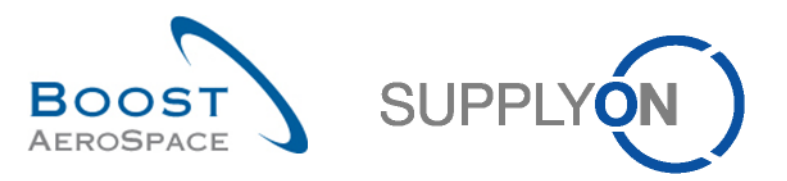

AirSupply

# **Guide de formation destiné aux utilisateurs**

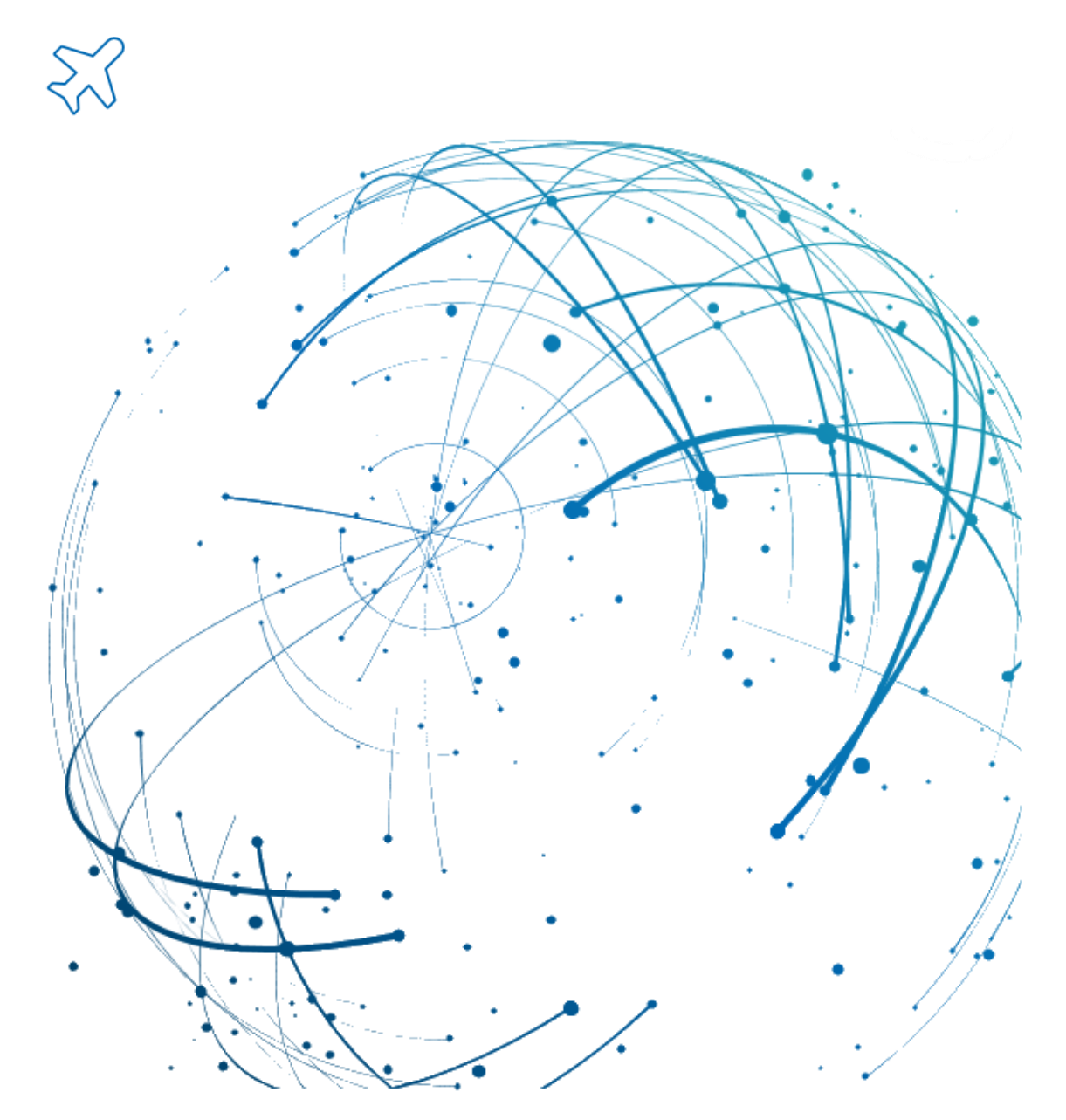

**Concession Juin 2022**

BoostAeroSpace: an industrial cooperation of Airbus, Dassault Aviation, Airbus Group, Safran and Thales.

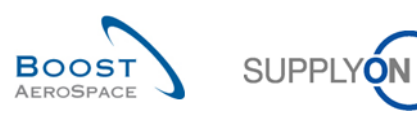

# **Index**

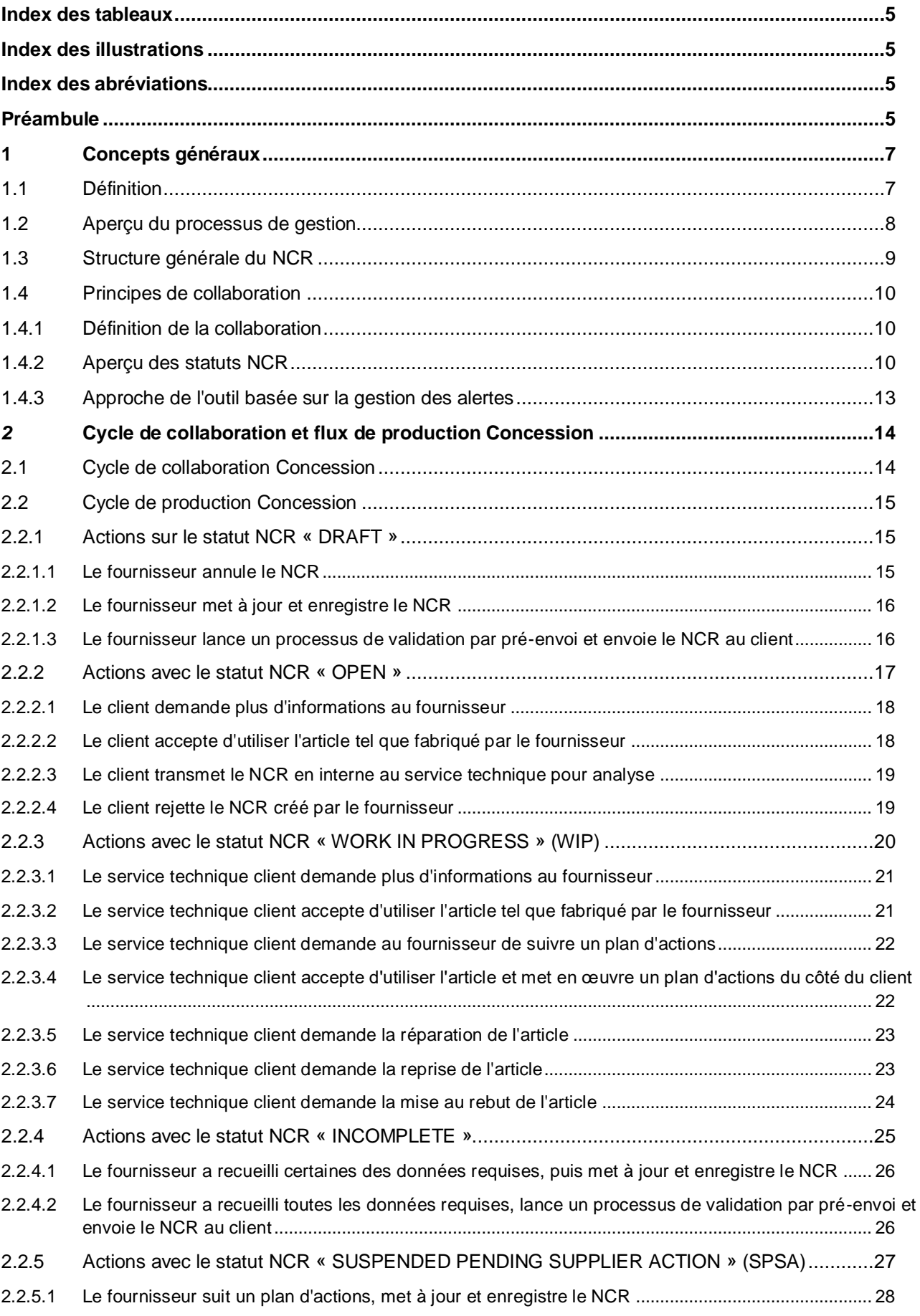

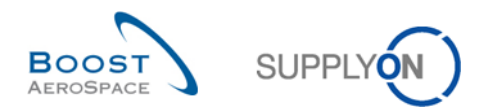

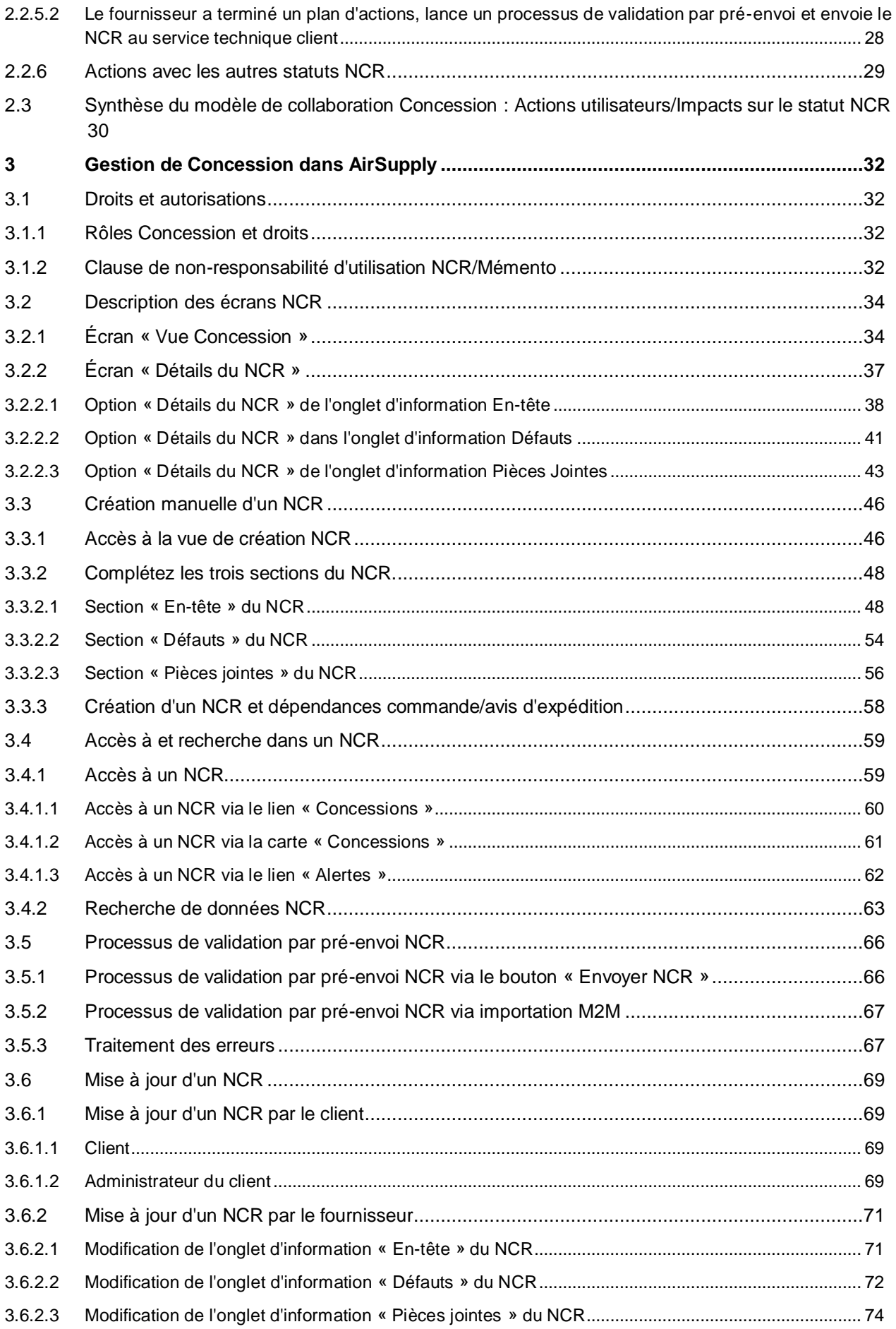

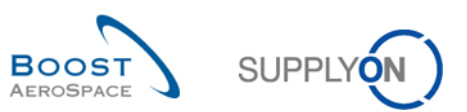

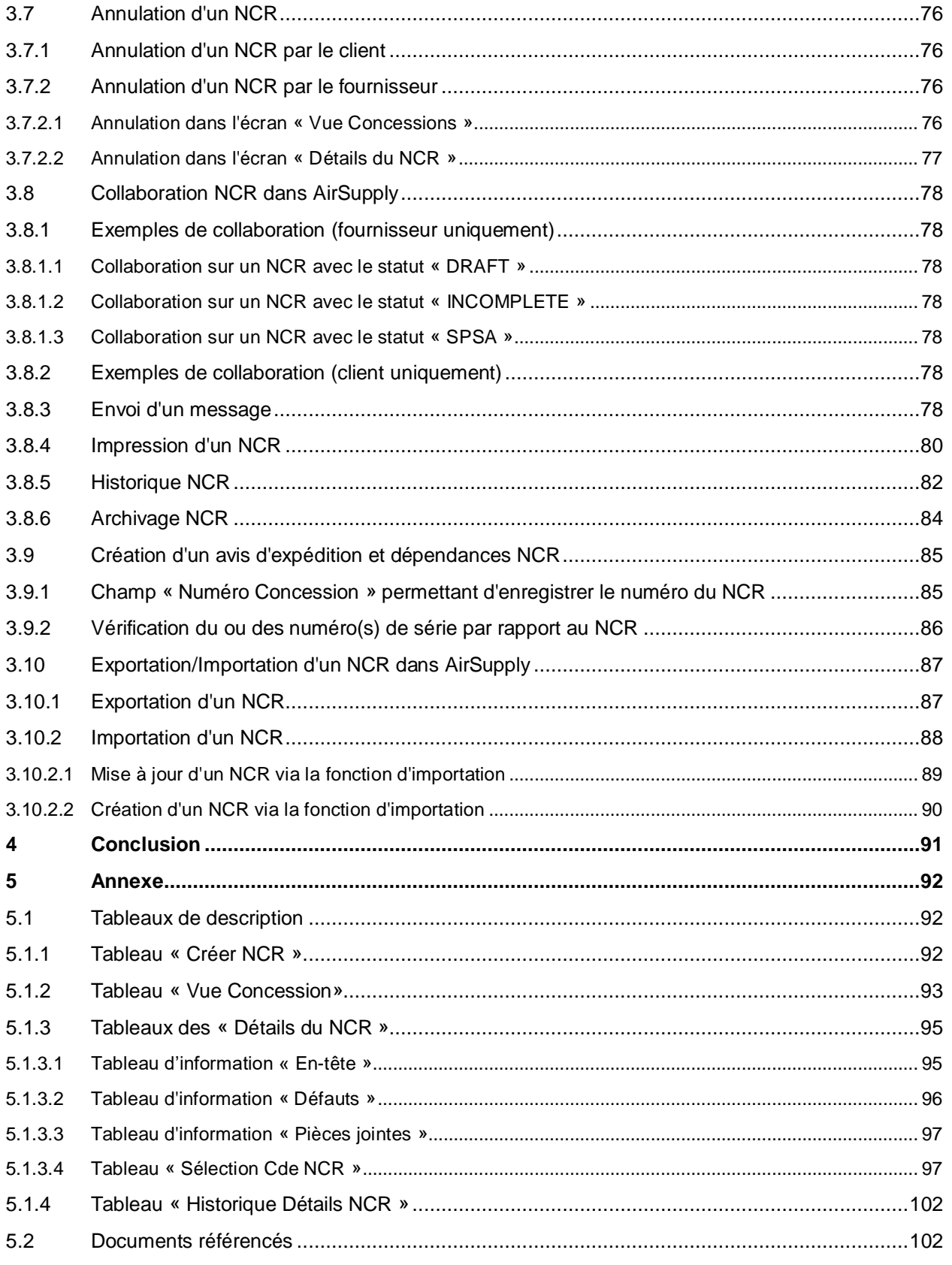

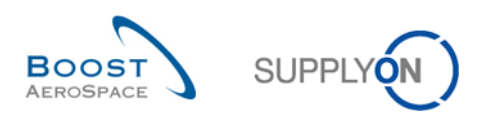

# <span id="page-4-0"></span>**Index des tableaux**

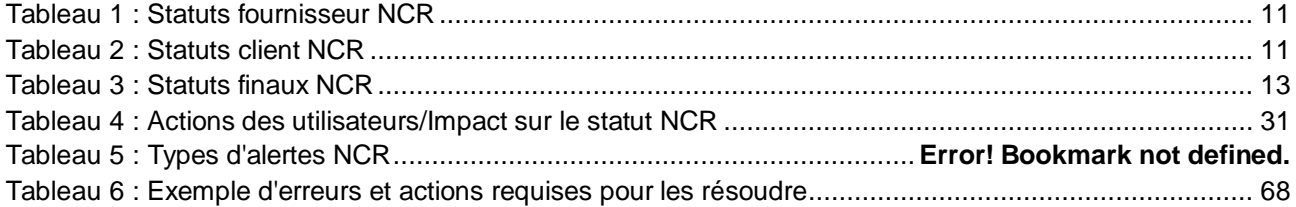

# <span id="page-4-1"></span>**Index des illustrations**

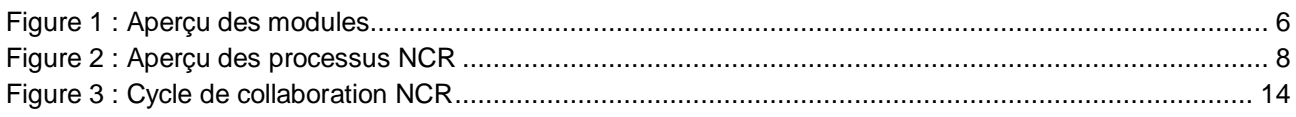

# <span id="page-4-2"></span>**Index des abréviations**

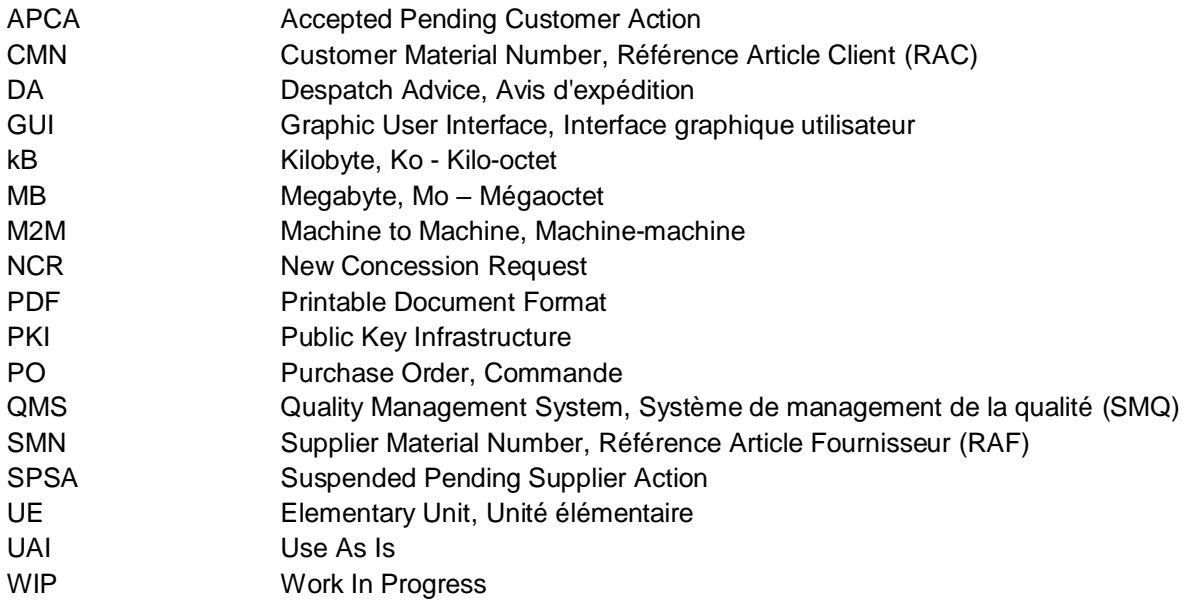

# <span id="page-4-3"></span>**Préambule**

Le guide de formation AirSupply est un document générique et le fournisseur doit respecter les objectifs et spécificités du client. Un document « Matrice client » est disponible et doit être observé par le fournisseur.

Contact :

E-mail [: AirSupply-Support@SupplyOn.com](mailto:AirSupply-Support@supplyon.com) Allemagne : 0800. 78 77 59 66 International : +800. 78 77 59 66 États-Unis/Canada : 1.866. 787.7596 Chine : 10800. 7490127 ou 10800. 4900114 Mexique : 01.800. 123.3231 Formation : www.supplyon.com/fr/training

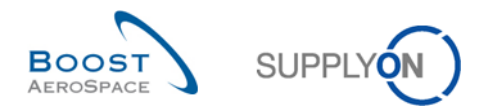

Le guide de formation de l'utilisateur AirSupply est composé de 13 modules, d'une matrice client et d'un recueil d'exercices. Ce module est dédié au processus de Concession (NCR).

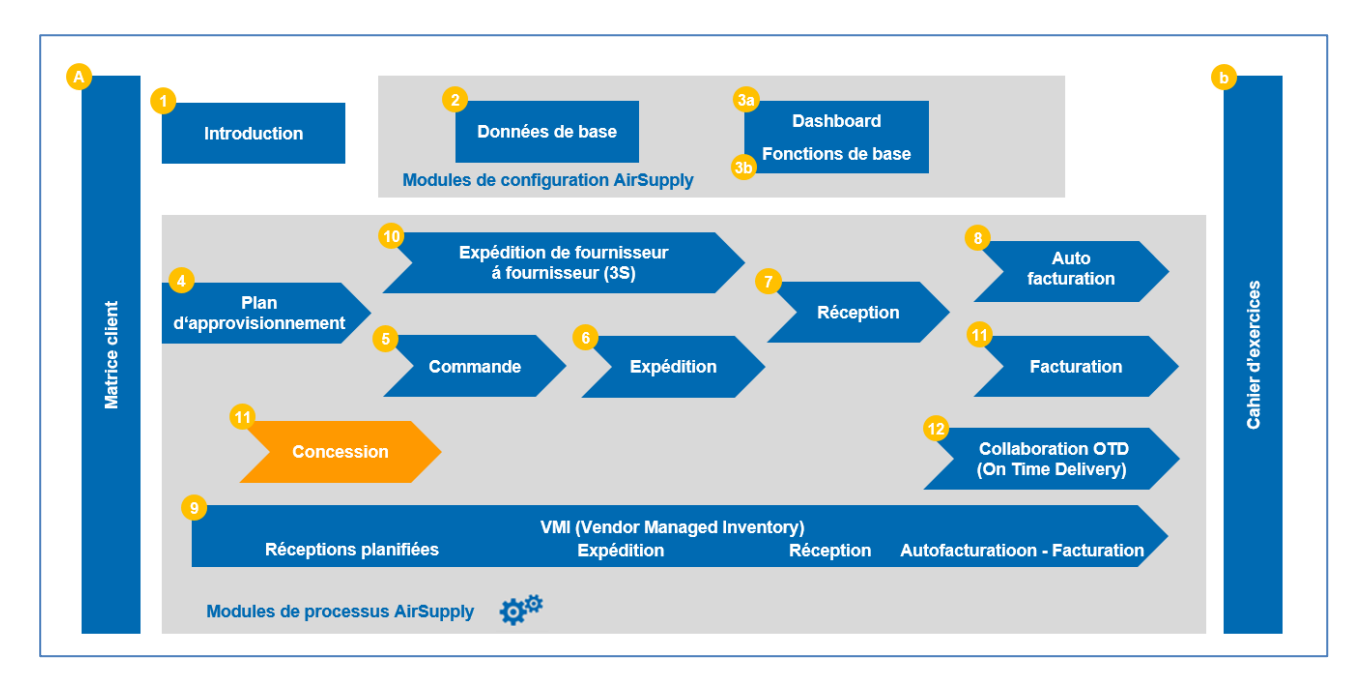

<span id="page-5-0"></span>Figure 1 : Aperçu des modules

# **Objectifs du module de** *Concession*

Le module de formation de *Concession (NCR)* explique en détail comment traiter dans AirSupply les nonconformités déclarées par les fournisseurs.

Il explique comment un NCR est généré par le fournisseur et les différents statuts possibles, ainsi qu'une description des actions requises, le cas échéant, par le fournisseur ou par le client.

Ce module explique également comment exécuter les actions suivantes :

- Créer manuellement un NCR.
- Rechercher et accéder à un NCR.
- Lancer un processus de validation par pré-envoi d'un NCR.
- Mettre à jour un NCR.
- Annuler un NCR.
- Imprimer un NCR.
- Gérer un avis d'expédition avec les données NCR.
- Exporter et importer un NCR.

À la fin de ce module, l'annexe contient :

- Des tableaux correspondant aux écrans « NCR » dans AirSupply avec le nom et la description de chaque colonne.
- La liste des documents de référence (utilisant la nomenclature de dénomination [Réf., numéro du document de référence, titre]. Par exemple [Réf. 11, Concession]).

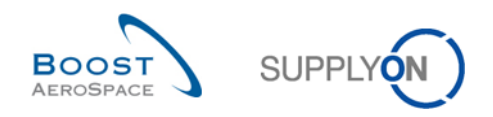

# <span id="page-6-0"></span>**1 Concepts généraux**

# <span id="page-6-1"></span>1.1 Définition

Concession (NCR) est un processus dans AirSupply qui permet à un fournisseur de déclarer une nonconformité détectée après la fabrication d'un article et avant l'expédition de l'article au client. Ce processus est obligatoire et remplace les procédures actuelles existantes mises en place avec le client dans la mesure où la déclaration de non-conformités est impliquée.

Ce processus comprend l'échange de documents et d'informations via la plate-forme AirSupply pour décrire en détail la non-conformité et proposer des solutions afin de la résoudre.

Il existe trois niveaux d'information dans un NCR :

- En-tête (obligatoire)
- Défaut (facultatif)
- Pièce jointe (facultatif)

Le fournisseur peut utiliser AirSupply uniquement pour collaborer et communiquer avec son client sur un NCR ouvert.

Bien que certaines informations soient accessibles via AirSupply, le client collabore principalement à partir de son système de management de la qualité (SMQ) qui transmet toutes les informations à SupplyOn en temps réel.

Ce module ne prend pas en compte les éléments suivants :

- La non-conformité identifiée par le fournisseur et due à un facteur externe en dehors du cycle de production (par exemple pendant le processus d'expédition).
- Une non-conformité identifiée par le client pendant le processus de réception des marchandises, lorsque l'article est utilisé sur la ligne d'ensemble ou après un dommage dû à une erreur de manutention de l'article proprement dit (par exemple sur le lieu de stockage).

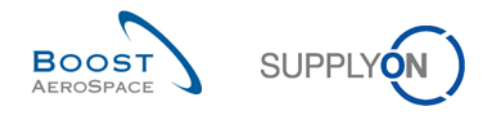

# <span id="page-7-0"></span>1.2 Aperçu du processus de gestion

NCR améliore et facilite la communication et la résolution d'une non-conformité entre le client et le fournisseur.

Le diagramme ci-dessous illustre les principales étapes du processus NCR dans l'outil AirSupply :

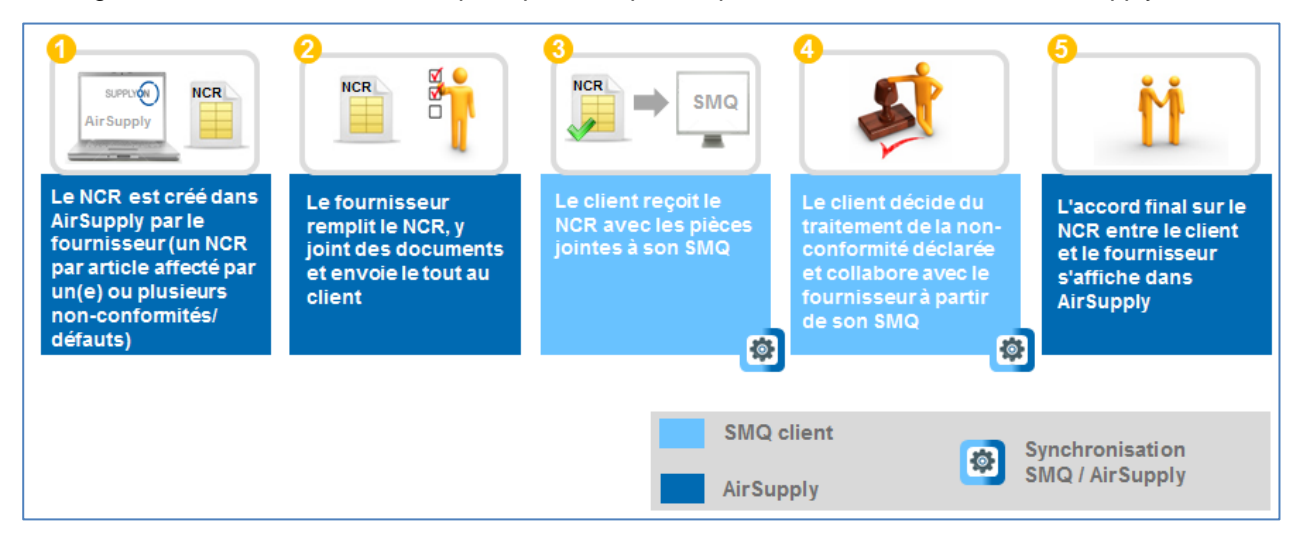

<span id="page-7-1"></span>Figure 2 : Aperçu des processus Concession

Le fournisseur établit d'abord la communication en créant un NCR à partir d'un numéro d'article existant dans AirSupply. L'information est saisie dans le but de décrire la non-conformité détectée et des documents sont joints. Le fournisseur envoie ensuite le NCR finalisé à son client.

Les informations communiquées par le fournisseur sont affichées directement dans AirSupply via le module Concession et intégrées dans le système de management de la qualité (SMQ) du client. Le client et le fournisseur essaient ensuite de résoudre le problème de non-conformité en échangeant des documents (par exemple un plan d'actions) et des informations qui seront affichés dans AirSupply.

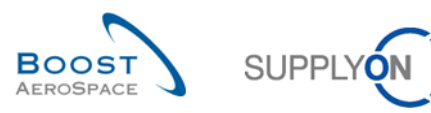

# <span id="page-8-0"></span>1.3 Structure générale du NCR

La structure du NCR se compose des parties suivantes :

- Un en-tête
- Aucun, un ou plusieurs défauts
- Aucune, une ou plusieurs pièces jointes

#### **En-tête**

L'en-tête contient des informations génériques relatives à un NCR et peut être associé à plusieurs défauts et pièces jointes. Il collecte toutes les informations requises pour identifier et classer le NCR. Partie obligatoire.

#### **Défaut**

Le défaut est un ensemble d'informations décrivant le problème survenu pendant le cycle de production d'un article. Plusieurs défauts peuvent être créés et stockés dans un NCR. Partie facultative.

#### **Pièce jointe**

La pièce jointe est un fichier (document, photo, …) contenant des informations utiles et des détails sur la non-conformité (si elle est envoyée par le fournisseur) ou la solution proposée pour résoudre le problème de qualité (si elle est envoyée par le client). Il ne peut pas s'agir de n'importe quel type de fichier car il existe une taille limite par NCR et certaines extensions ne sont pas autorisées et seront bloquées par le système. De plus, toute pièce jointe exportée dans AirSupply et non cryptée sera scannée afin de détecter une éventuelle infection par un logiciel malveillant ou un virus. Plusieurs pièces jointes peuvent être importées et stockées dans un NCR. Partie facultative.

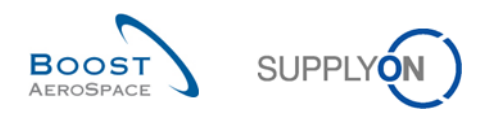

# <span id="page-9-0"></span>1.4 Principes de collaboration

## <span id="page-9-1"></span>1.4.1 Définition de la collaboration

Le terme « collaboration » dans le module Concession sert à illustrer la relation étroite entre un client et un fournisseur et le processus selon lequel ils peuvent échanger des informations sur la non-conformité détectée et la façon de la résoudre.

AirSupply facilite la collaboration entre le client et le fournisseur grâce à un flux d'informations efficace accessible dans l'outil via le Dashboard et le moniteur d'alertes (lien « Alertes »).

Un fournisseur utilise uniquement AirSupply pour créer ou modifier un NCR tandis que le client collabore principalement à partir de son système de management de la qualité (SMQ).

*Nota : Les clients ne disposent pas d'un grand nombre de possibilités pour interagir dans AirSupply. Cela sera décrit en détail dans le chapitre [3.7.1\_Mise à jour du NCR chez le client].* Dans tous les cas, la collaboration est exécutée en fonction du niveau de statut du NCR dans AirSupply, comme suit :

- Statuts fournisseur avec les actions autorisées : « DRAFT », « INCOMPLETE », « SUSPENDED PENDING SUPPLIER ACTION ».
- Statuts client avec les actions autorisées : « OPEN », « WORK IN PROGRESS ».
- Statuts finaux avec avis d'expédition autorisé : « REPAIR », « REWORK », « REJECTED », « USE AS IS », « ACCEPTED PENDING CUSTOMER ACTION ».
- Statuts finaux avec avis d'expédition non autorisé : « SCRAP ».

*Nota : Les dépendances entre l'avis d'expédition et le NCR sont décrites dans les chapitres [3.4.2.4\_Dépendances] et [3.10\_Création d'un avis d'expédition et dépendances NCR].*

#### <span id="page-9-2"></span>1.4.2 Aperçu des statuts NCR

Un NCR subit plusieurs changements de statut pendant son cycle de vie. En fonction de l'étape et du statut NCR, plusieurs possibilités de collaboration et actions appropriées sont disponibles du côté du client ou du fournisseur.

La liste des statuts liés au cycle de vie NCR figure ci-dessous :

- « DRAFT »
- « OPEN »
- « INCOMPLETE »
- « WORK IN PROGRESS » (WIP)
- « SUSPENDED PENDING SUPPLIER ACTION » (SPSA)
- « ACCEPTED PENDING CUSTOMER ACTION » (APCA)
- « USE AS IS » (UAI)
- « REWORK »
- « REPAIR »
- « SCRAP »
- « REJECTED »

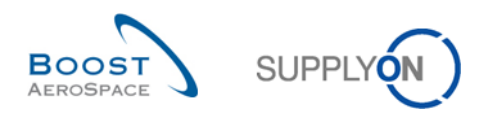

Les statuts ci-dessus peuvent être divisés en 3 catégories :

- Statuts indiquant qu'une action du fournisseur est demandée dans AirSupply
- Statuts indiquant qu'une action du client est demandée dans son SMQ
- Statuts considérés comme « finaux » et qui ne nécessitent aucune action de collaboration supplémentaire, ni dans AirSupply, ni dans le SMQ du client

Le tableau ci-dessous explique les différents types de statuts fournisseur liés au cycle de vie NCR :

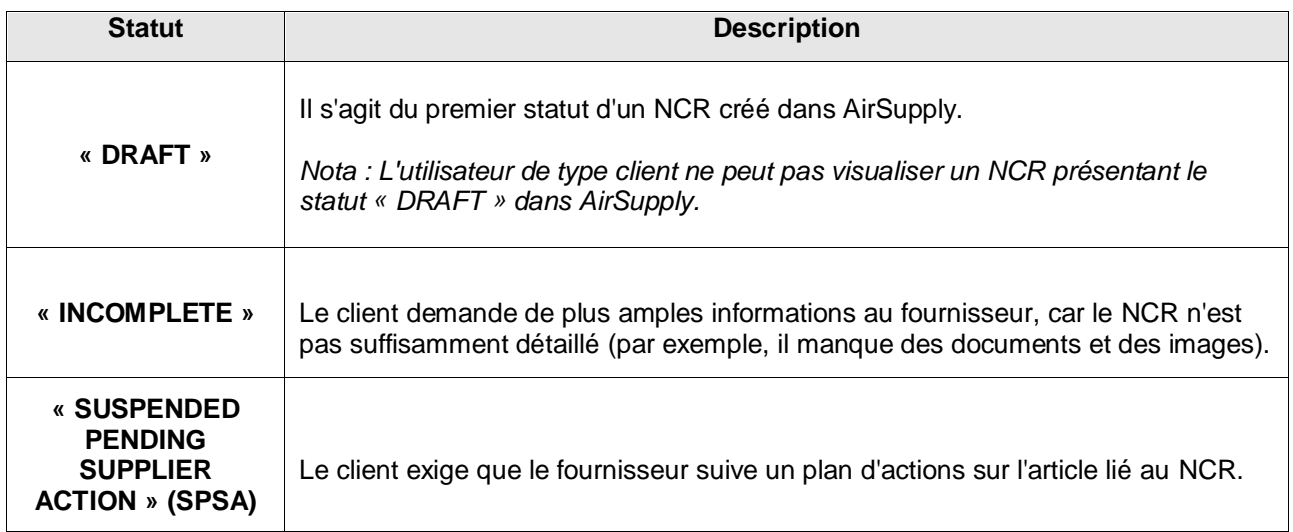

<span id="page-10-0"></span>Tableau 1 : Statuts fournisseur NCR

Le tableau ci-dessous explique les différents types de statuts client liés au cycle de vie NCR :

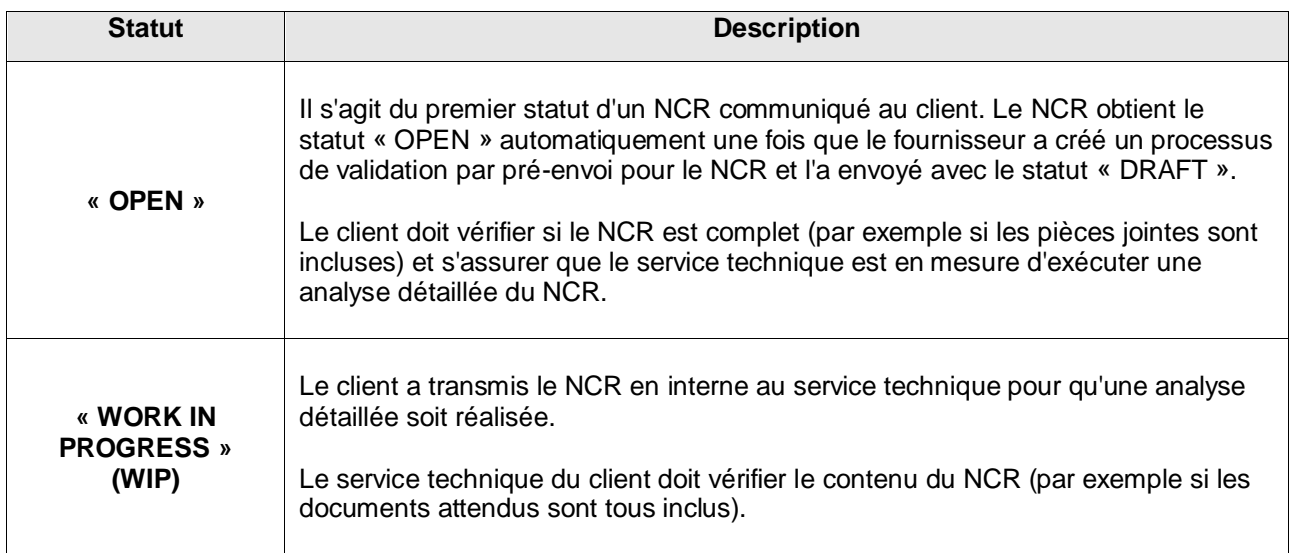

<span id="page-10-1"></span>Tableau 2 : Statuts client NCR

Le tableau ci-dessous explique les différents types de statuts finaux liés au cycle de vie NCR

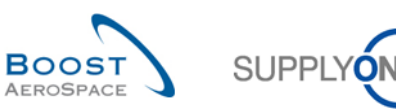

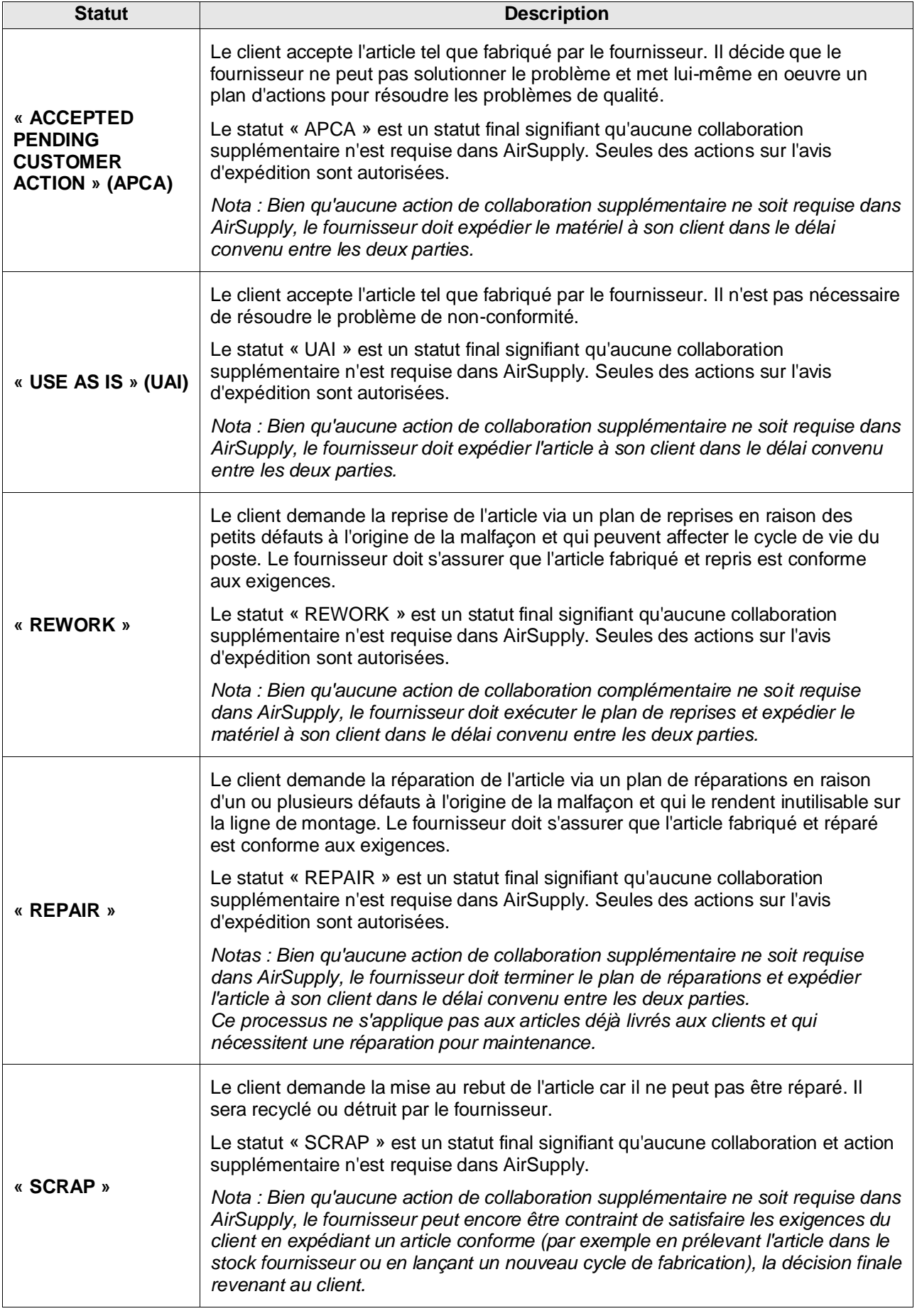

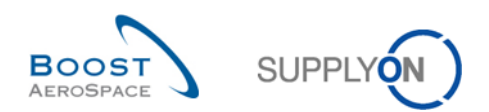

| « REJECTED » | Le client rejette le NCR créé par le fournisseur car il n'est pas justifié.                                                                                                    |
|--------------|----------------------------------------------------------------------------------------------------|
|              | Le statut « REJECTED » est un statut final signifiant qu'aucune collaboration<br>supplémentaire n'est requise dans AirSupply. Seules des actions sur l'avis<br>d'expédition sont autorisées.         |
|              | Nota : Bien qu'aucune action de collaboration supplémentaire ne soit requise dans<br>AirSupply, le fournisseur doit expédier l'article à son client dans le délai convenu<br>entre les deux parties. |

<span id="page-12-1"></span>Tableau 3 : Statuts finaux NCR

# <span id="page-12-0"></span>1.4.3 Approche de l'outil basée sur la gestion des alertes

La collaboration Concession repose sur la gestion des alertes et le statut de collaboration.

Dans le processus de gestion Concession, le système crée des alertes, tout en bas de la matrice d'alertes, afin de donner des informations sur des actions requises ou sur de nouveaux événements (par exemple un NCR avec le statut REJECTED) au fournisseur et/ou au client. Aucune criticité ne s'applique aux alertes NCR ; elles seront toutes référencées avec le niveau de criticité « moyenne ».

L'indicateur « Nouveau » indique qu'il existe une nouvelle situation qui requiert une action. Le compteur « Nouveau » étant propre à l'entreprise (vous et d'autres utilisateurs de votre entreprise peuvent également utiliser AirSupply), vous devez garder à l'esprit que cet indicateur peut être modifié par d'autres utilisateurs de votre entreprise.

Tous les utilisateurs peuvent supprimer l'indicateur « Nouveau » en exécutant l'une des actions suivantes :

- Exécuter des actions telles que « Envoyer NCR ».
- Définir comme « Lu » ou comme « Ignoré » dans le moniteur d'alertes.
- Exporter à partir du moniteur d'alertes.

Des exceptions NCR sont générées afin d'alerter l'utilisateur des événements suivants :

#### **« Draft »**

Dès que le fournisseur crée un nouveau NCR, AirSupply génère l'exception « Draft » dans « My Workspace ». Seul le fournisseur peut visualiser et gérer cette alerte.

#### **« Rejected »**

Cette exception est générée lorsqu'un client rejette le NCR créé par le fournisseur (à partir d'un statut NCR « OPEN »). Cette alerte est destinée aux utilisateurs fournisseurs et clients.

D'autres alertes existent dans l'écran « Vue Alerte ». Elles ont pour but de maintenir l'utilisateur informé à chaque étape de la phase de collaboration (par exemple en affichant le statut actif d'un NCR). Une alerte devient inactive lorsque le statut du NCR change. Elle est ensuite remplacée par une nouvelle alerte active avec le nouveau statut du NCR.

Vous pouvez choisir de recevoir par e-mail des notifications sur les alertes. Le module Fonctions de base [Réf. 3] contient des informations sur les notifications par e-mail.

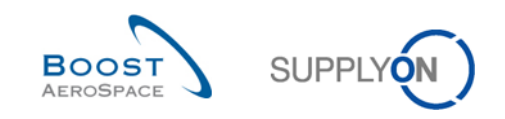

# <span id="page-13-0"></span>*2* **Cycle de collaboration et flux de production Concession**

# <span id="page-13-1"></span>2.1 Cycle de collaboration Concession

L'aperçu général des différentes étapes de collaboration, les différents scénarios possibles et les différents statuts NCR peuvent être résumés par le schéma suivant :

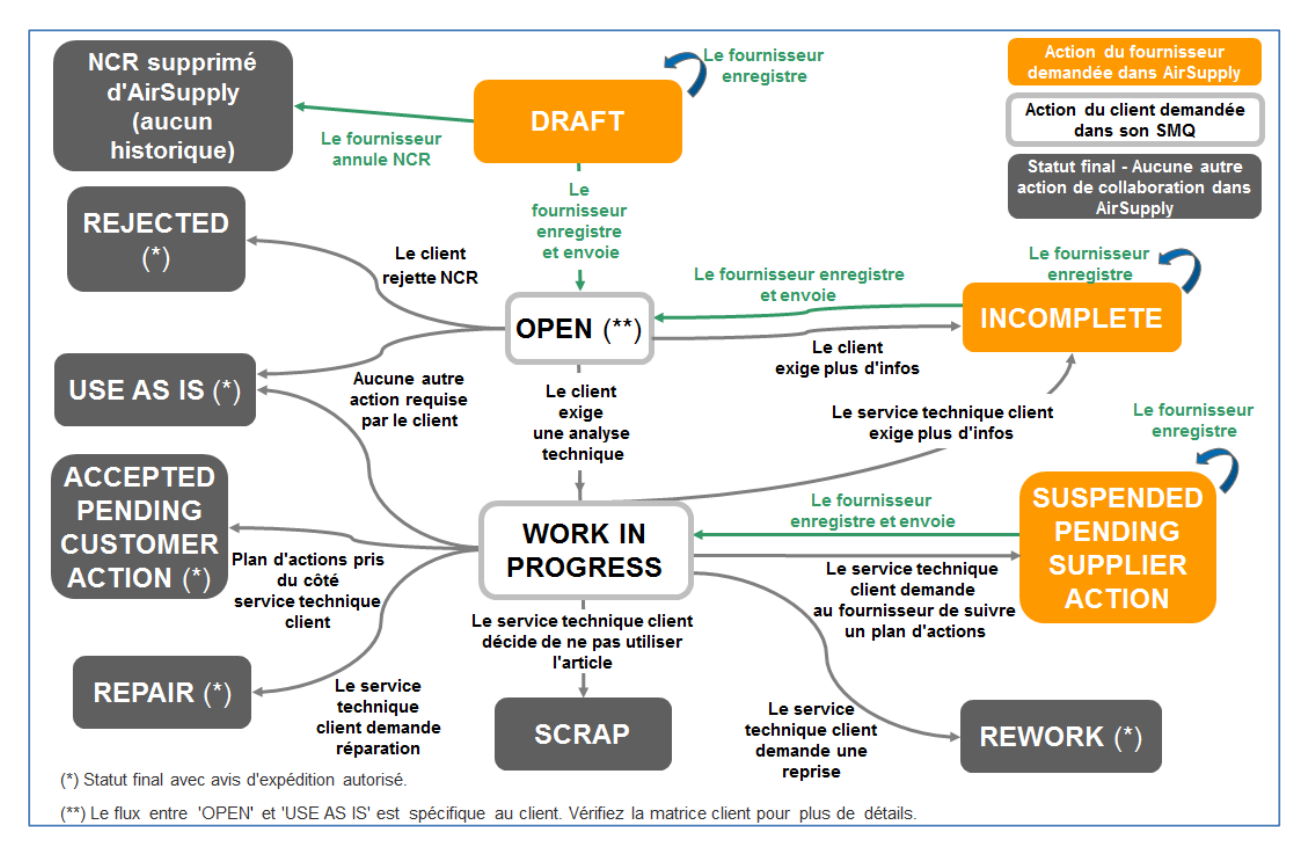

<span id="page-13-2"></span>Figure 3 : Cycle de collaboration Concession

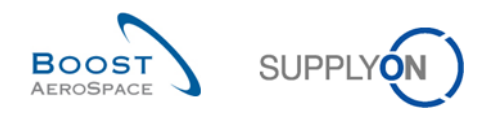

## <span id="page-14-0"></span>2.2 Cycle de production Concession

## <span id="page-14-1"></span>2.2.1 Actions sur le statut NCR « DRAFT »

Lorsque le fournisseur crée le NCR dans AirSupply, ce dernier reçoit le statut « DRAFT ». Avec ce statut, le client ne peut effectuer aucune action car le NCR est affiché dans AirSupply à l'attention du fournisseur uniquement.

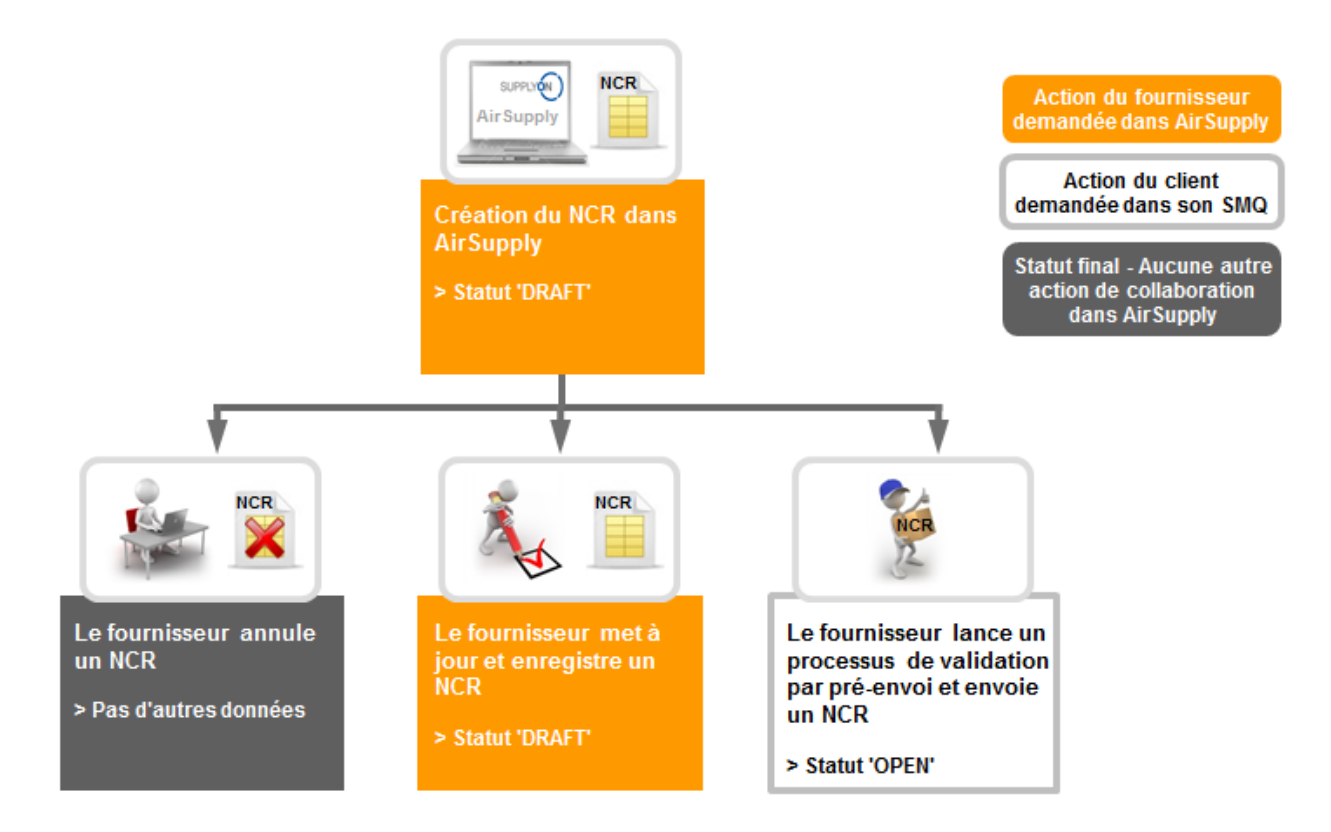

Lorsqu'un NCR a le statut « DRAFT », le fournisseur peut agir comme suit :

- Annuler le NCR.
- Mettre à jour et sauvegarder le NCR.
- Créer un processus de validation par pré-envoi et envoyer le NCR au client.

#### <span id="page-14-2"></span>2.2.1.1 Le fournisseur annule le NCR

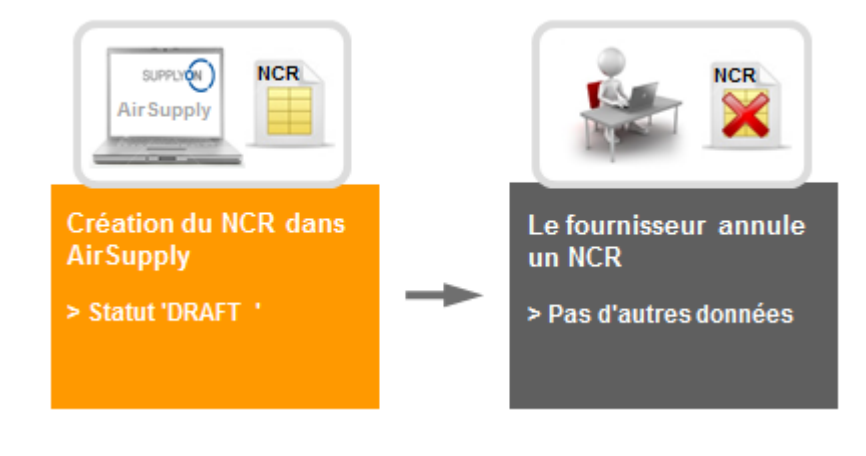

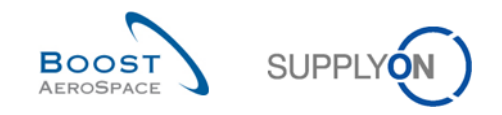

Une fois le NCR créé, une exception « Draft » est générée du côté du fournisseur dans « My Workspace ». Le fournisseur peut ensuite choisir de l'annuler avec la restriction et le comportement système suivants :

- Un NCR peut être annulé uniquement s'il a le statut « DRAFT ».
- Lorsque le NCR est annulé, aucun historique ni aucune donnée sur ce NCR ne sont conservés dans AirSupply.
- Lorsque le NCR est annulé, aucune exception n'est générée du côté du fournisseur dans « My Workspace ».

*Nota : Le fournisseur n'a pas besoin de l'accord du client pour annuler un NCR qui a le statut « DRAFT ».*

<span id="page-15-0"></span>2.2.1.2 Le fournisseur met à jour et enregistre le NCR

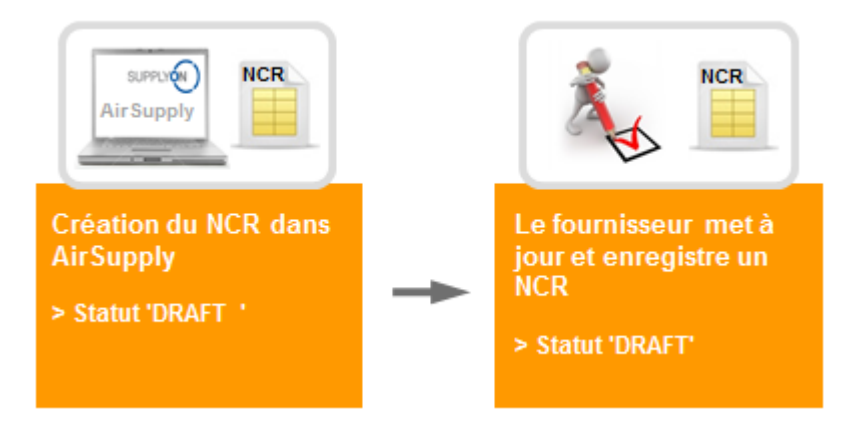

Le fournisseur crée dans AirSupply un nouveau NCR. Le fournisseur peut ensuite décider de le terminer en plusieurs fois (par exemple, certains documents qui seront envoyés au client doivent être scannés et convertis en PDF). Pour cela, il enregistre son travail et le terminera plus tard. Le statut du NCR reste *« DRAFT ».*

Une exception « DRAFT » apparaît toujours du côté fournisseur dans « My Workspace ».

<span id="page-15-1"></span>2.2.1.3 Le fournisseur lance un processus de validation par pré-envoi et envoie le NCR au client

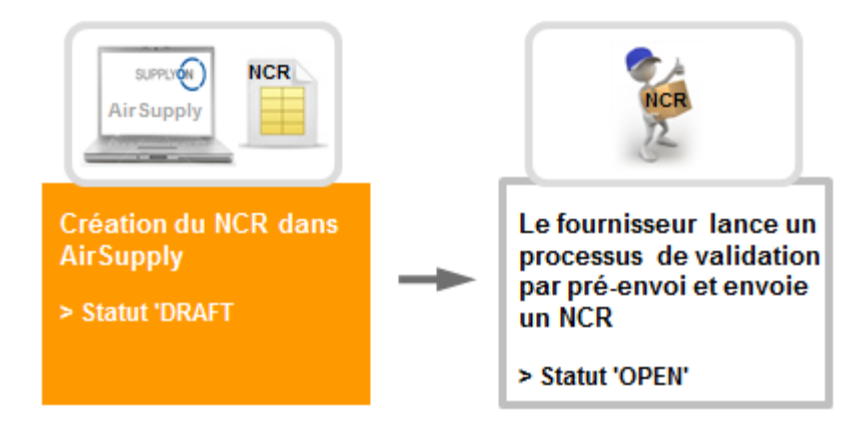

Le fournisseur crée dans AirSupply un nouveau NCR. Lorsque toutes les informations requises ont été renseignées dans les niveaux En-tête, Défaut et Pièce jointe, le fournisseur lance un processus de validation par pré-envoi et envoie le NCR au client.

Le statut NCR passe alors à « OPEN ».

*Nota : Le client et le fournisseur peuvent voir dans AirSupply le nouveau NCR avec le statut « OPEN » dans la section « Sommaire Concession Management » de « Dashboard ».*

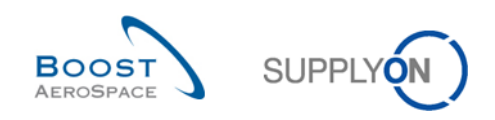

## <span id="page-16-0"></span>2.2.2 Actions avec le statut NCR « OPEN »

Il existe deux situations dans lesquelles un NCR obtient le statut « OPEN » :

- Lorsque le NCR est créé dans AirSupply par le fournisseur, le processus de validation par pré-envoi du NCR est lancé et le rapport est envoyé au client. Ce statut est le premier indiqué au client à propos d'un nouveau NCR.
- Lorsque le statut NCR était « INCOMPLETE » en raison d'une demande d'informations supplémentaires de la part du client et que le fournisseur a fourni toutes les données requises, lancé un processus de validation par pré-envoi et de nouveau envoyé le NCR via AirSupply.

Dans le statut « OPEN », aucune action n'est possible du côté fournisseur.

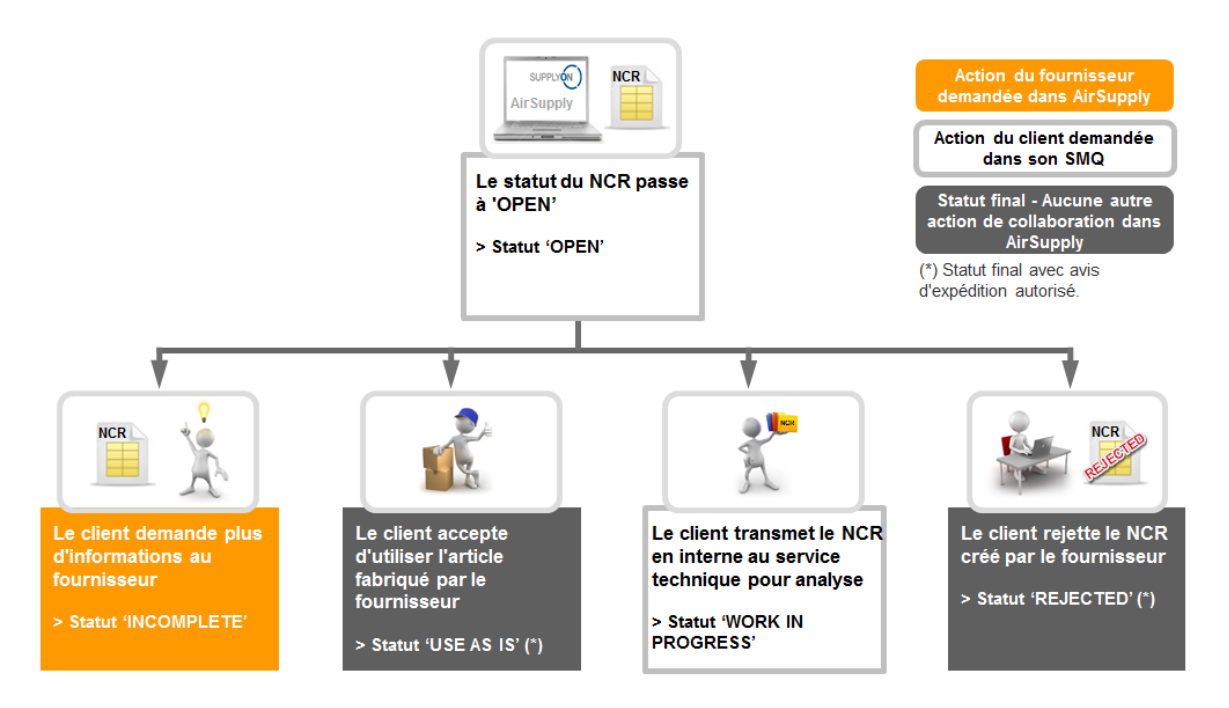

Lorsqu'un NCR a le statut « OPEN », le client doit vérifier que le NCR est complet avant de pouvoir agir comme suit :

- Demander plus d'informations au fournisseur.
- Accepter d'utiliser l'article tel que fabriqué par le fournisseur.
- Transmettre le NCR en interne au service technique pour analyse.
- Rejeter le NCR créé par le fournisseur.

![](_page_17_Picture_0.jpeg)

#### <span id="page-17-0"></span>2.2.2.1 Le client demande plus d'informations au fournisseur

![](_page_17_Figure_2.jpeg)

Le client constate que le NCR avec le statut « OPEN » est incomplet et demande au fournisseur de fournir des informations supplémentaires via le champ « Commentaires » dans l'en-tête du NCR. Le statut NCR passe alors à « INCOMPLETE ».

<span id="page-17-1"></span>2.2.2.2 Le client accepte d'utiliser l'article tel que fabriqué par le fournisseur

![](_page_17_Figure_5.jpeg)

Le client constate que le NCR a le statut « OPEN » et l'analyse sans demander le support de son service technique. Le client décide finalement d'accepter l'article tel que fabriqué par le fournisseur. L'article peut être envoyé sans qu'aucune autre action ne soit effectuée du côté du fournisseur. Le statut NCR passe alors à « USE AS IS ».

Le flux entre « OPEN » et « USE AS IS » est spécifique au client. Vérifiez la matrice client pour plus de détails.

*Nota : Bien qu'aucune action de collaboration supplémentaire ne soit requise dans AirSupply en raison du statut final « Use As Is », le fournisseur doit expédier l'article à son client dans le délai convenu entre les deux parties.*

![](_page_18_Picture_0.jpeg)

#### <span id="page-18-0"></span>2.2.2.3 Le client transmet le NCR en interne au service technique pour analyse

![](_page_18_Figure_2.jpeg)

Le client constate que le NCR a le statut « OPEN » et décide de le transmettre en interne au service technique pour une analyse détaillée.

Le statut NCR passe alors à « WORK IN PROGRESS ».

<span id="page-18-1"></span>2.2.2.4 Le client rejette le NCR créé par le fournisseur

![](_page_18_Figure_6.jpeg)

Le client constate que le NCR a le statut « OPEN » et l'analyse sans demander le support de son service technique. Le client décide finalement de rejeter le NCR ouvert par le fournisseur.

Le statut NCR passe alors à « REJECTED ». Une fois le NCR rejeté, une exception « Rejected » est générée du côté du fournisseur et du côté du client dans « My Workspace ».

*Nota : Bien qu'aucune action de collaboration supplémentaire ne soit requise dans AirSupply en raison du statut final « REJECTED », le fournisseur doit expédier l'article à son client dans le délai convenu entre les deux parties.*

![](_page_19_Picture_0.jpeg)

## <span id="page-19-0"></span>2.2.3 Actions avec le statut NCR « WORK IN PROGRESS » (WIP)

Il existe deux situations dans lesquelles un NCR prend le statut « WORK IN PROGRESS » :

- Lorsque le NCR avec le statut « OPEN » est transmis au service technique pour une analyse détaillée.
- Lorsque le statut NCR était « SUSPENDED PENDING SUPPLIER ACTION » car le client a demandé au fournisseur de suivre un plan d'actions et le fournisseur l'a exécuté, a fourni toutes les données requises, a lancé un processus de validation par pré-envoi et a de nouveau envoyé le NCR via AirSupply.

Dans le statut « WORK IN PROGRESS », aucune action n'est possible du côté fournisseur.

![](_page_19_Figure_6.jpeg)

Lorsqu'un NCR a le statut « WORK IN PROGRESS », le service technique client doit vérifier que le NCR est complet ainsi que son contenu avant de pouvoir agir comme suit :

- Demander plus d'informations au fournisseur.
- Accepter d'utiliser l'article tel que fabriqué par le fournisseur.
- Demander au fournisseur de suivre un plan d'actions.
- Accepter d'utiliser l'article et mettre en œuvre un plan d'actions du côté du client.
- Demander la réparation de l'article.
- Demander la reprise de l'article.
- Demander la mise au rebut de l'article.

![](_page_20_Picture_0.jpeg)

<span id="page-20-0"></span>2.2.3.1 Le service technique client demande plus d'informations au fournisseur

![](_page_20_Figure_2.jpeg)

Le service technique du client constate que le NCR avec le statut « WORK IN PROGRESS » est incomplet et demande au fournisseur de fournir des informations supplémentaires via le champ « Commentaires » dans l'en-tête du NCR. Le statut NCR passe alors à « INCOMPLETE ».

<span id="page-20-1"></span>2.2.3.2 Le service technique client accepte d'utiliser l'article tel que fabriqué par le fournisseur

![](_page_20_Figure_5.jpeg)

Le service technique du client trouve le NCR avec le statut « WORK IN PROGRESS » et l'analyse. Le service technique client décide finalement d'accepter l'article tel que fabriqué par le fournisseur. L'article peut être envoyé sans qu'aucune autre action ne soit effectuée du côté du fournisseur. Le statut NCR passe alors à « USE AS IS ».

*Nota : Bien qu'aucune action de collaboration supplémentaire ne soit requise dans AirSupply en raison du statut final « Use As Is », le fournisseur doit expédier l'article à son client dans le délai convenu entre les deux parties.*

![](_page_21_Picture_0.jpeg)

#### <span id="page-21-0"></span>2.2.3.3 Le service technique client demande au fournisseur de suivre un plan d'actions

![](_page_21_Figure_2.jpeg)

Le service technique client trouve le NCR avec le statut « WORK IN PROGRESS » et l'analyse. Le service technique client demande finalement au fournisseur de suivre un plan d'actions relatif à l'article lié au NCR et de fournir toutes les informations sur le plan d'actions via le champ « Commentaires » dans l'en-tête du NCR et via les documents envoyés disponibles au niveau Pièce jointe du NCR.

Le statut NCR passe alors à « SUSPENDED PENDING SUPPLIER ACTION ».

<span id="page-21-1"></span>2.2.3.4 Le service technique client accepte d'utiliser l'article et met en œuvre un plan d'actions du côté du client

![](_page_21_Figure_6.jpeg)

Le service technique client trouve le NCR avec le statut « WORK IN PROGRESS » et l'analyse. Le service technique client décide finalement d'accepter l'article tel que fabriqué par le fournisseur et de mettre luimême en oeuvre un plan d'actions pour résoudre les problèmes de qualité. L'article peut être envoyé sans qu'aucune autre action ne soit effectuée du côté du fournisseur.

Le statut NCR passe alors à « ACCEPTED PENDING CUSTOMER ACTION ».

*Nota : Bien qu'aucune action de collaboration supplémentaire ne soit requise dans AirSupply en raison du statut final « APCA », le fournisseur doit expédier l'article à son client dans le délai convenu entre les deux parties.*

![](_page_22_Picture_0.jpeg)

#### <span id="page-22-0"></span>2.2.3.5 Le service technique client demande la réparation de l'article

![](_page_22_Figure_2.jpeg)

Le service technique client trouve le NCR avec le statut « WORK IN PROGRESS » et l'analyse. Le service technique client demande finalement au fournisseur de réparer l'article lié au NCR et de fournir toutes les informations sur le plan de réparations via le champ « Commentaires » dans l'en-tête du NCR et via les documents envoyés disponibles au niveau Pièce jointe du NCR. Le statut NCR passe alors à « REPAIR ».

*Nota : Bien qu'aucune action de collaboration supplémentaire ne soit requise dans AirSupply en raison du statut final « REPAIR », le fournisseur doit exécuter le plan de réparations et expédier l'article à son client dans le délai convenu entre les deux parties.*

<span id="page-22-1"></span>![](_page_22_Figure_5.jpeg)

![](_page_22_Figure_6.jpeg)

Le service technique client trouve le NCR avec le statut « WORK IN PROGRESS » et l'analyse. Le service technique client demande finalement au fournisseur de reprendre l'article lié au NCR et de fournir toutes les informations sur le plan de reprise via le champ « Commentaires » dans l'en-tête du NCR et via les documents envoyés disponibles au niveau Pièce jointe du NCR. Le statut NCR passe alors à « REWORK ».

*Nota : Bien qu'aucune action de collaboration supplémentaire ne soit requise dans AirSupply en raison du statut final « REWORK », le fournisseur doit exécuter le plan de reprise et expédier l'article à son client dans le délai convenu entre les deux parties.*

![](_page_23_Picture_0.jpeg)

#### <span id="page-23-0"></span>2.2.3.7 Le service technique client demande la mise au rebut de l'article

![](_page_23_Figure_2.jpeg)

Le service technique client trouve le NCR avec le statut « WORK IN PROGRESS » et l'analyse. Le service technique client demande finalement au fournisseur la mise au rebut de l'article lié au NCR. Le fournisseur recyclera ou détruira alors l'article.

Le statut NCR passe alors à « SCRAP ».

*Nota : Bien qu'aucune action de collaboration supplémentaire ne soit requise dans AirSupply en raison du statut final « SCRAP », le fournisseur peut toujours être obligé de satisfaire les exigences du client en expédiant un article conforme (par exemple, en prélevant l'article dans le stock fournisseur ou en lançant un nouveau cycle de fabrication), la décision finale revenant au client.*

![](_page_24_Picture_0.jpeg)

# <span id="page-24-0"></span>2.2.4 Actions avec le statut NCR « INCOMPLETE »

Il existe 2 situations dans lesquelles un NCR prend le statut « INCOMPLETE » :

- Lorsque le client renvoie le NCR avec le statut « OPEN » au fournisseur pour obtenir plus d'informations.
- Lorsque le service technique client renvoie le NCR avec le statut « WORK IN PROGRESS » pour obtenir plus d'informations.

Dans le statut « INCOMPLETE », aucune action n'est possible du côté client.

![](_page_24_Figure_6.jpeg)

Lorsqu'un NCR a le statut « INCOMPLETE », le fournisseur peut agir comme suit :

- Collecter certaines des informations requises, mettre à jour le NCR et l'enregistrer.
- Collecter toutes les informations requises, lancer un processus de validation par pré-envoi et envoyer le NCR au client.

![](_page_25_Picture_0.jpeg)

<span id="page-25-0"></span>2.2.4.1 Le fournisseur a recueilli certaines des données requises, puis met à jour et enregistre le NCR

![](_page_25_Figure_2.jpeg)

Le fournisseur trouve le NCR avec le statut « INCOMPLETE » car le client ou le service technique client a demandé des informations supplémentaires via le champ « Commentaires » dans l'en-tête du NCR. Le fournisseur peut ensuite décider de fournir des informations en plusieurs fois (par exemple, certains documents qui seront envoyés au client doivent être scannés et convertis au format PDF). Pour cela, il enregistre son travail et le terminera plus tard. Le statut NCR reste « INCOMPLETE ».

<span id="page-25-1"></span>2.2.4.2 Le fournisseur a recueilli toutes les données requises, lance un processus de validation par préenvoi et envoie le NCR au client

![](_page_25_Figure_6.jpeg)

Le fournisseur trouve le NCR avec le statut « INCOMPLETE » car le client ou le service technique client a demandé des informations supplémentaires via le champ « Commentaires » dans l'en-tête du NCR. Lorsque toutes les informations requises ont été saisies dans les niveaux En-tête, Défaut et Pièce jointe, le fournisseur lance un processus de validation par pré-envoi et envoie de nouveau le NCR. Le statut NCR passe alors à « OPEN ».

*Nota : L'utilisateur client est maintenant en mesure de voir dans AirSupply le NCR avec le statut « OPEN » en consultant la carte « Concession » dans le Dashboard*

![](_page_26_Picture_0.jpeg)

#### <span id="page-26-0"></span>2.2.5 Actions avec le statut NCR « SUSPENDED PENDING SUPPLIER ACTION » (SPSA)

Lorsque le NCR avec le statut « WORK IN PROGRESS » est renvoyé au fournisseur pour le suivi d'un plan d'actions, il passe au statut « SUSPENDED PENDING SUPPLIER ACTION »

Dans le statut « SUSPENDED PENDING SUPPLIER ACTION », aucune action n'est possible du côté client.

![](_page_26_Figure_4.jpeg)

Lorsqu'un NCR a le statut « SUSPENDED PENDING SUPPLIER ACTION », le fournisseur peut agir comme suit :

- Suivre un plan d'actions, mettre à jour le NCR et l'enregistrer.
- Exécuter un plan d'actions, lancer un processus de validation par pré-envoi et envoyer le NCR au service technique client.

![](_page_27_Picture_0.jpeg)

#### <span id="page-27-0"></span>2.2.5.1 Le fournisseur suit un plan d'actions, met à jour et enregistre le NCR

![](_page_27_Figure_2.jpeg)

Le fournisseur trouve le NCR avec le statut « SUSPENDED PENDING SUPPLIER ACTION » car le client a demandé le suivi d'un plan d'actions via le champ « Commentaires » dans l'en-tête du NCR et via les documents envoyés disponibles au niveau Pièce jointe du NCR. Le fournisseur peut ensuite décider d'attribuer un statut dans le plan d'actions ou d'autres informations sur le statut en plusieurs fois (par exemple, certains documents qui seront envoyés au client doivent être scannés et convertis au format PDF). Pour cela, il enregistre son travail et le terminera plus tard.

Le statut NCR reste « SUSPENDED PENDING SUPPLIER ACTION ».

<span id="page-27-1"></span>2.2.5.2 Le fournisseur a terminé un plan d'actions, lance un processus de validation par pré-envoi et envoie le NCR au service technique client

![](_page_27_Figure_6.jpeg)

Le fournisseur trouve le NCR avec le statut « SUSPENDED PENDING SUPPLIER ACTION » car le client a demandé le suivi d'un plan d'actions via le champ « Commentaires » dans l'en-tête du NCR et via les documents envoyés disponibles au niveau Pièce jointe du NCR.

Lorsque le plan d'actions est terminé et que toutes les informations requises ont été saisies dans les niveaux En-tête, Défaut et Pièce jointe, le fournisseur lance un processus de validation par pré-envoi et envoie de nouveau le NCR.

Le statut NCR passe alors à « WORK IN PROGRESS ».

# <span id="page-28-0"></span>2.2.6 Actions avec les autres statuts NCR

Aucune action de collaboration supplémentaire n'est requise dans AirSupply pour les statuts NCR finaux « ACCEPTED PENDING CUSTOMER ACTION » (APCA), « USE AS IS », « REJECTED », « REPAIR », « SCRAP », « REWORK ».

![](_page_28_Figure_3.jpeg)

Ces statuts finaux indiquent qu'aucune collaboration et action supplémentaire ne peuvent être effectuées, ni dans AirSupply, ni dans le SMQ du client. Le fournisseur enverra l'article au client dans le délai convenu.

*Nota : Les fournisseurs qui prennent en charge la fonctionnalité d'avis d'expédition dans AirSupply sont en mesure de créer et d'envoyer l'avis d'expédition pour les statuts suivants : « REPAIR », « REWORK », « USE AS IS » ou « ACCEPTED PENDING CUSTOMER ACTION ».*

![](_page_29_Picture_0.jpeg)

# <span id="page-29-0"></span>2.3 Synthèse du modèle de collaboration Concession : Actions utilisateurs/Impacts sur le statut NCR

Le tableau ci-dessous décrit les actions possibles pouvant être effectuées par le client et par le fournisseur ainsi que leurs conséquences sur le statut NCR dans AirSupply :

![](_page_29_Picture_273.jpeg)

![](_page_30_Picture_0.jpeg)

![](_page_30_Picture_218.jpeg)

<span id="page-30-0"></span>Tableau 4 : Actions des utilisateurs/Impact sur le statut NCR

*(\*) Le système de management de la qualité est propre à chaque client et les actions listées dans le tableau ci-dessus ne peuvent pas être exécutées dans AirSupply.* 

![](_page_31_Picture_0.jpeg)

# <span id="page-31-0"></span>**3 Gestion de Concession dans AirSupply**

*Nota : Toutes les copies d'écran de AirSupply présentées dans ce module Concession sont orientées fournisseur. Les écrans du client peuvent différer légèrement selon l'écran NCR et le rôle de l'utilisateur.*

#### <span id="page-31-1"></span>3.1 Droits et autorisations

# <span id="page-31-2"></span>3.1.1 Rôles Concession et droits

Chaque utilisateur dispose d'un ou de plusieurs rôles dans AirSupply et un fournisseur ou client doit avoir le rôle adapté pour afficher et/ou collaborer sur NCR dans AirSupply comme suit :

- Un client doit avoir le rôle **« IndBuyerConcessionRead »** pour afficher uniquement les informations NCR et le rôle **« IndBuyerAdmin-Concession »** pour obtenir des privilèges spéciaux de gestion des statuts NCR dans AirSupply.
- Un fournisseur doit avoir le rôle **« IndSellerConcessionRead »** pour afficher uniquement les informations NCR et le rôle **« IndSellerConcessionCollab »** pour créer et gérer des NCR dans AirSupply.

*Nota : Pour plus d'informations sur les rôles de l'utilisateur, reportez-vous au module Données de Référence [Réf. 2] ou contactez votre administrateur.*

#### <span id="page-31-3"></span>3.1.2 Clause de non-responsabilité d'utilisation NCR/Mémento

Lorsque les rôles Concession sont affectés et que vous vous connectez pour la première fois à AirSupply, l'écran de la clause de non-responsabilité suivant apparaît :

![](_page_31_Picture_154.jpeg)

Vous devez accepter cette clause de non-responsabilité pour pouvoir continuer à travailler dans AirSupply et à utiliser le module NCR. Cette clause de non-responsabilité apparaîtra tant que l'utilisateur auquel un rôle NCR a été affecté ne l'a pas acceptée. Cette clause de non-responsabilité ne peut pas être ignorée.

Une fois la clause de non-responsabilité acceptée, la décision de l'utilisateur est enregistrée dans ses informations dans AirSupply et l'écran n'apparaît plus.

![](_page_32_Picture_0.jpeg)

Pour accepter la clause de non-responsabilité, l'utilisateur doit procéder comme suit :

![](_page_32_Picture_70.jpeg)

Cocher la case « I confirm to have read and understood the above disclaimer ».

**2** Cliquer sur « OK ».

*Nota : Si vous cliquez sur « Annuler », vous serez déconnecté et la clause de non-responsabilité ne sera pas acceptée.*

Un message vous rappelant que vous avez accepté la clause de non-responsabilité s'affiche en haut de tous les écrans NCR (excepté l'écran « Sélection Cde ») comme dans l'exemple illustré ci-dessous :

![](_page_32_Picture_71.jpeg)

![](_page_33_Picture_0.jpeg)

# <span id="page-33-0"></span>3.2 Description des écrans NCR

# <span id="page-33-1"></span>3.2.1 Écran « Vue Concession »

Depuis le Dashboard, vous pouvez accéder à la page "Vue concession" en cliquant sur la flèche dans la carte "Concessions".

![](_page_33_Picture_89.jpeg)

#### L'écran suivant s'affiche :

![](_page_33_Picture_90.jpeg)

*Notas : La description de chaque colonne de ce tableau est disponible au chapitre [5\_Annexe] à la fin du module.* 

*Vous pouvez également cliquer sur le lien hypertexte « Concession » pour accéder à l'écran « Vue Concession » sans afficher le menu déroulant.*

Cet écran se compose de l'onglet « Créer NCR » (expliqué en détail au chapitre [3.4\_Création manuelle d'un NCR] et de l'onglet « Vue Concession ».

![](_page_34_Picture_0.jpeg)

L'onglet « Vue Concession » affiche la liste de tous les NCR existants en fonction du filtre actuel.

![](_page_34_Picture_163.jpeg)

![](_page_34_Picture_164.jpeg)

![](_page_34_Picture_4.jpeg)

![](_page_35_Picture_0.jpeg)

Plusieurs boutons d'action sont disponibles :

![](_page_35_Picture_140.jpeg)
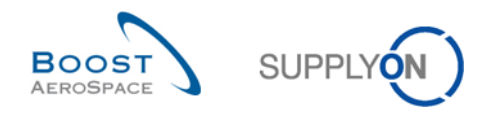

# 3.2.2 Écran « Détails du NCR »

Vous pouvez accéder à l'écran « Détails du NCR » à partir de l'écran « Vue Concession » en cliquant sur le numéro NCR dans la colonne « Référence Fournisseur NCR » ou en sélectionnant une ligne et le bouton « Détails ».

Les détails du NCR correspondent aux détails d'un NCR spécifique avec trois onglets d'information disponibles, comme illustré ci-dessous :

- « En-tête »
- « Défauts »
- « Pièces jointes »

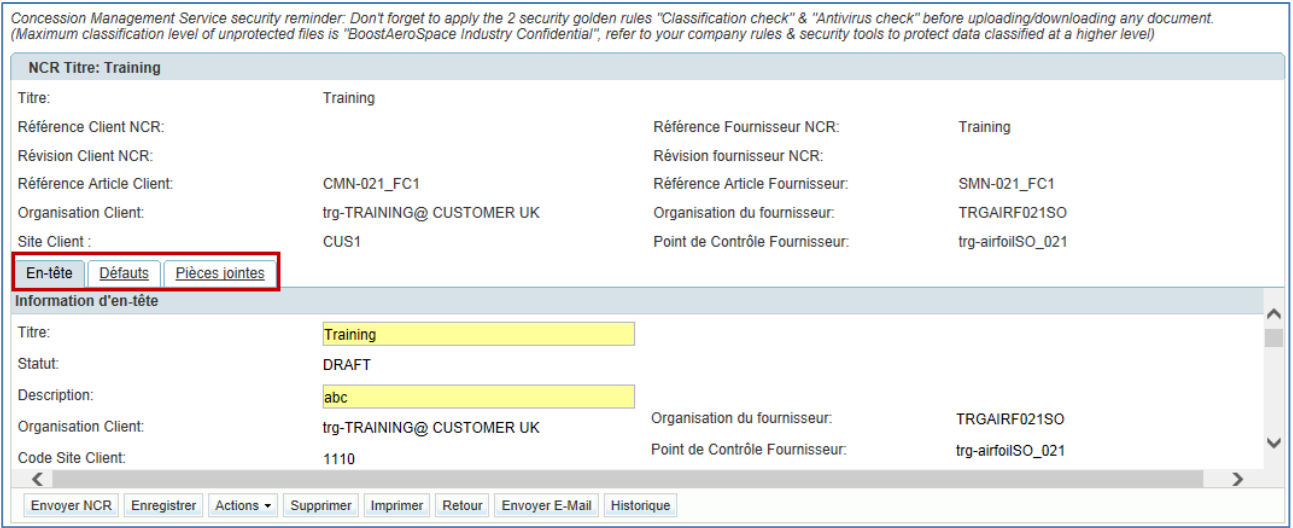

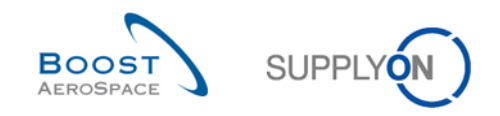

### 3.2.2.1 Option « Détails du NCR » de l'onglet d'information En-tête

L'onglet d'information « En-tête » est le premier onglet affiché lorsque vous accédez à l'écran « Détails du NCR ».

Il contient toutes les informations d'en-tête pertinentes du NCR incluses dans les différentes sections, comme suit :

- 'En-tête commun'
- Information d'en-tête
- Article
- Information sur la commande
- Analyse
- Référence
- Horodatages
- Champs Flexibles

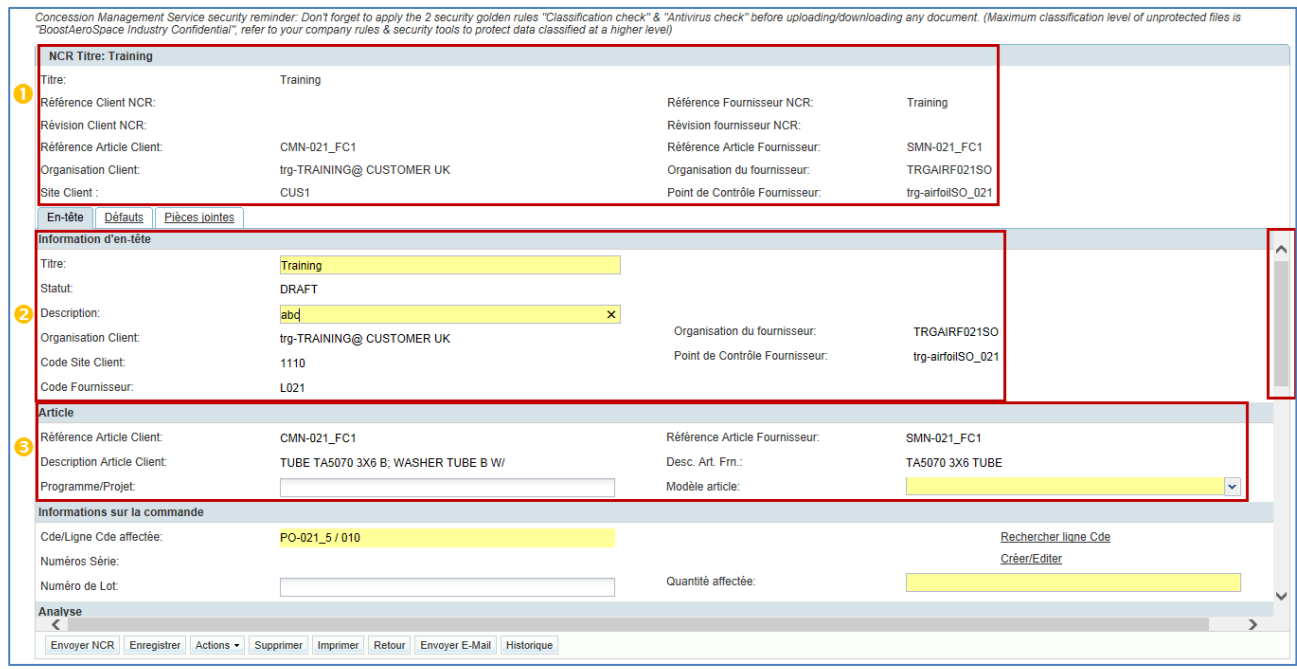

L'utilisateur peut se servir de la barre de défilement verticale pour accéder à d'autres sections :

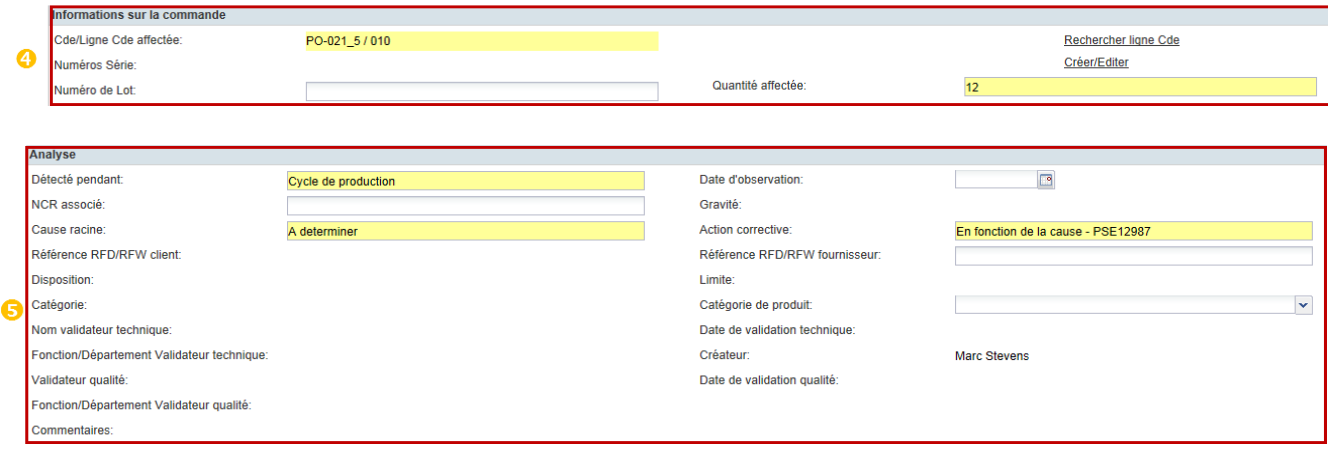

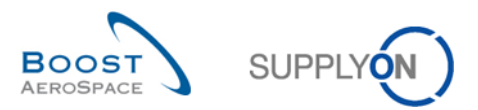

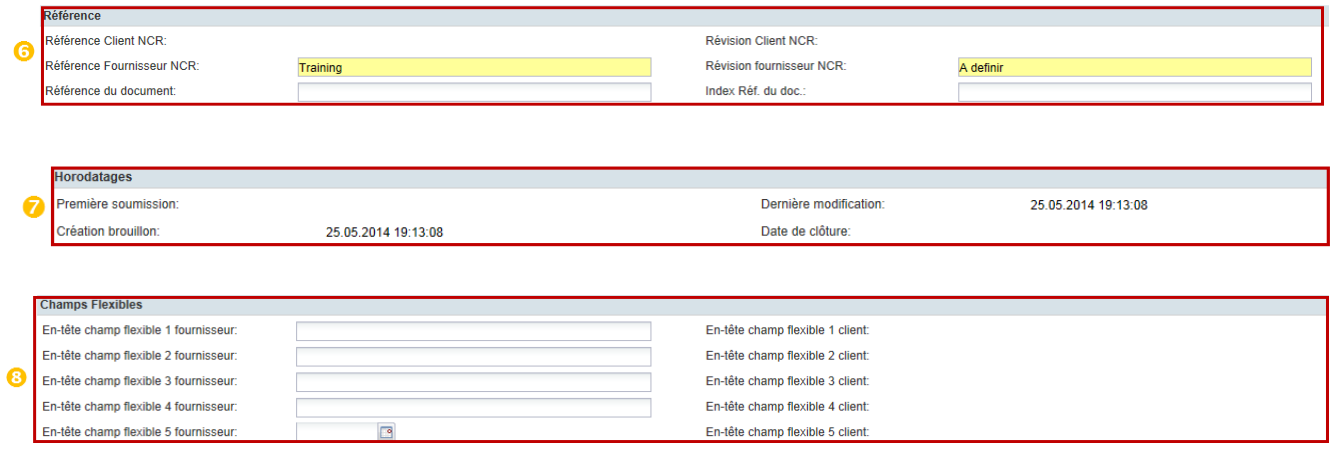

*Nota : La description de chaque champ de ce tableau est disponible au chapitre [5\_Annexe] à la fin du module.* 

| En-tête commun                     | Toutes les pages « Détails du NCR » ont un en-tête commun dont les champs<br>affichés ne peuvent pas être modifiés par le fournisseur ou par le client.<br>La section En-tête commun inclut un résumé des principales informations du<br>NCR, comme suit :<br>Référence client NCR et numéros de révision.<br>$\bullet$<br>Information client (par exemple, nom de l'entité légale, nom du point de<br>$\bullet$<br>contrôle, RAC).<br>Référence fournisseur NCR et numéros de révision.<br>$\bullet$<br>Information fournisseur (par exemple, nom de l'entité légale, nom du point<br>$\bullet$<br>de contrôle, RAF). |
|------------------------------------|----------------------------------------------------------------------------------------------------|
| <b>2</b> Information d'en-<br>tête | La section « Information d'en-tête » inclut les informations sur le titre du rapport<br>NCR, le statut NCR, la description du rapport NCR, l'organisation client et<br>l'organisation fournisseur.<br>Remarque : les champs obligatoires sont surlignés en jaune (pour le fournisseur<br>uniquement).                                                                                                    |
| Article                            | La section « Article » inclut toutes les informations liées à l'article sélectionné<br>pendant la création du NCR et pour lequel une non-conformité a été générée.<br>Nota : Les champs obligatoires sont surlignés en jaune (pour le fournisseur<br>uniquement).                                                                                                    |
| 4 Information sur la<br>commande   | La section « Information sur la commande » inclut des informations sur les<br>dépendances (par exemple, ligne de commande, numéros de série/de lot de l'avis<br>d'expédition) et nombre de pièces non conformes.<br>Nota : Les champs obligatoires sont surlignés en jaune (pour le fournisseur<br>uniquement).                                                                                                    |
| Analyse                            | La section « Analyse » inclut des informations plus détaillées sur le NCR, y<br>compris les noms des contacts du côté du fournisseur et du client.<br>Nota : Les champs obligatoires sont surlignés en jaune (pour le fournisseur<br>uniquement).                                                                                                    |
| 6<br>Référence                     | La section « Référence » inclut des informations sur la référence NCR et les<br>numéros de révision du côté du client et du côté du fournisseur.<br>Nota : Les champs obligatoires sont surlignés en jaune (pour le fournisseur<br>uniquement).                                                                                                    |

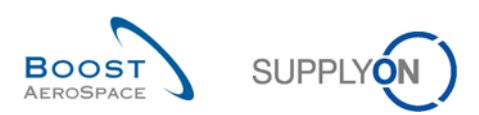

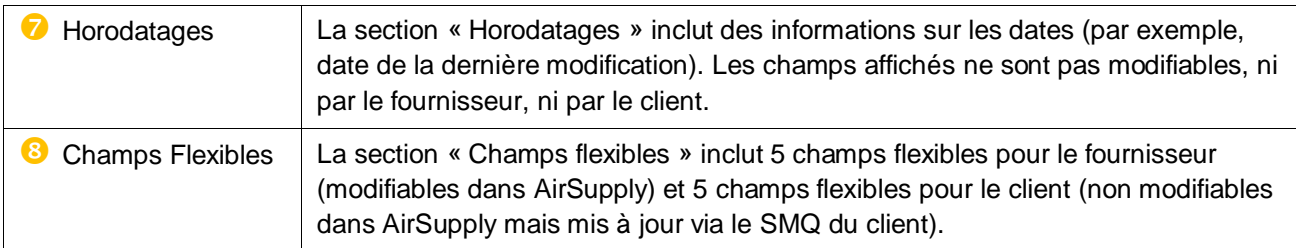

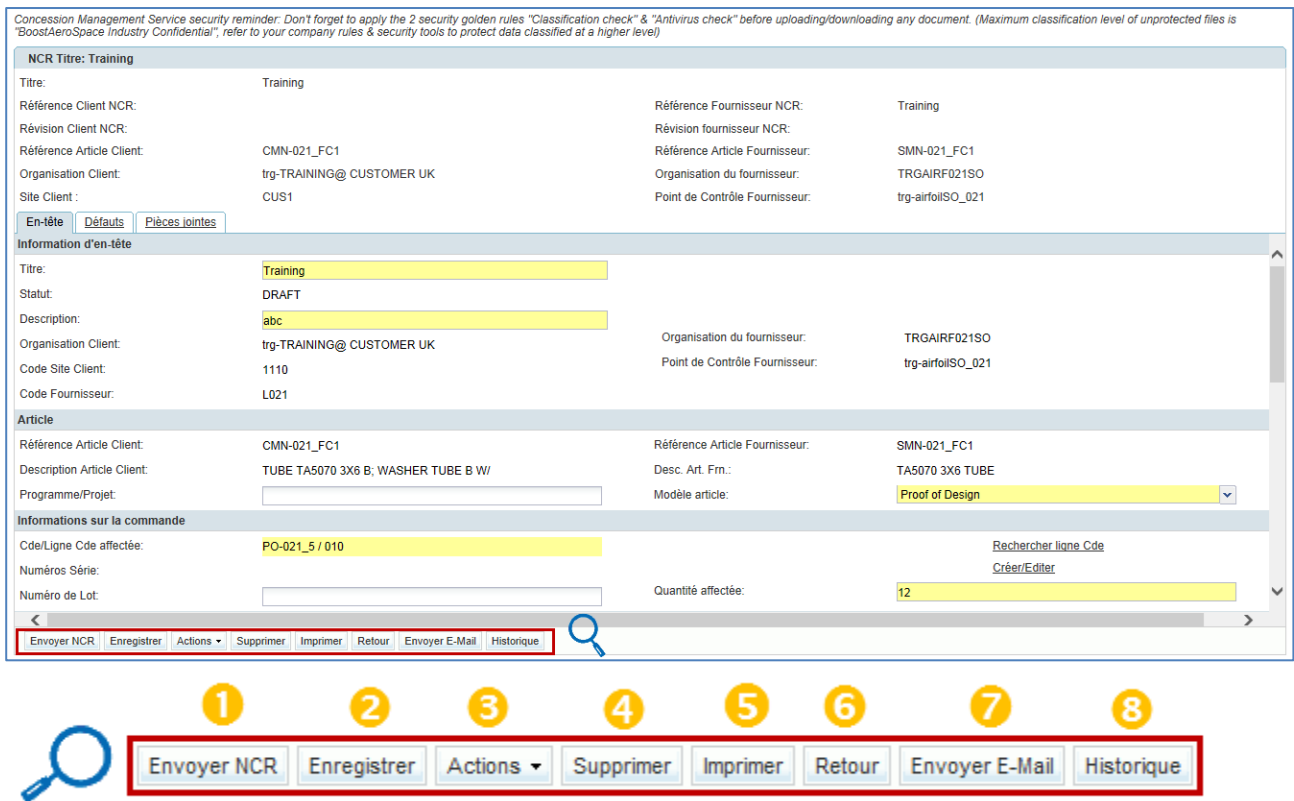

Plusieurs boutons d'action sont disponibles :

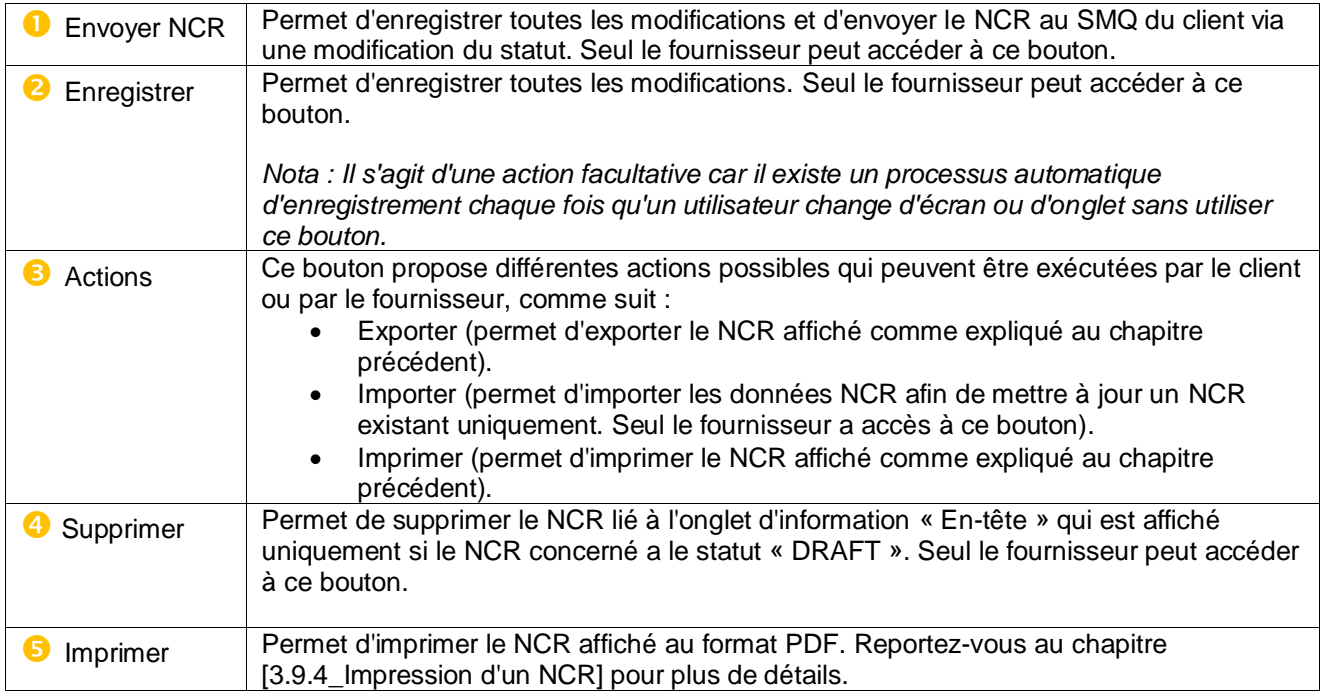

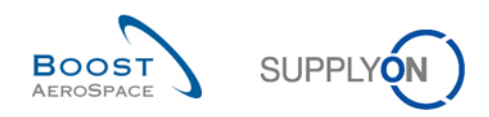

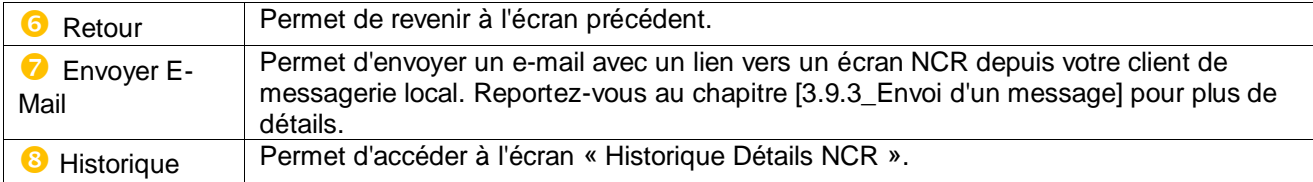

## 3.2.2.2 Option « Détails du NCR » dans l'onglet d'information Défauts

L'onglet d'information « Défauts » s'affiche lorsque vous cliquez dessus dans l'écran « Détails du NCR ».

Il contient la liste des défauts qui ont été créés pour le NCR affiché.

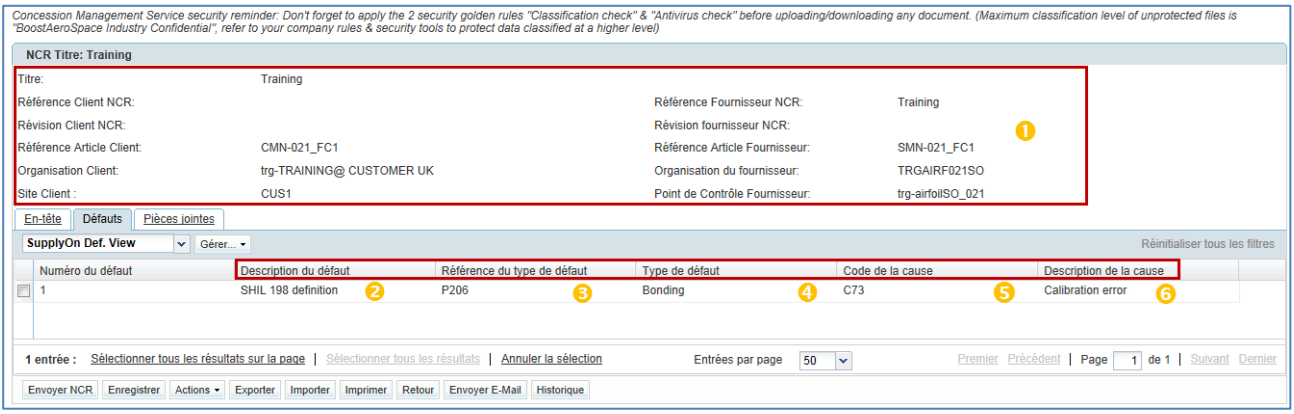

*Nota : La description de chaque colonne de ce tableau est disponible au chapitre [5\_Annexe] à la fin de ce module.*

| En-tête commun              | Toutes les pages « Détails du NCR » ont un en-tête commun dont les<br>champs affichés ne peuvent pas être modifiés par le fournisseur ou par<br>le client.                     |
|-----------------------------|----------------------------------------------------------------------------------------------------|
| Description du défaut       | Description du défaut.                                                                                                    |
| Référence du type de défaut | Code propre au client (*) lié à la description par défaut affichée sur la<br>même ligne.                                                                                       |
| Type de défaut              | Nom de l'écart de processus du défaut (liste prédéfinie propre à chaque<br>client). Une non-conformité détectée sur une pièce est généralement<br>due à un écart de processus. |
| Code de la cause            | Code propre au client (*) lié à la description de la cause du défaut affiché<br>sur la même ligne.                                                                             |
| Description de la cause     | Nom de la cause du défaut (liste prédéfinie propre à chaque client).                                                                                                    |

*(\*) Ces codes sont utilisés pour définir avec précision les causes primaires, les processus affectés et les actions correctives essentielles pour résoudre efficacement les problèmes.*

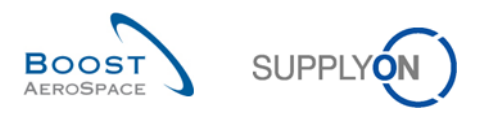

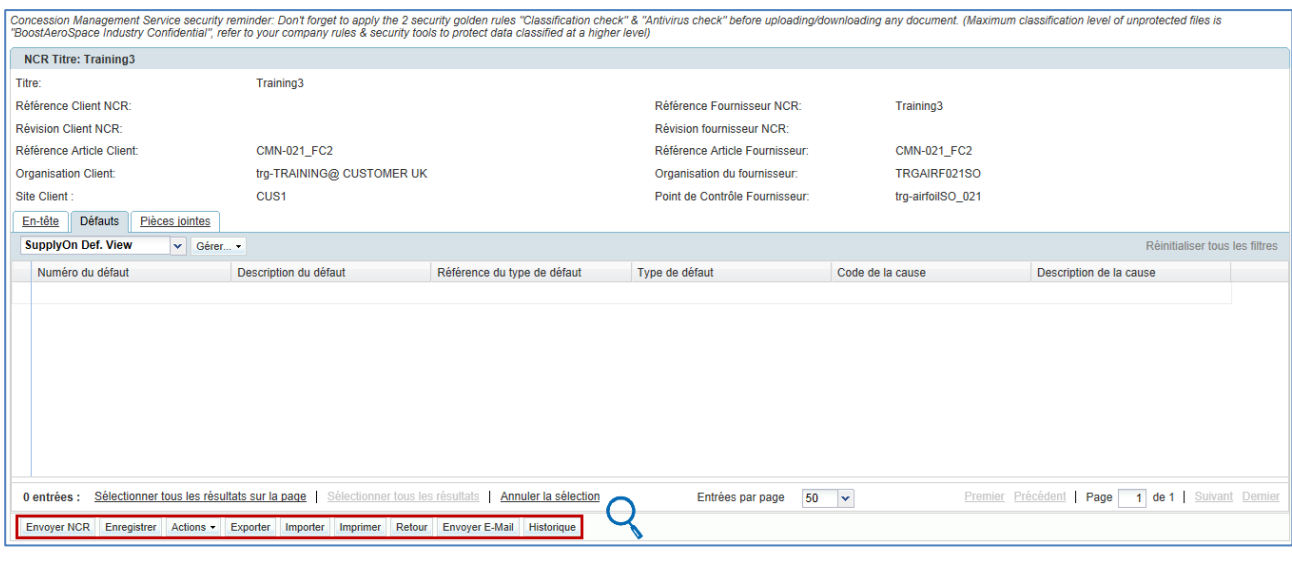

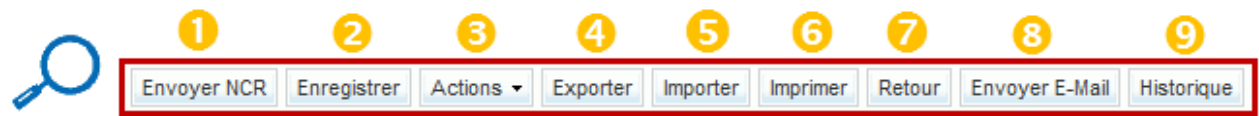

Plusieurs boutons d'action sont disponibles :

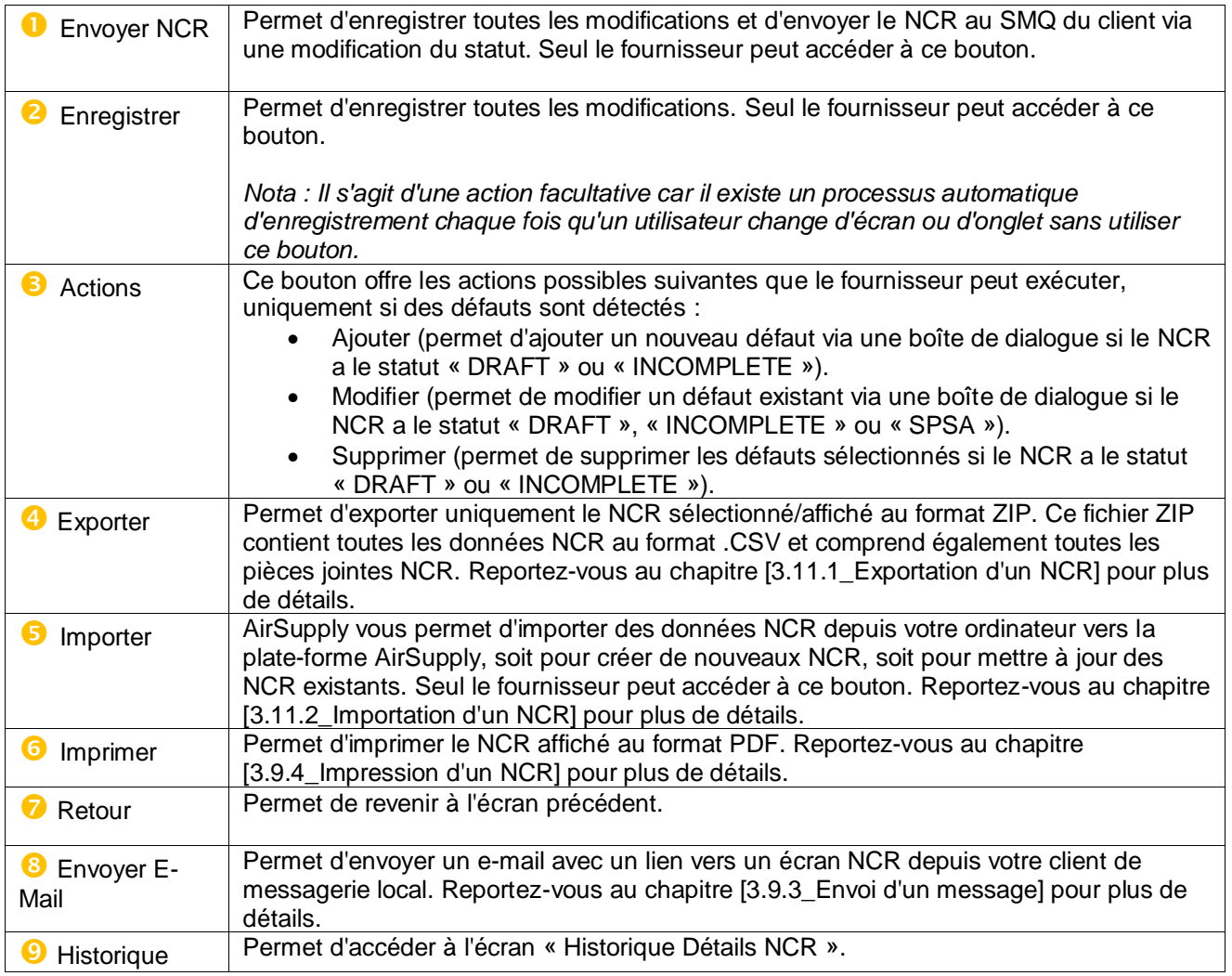

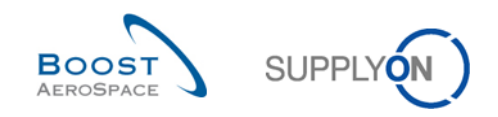

### 3.2.2.3 Option « Détails du NCR » de l'onglet d'information Pièces Jointes

Les pièces jointes constituent un des principaux moyens de fournir à votre fournisseur ou à votre client des informations détaillées sur une non-conformité dans un NCR. Un fournisseur importe des pièces jointes dans AirSupply tandis qu'un client gère cette pièce via un processus machine-machine (transmission M2M depuis son SMQ vers AirSupply).

Dans tous les cas, une pièce jointe (incluant le fichier ZIP) est toujours scannée afin de détecter une éventuelle infection par un logiciel malveillant ou un virus, sauf si elle a été importée sous forme de fichier chiffré.

L'onglet d'information « Pièces jointes » s'affiche lorsque vous cliquez dessus dans l'écran « Détails du NCR ».

.<br>Concession Management Service security reminder: Don't forget to apply the 2 security golden rules "Classification check" & "Antivirus check" before uploading/downloading any document. (Maximum classification level of un NCR Titre: Training3 Training3 Référence Client NCR Référence Fournisseur NCR Training3 Révision Client NCR: Révision fournisseur NCR: Référence Article Client CMN-021\_FC2 Référence Article Fournisseur CMN-021\_FC2 Organisation Client: trg-TRAINING@ CUSTOMER UK Organisation du fournisseur: TRGAIRF021SO Site Client : Point de Contrôle Fournisseu tro-airfoilSO 02 CUS1 En-tête Défauts Pièces jointes  $\boxed{\smash{\mathbf{v}}\ }$  Gérer... SupplyOn Def. View Réinitialiser tous les filtres Statut Date de transmis Chiffré Nom du fichier Propriétaire ize (kB Supprim Recherche de programmes malve Planning quality xls  $\overline{\overline{\text{Mor}}}$ **SUPPLIER**  $\overline{\text{Nor}}$  $\overline{3}$  $\bullet$ G  $\ddot{\mathbf{G}}$  $\bullet$  $\bullet$ 0  $\langle$  $\rightarrow$ 1 entrée : Sélectionner tous les résultats sur la page | Sélectionner tous les résultats | Annuler la sélection Entrées par page 50 v Premier Précédent | Page | 1 de 1 | Suivant Dernie Envoyer NCR Enregistrer Actions - Exporter Importer Imprimer Retour Envoyer E-Mail Historique

Il contient la liste des pièces jointes qui ont été importées pour le NCR affiché.

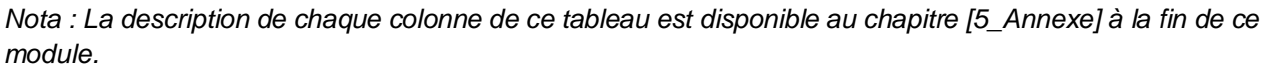

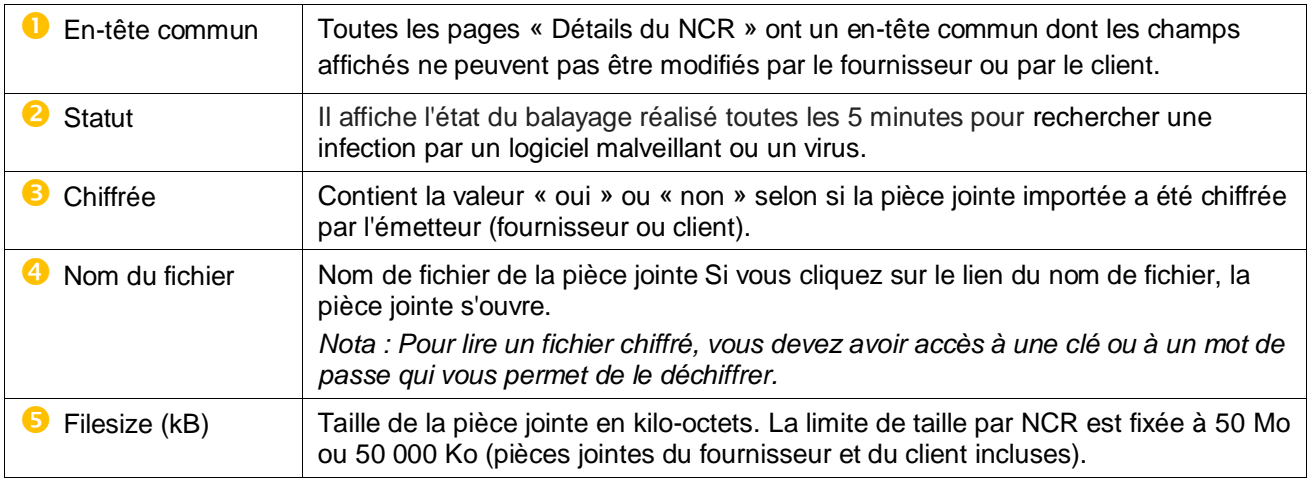

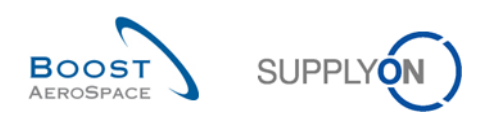

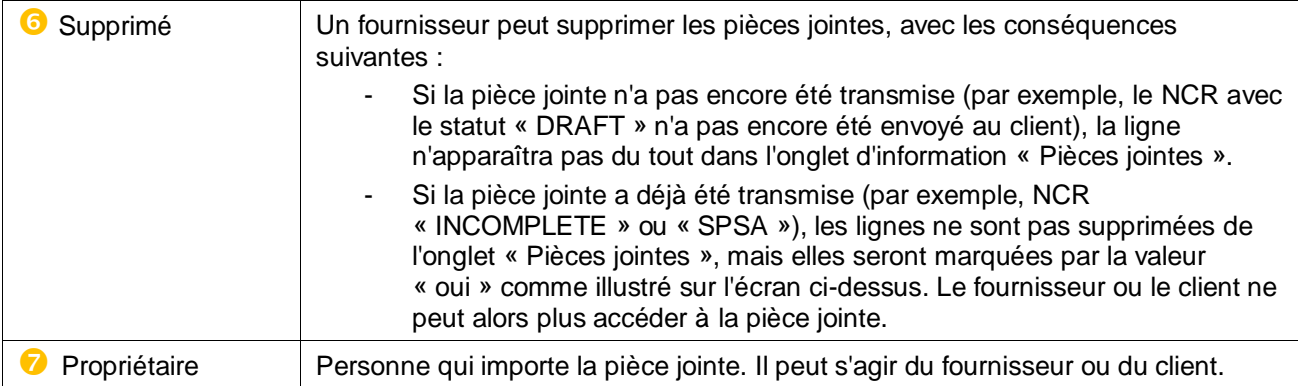

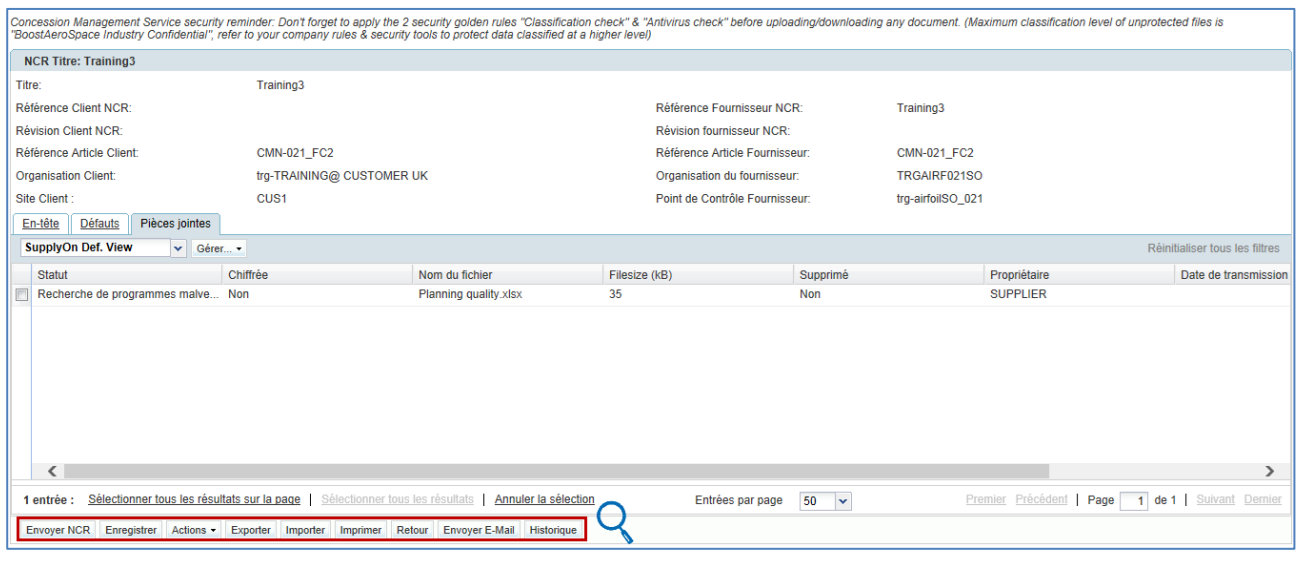

❸ ❹ ❻ G) 6 2 O ❸ Historique Envoyer NCR Enregistrer Actions  $\star$ Exporter Importer  $Imprimer$ Retour Envoyer E-Mail

Plusieurs boutons d'action sont disponibles :

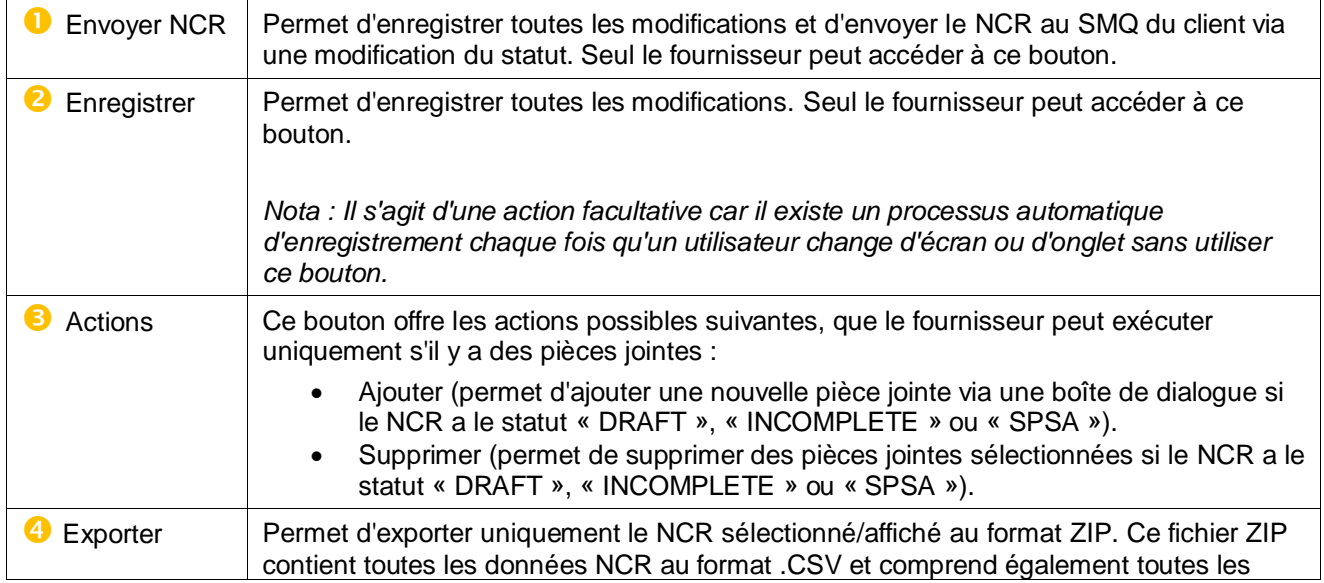

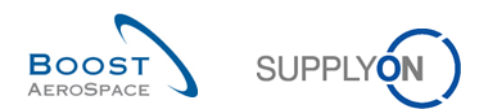

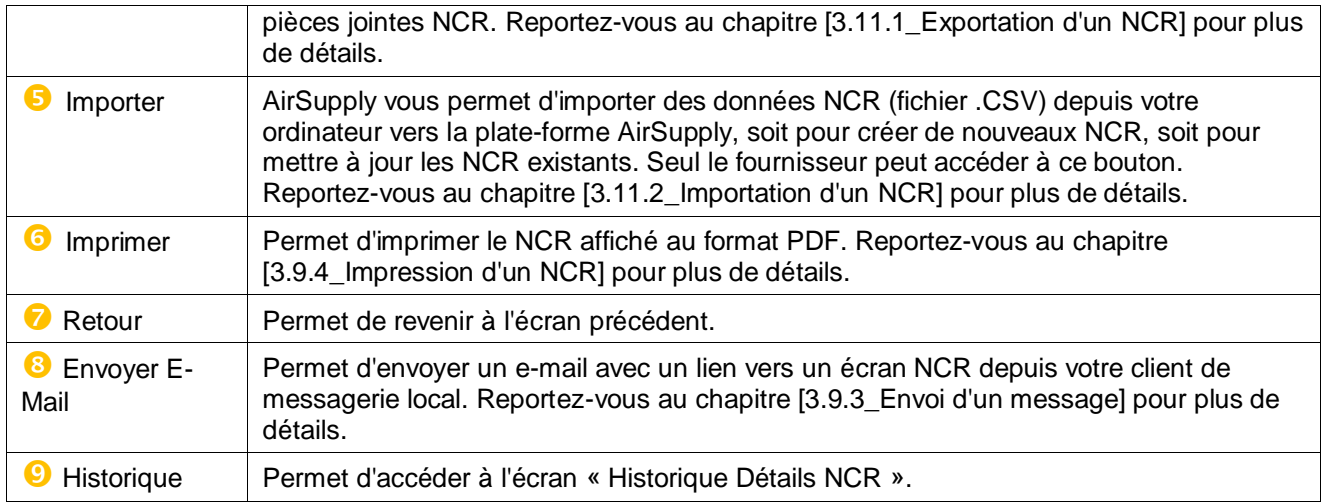

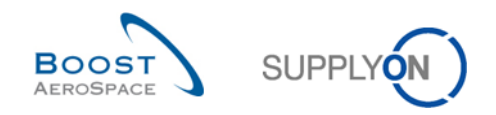

# 3.3 Création manuelle d'un NCR

Seul un fournisseur doté des droits d'accès appropriés dans AirSupply peut créer un NCR.

Il dispose pour cela de deux possibilités, à savoir :

- Via un processus manuel expliqué en détail dans ce chapitre.
- Via un processus d'importation (fichier CSV) expliqué en détail au chapitre [3.11.2\_Importation d'un NCR].

3.3.1 Accès à la vue de création NCR

Il existe deux façons d'accéder à la vue de création NCR, à savoir :

- À partir de la carte « Concessions ».
- À partir de l'écran « Vue Concession », comme expliqué au chapitre [3.3.1\_Vue Concession].

Depuis le tableau de bord, vous pouvez accéder à la page "Vue concessions" en cliquant sur "Créer concession" dans la carte "Concessions".

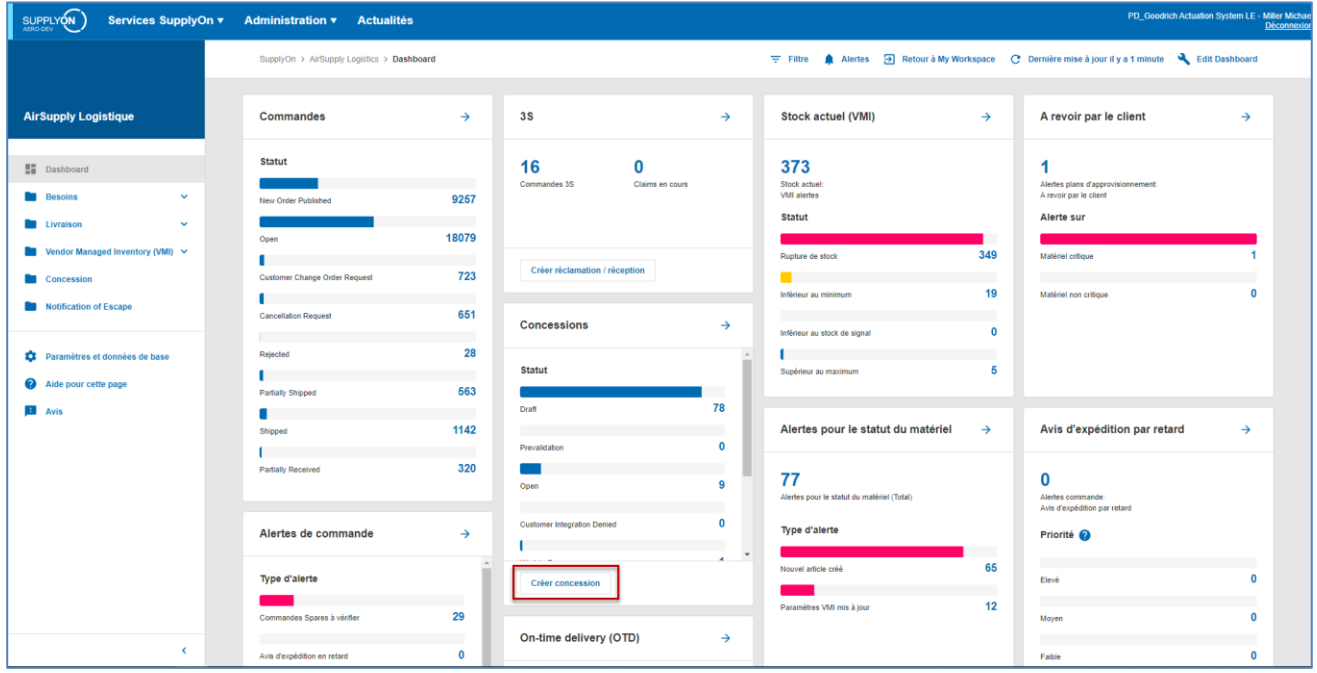

Il contient l'écran suivant, à partir duquel vous pouvez lancer la création du NCR comme suit :

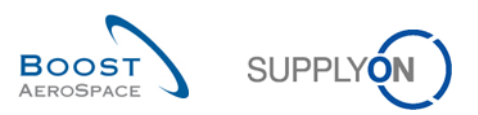

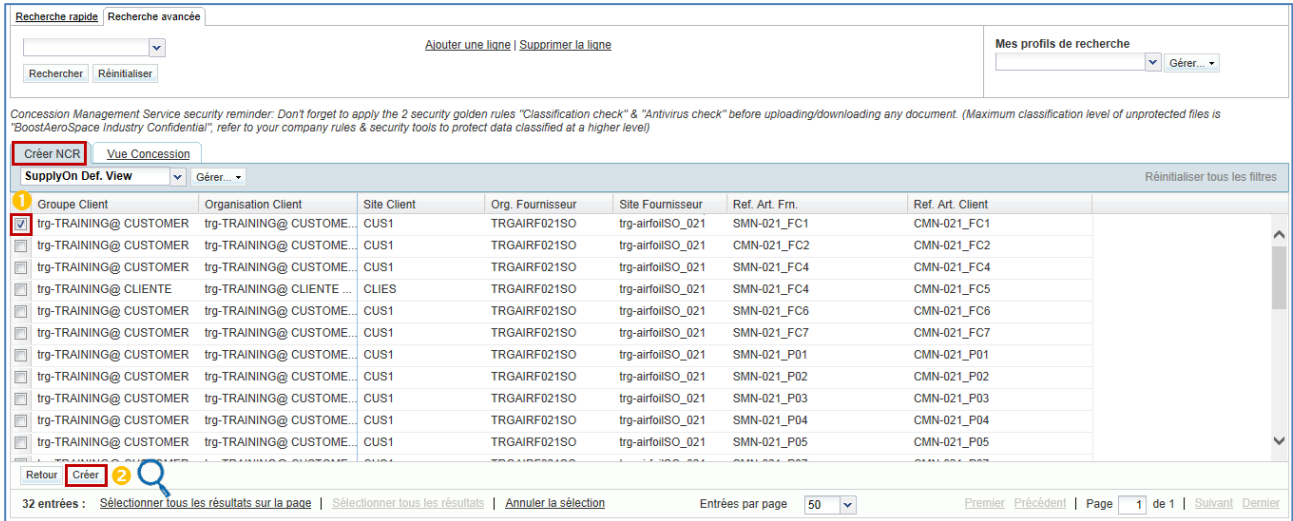

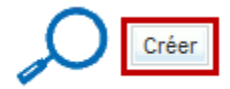

- Sélectionnez l'article du client pour lequel vous voulez créer le NCR.
- <sup>2</sup> Cliquez sur « Créer ». Le NCR est alors créé avec le statut « DRAFT ».

*Nota : Vous ne pouvez sélectionner qu'un seul article à la fois. Vous devrez créer autant de NCR que d'articles concernés par des non-conformités.*

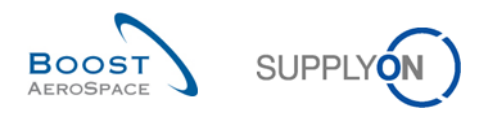

### 3.3.2 Complétez les trois sections du NCR.

Une fois que le fournisseur a cliqué sur le bouton « Créer », le NCR avec le statut « DRAFT » doit être complété avec les informations manquantes dans les trois sections :

- 1) Informations sur l'en-tête (données génériques du fournisseur relatives au NCR complet) (section obligatoire).
- *2)* Informations sur les défauts servant à décrire la ou les causes d'une non-conformité (section facultative).
- 3) Informations sur les pièces jointes comportant un ou des documents (section facultative).
- 3.3.2.1 Section « En-tête » du NCR

Dans le premier écran « Détails NCR », vous accédez à la section « Informations d'en-tête » qui contient plusieurs champs modifiables comme illustré ci-dessous :

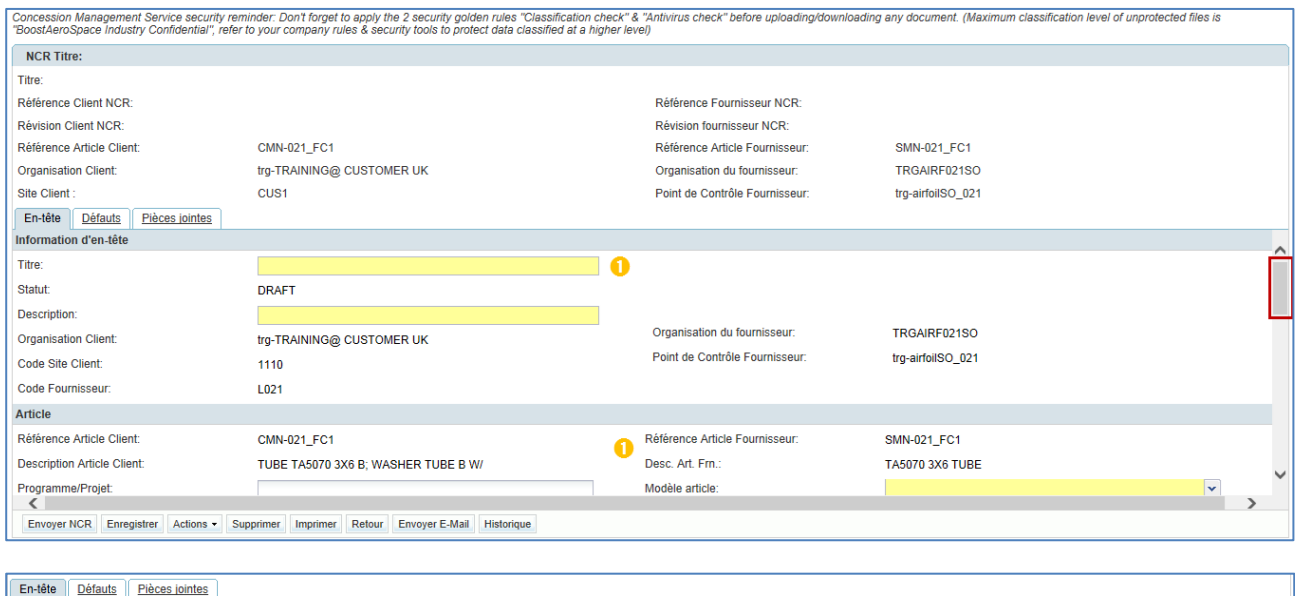

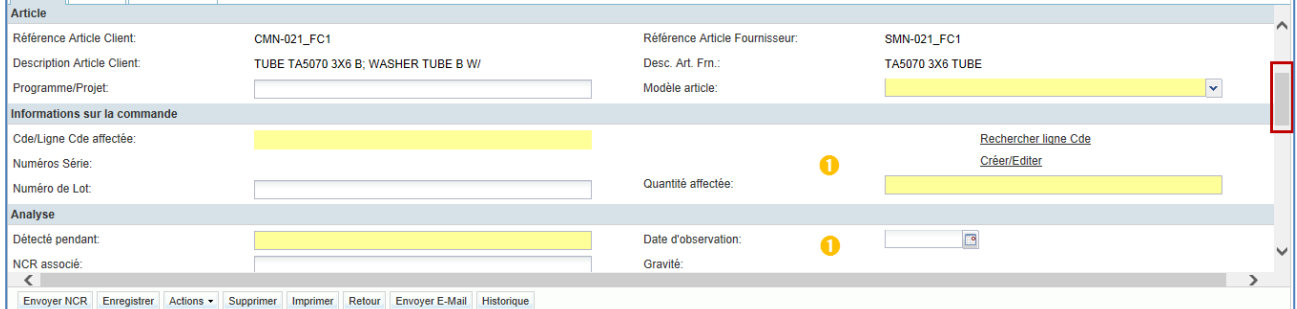

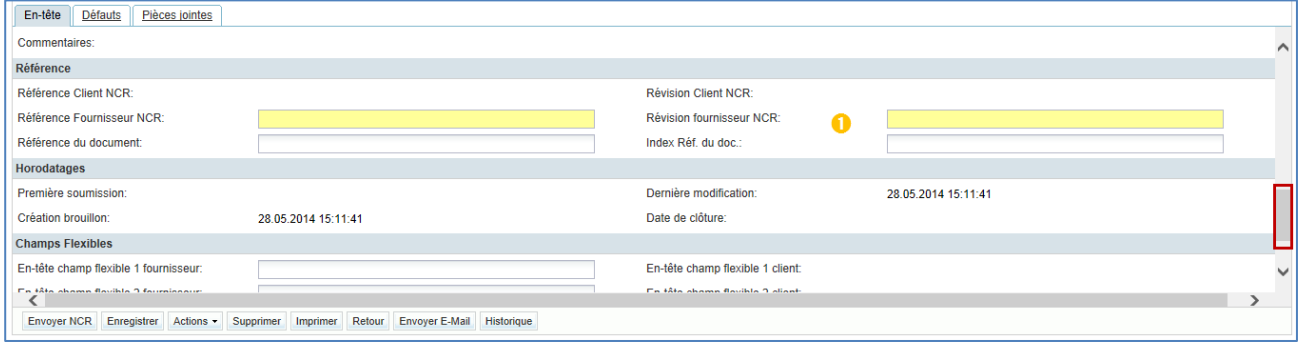

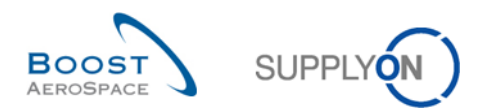

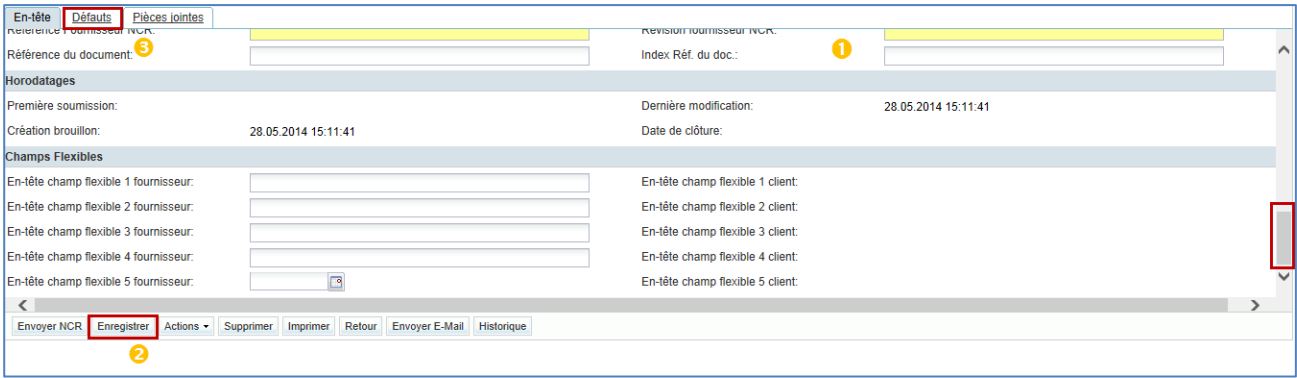

*Nota : Pour obtenir une explication de tous les champs affichés, reportez-vous au chapitre [5\_Annexe] à la fin de ce module.*

Dans l'onglet d'information « En-tête » ci-dessus :

**Nom du champ Utilisation Description** « Titre » Obligatoire | Titre du NCR. « Description » | Obligatoire | Description du NCR. « Programme/Projet » **Facultatif** Nom/Titre du programme/Projet. « Modèle article » **Obligatoire** Liste des valeurs possibles : NA Not Applicable; BB Bread Board; PFM Protoflight Model; EM Engineering Model; EQM Engineering Qualification Model; FM Flight Model; FRS Flight Representive Spare; QM Qualification Model; DM Development Model; EBB Elegant Bread Board; PM Production Model; POD Proof of Design; SD Simulator/Demonstrator; STQ Structural & Thermal Qual Model. « Cde/Ligne Cde affectée » via le lien « Rechercher ligne Cde » **Obligatoire** Vous devez spécifier si le NCR doit être lié à une commande ou non, comme expliqué au chapitre [3.4.2.1.1\_Liaison d'une commande à un NCR]. « Numéros Série » via le lien « Créer/Éditer » Facultatif | Numéro de série du produit. Vous pouvez saisir les numéros de série dans le NCR comme expliqué au chapitre [3.4.2.1.2\_ Comment saisir un numéro de série dans un NCR ?]. « Numéro de Lot » **Facultatif** Numéro de lot du produit. « Quantité affectée » **Obligatoire** Nombre de pièces non conformes détectées pour le NCR créé. « Détecté pendant » Obligatoire Événement pendant lequel la non-conformité/le défaut a été détecté (par exemple, essai sous vide, transport interne, peinture...). « Date d'observation » **Facultatif** Date à laquelle la non-conformité/le défaut a été détecté. « NCR associé » Facultatif | Référence du NCR qui correspond à d'autres non-conformités

**U** Mettez à jour les 24 champs modifiables (ceux obligatoires et ceux facultatifs, si nécessaire) :

(couvertes par concession) sur la même pièce.

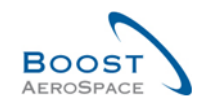

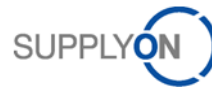

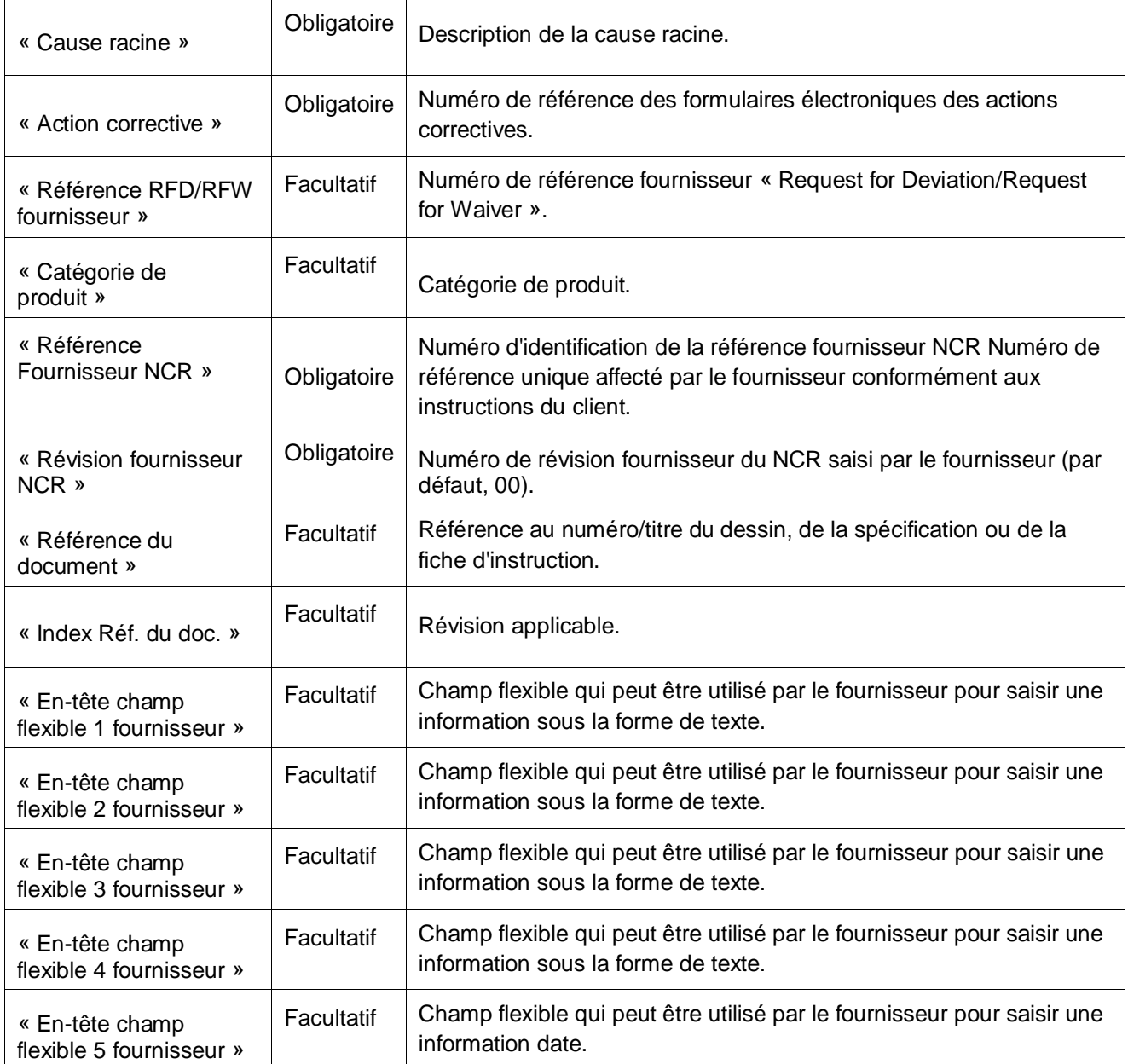

*Nota : Les champs obligatoires sont surlignés en jaune dans l'onglet d'information* « *En-tête* » *(uniquement pour le fournisseur).*

<sup>2</sup> Cliquez sur « Enregistrer » pour confirmer vos actions.

Cliquez sur l'onglet « Défauts » pour accéder à la seconde section des données NCR à compléter.

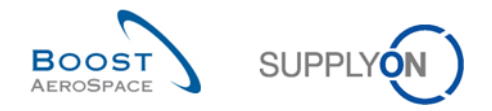

#### 3.3.2.1.1 Liaison d'une commande à un NCR

Lorsque vous créez un NCR, vous devez obligatoirement indiquer si le NCR doit être lié ou non à une ligne de commande existant dans AirSupply. Pour cela, vous devez cliquer sur le lien « Rechercher une ligne de commande » dans la section Information sur la commande de la page d'en-tête « Détails du NCR », comme illustré ci-dessous :

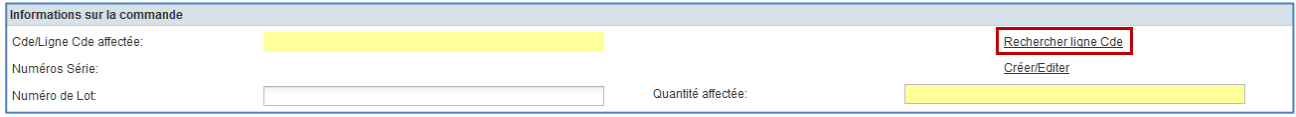

Une fois que vous avez cliqué sur ce lien, l'écran suivant s'affiche :

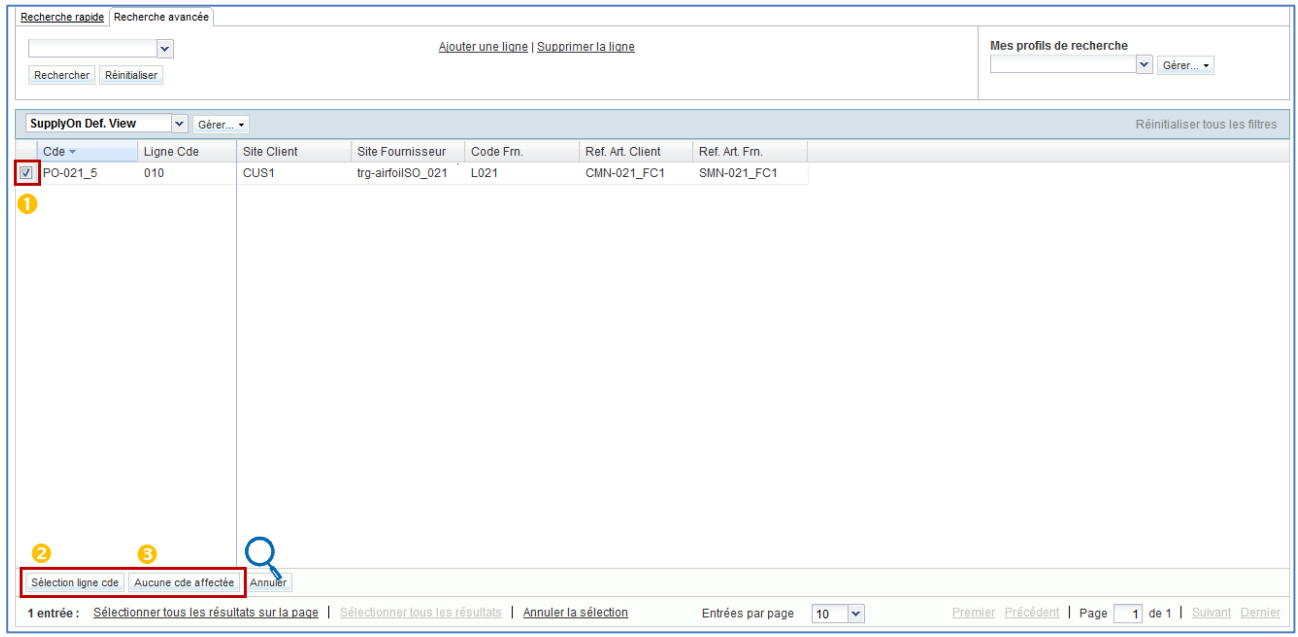

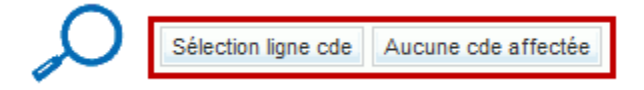

- Sélectionnez la ligne de commande liée au NCR.
- <sup>2</sup> Cliquez sur « OK » pour confirmer votre sélection.

### Ou

**6** Cliquez sur « Aucune cde affectée » si vous ne voulez pas lier de ligne de commande au NCR.

*Notas : Les résultats de la recherche sont limités à l'article/au client sélectionné. Le système affiche uniquement les lignes de commande qui n'ont pas le statut « CANCELLED » ou « RECEIVED ».*

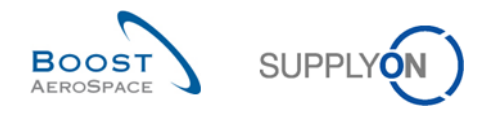

#### 3.3.2.1.2 Comment saisir un numéro de série dans un NCR ?

Lorsque vous voulez ajouter des numéros de série à l'en-tête du NCR, vous devez cliquer sur le lien « Créer/Éditer » dans la section Information sur la commande de la page d'en-tête « Détails du NCR », comme illustré ci-dessous :

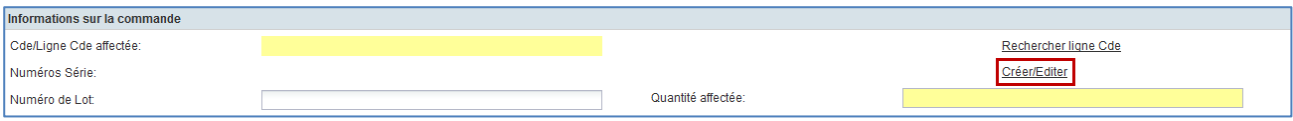

Une fois que vous avez cliqué sur le lien « Créer/Éditer », le système affiche l'écran suivant :

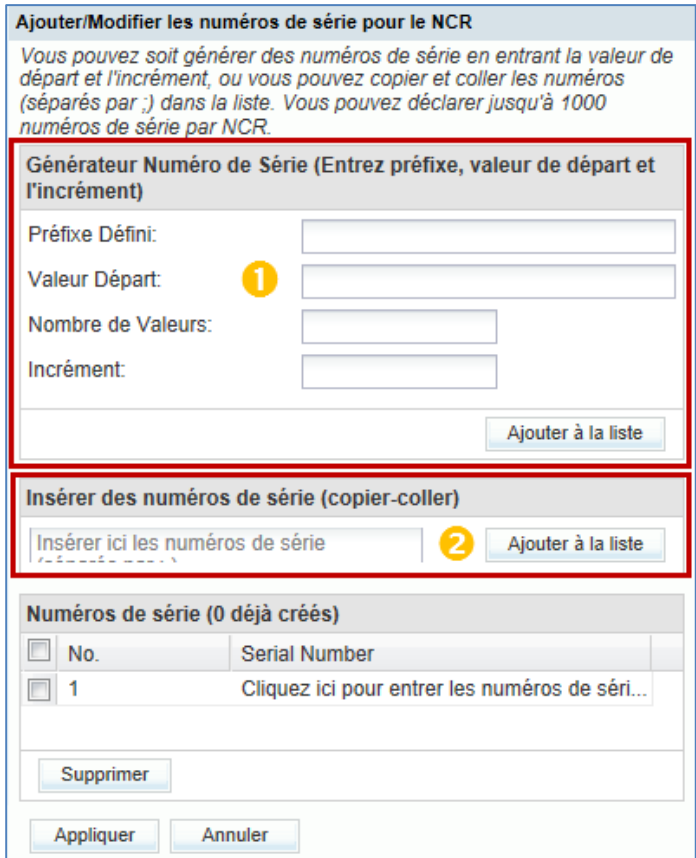

Le numéro NCR est affiché dans l'en-tête du menu.

Vous pouvez créer des numéros de série de trois façons différentes :

**O** Tout d'abord, vous pouvez utiliser le générateur de numéros de série, qui génère des numéros de série pour chaque position selon des règles définies.

« **Préfixe Défini** » : il s'agit du début de chaque numéro de série. C'est la seule partie du numéro de série qui ne doit pas nécessairement être numérique. S'il n'y a pas de préfixe, laissez ce champ vide.

« **Valeur Départ** » : valeur numérique à partir de laquelle le compteur démarre.

« **Nombre de Valeurs** » : nombre de numéros de série à créer. Lorsque vous cliquez sur ce champ, le nombre de valeurs correspondant au nombre de positions apparaît automatiquement. Ce nombre ne doit pas être dépassé ; un message d'erreur apparaît sinon et tous les numéros sont supprimés.

« **Incrément** » valeur d'augmentation du compteur pour atteindre le numéro de série suivant.

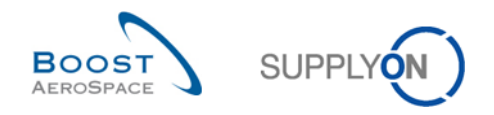

Par exemple, renseignez les champs du générateur de numéros de série avec les valeurs suivantes :

- Préfixe Défini : « Compteur »
- Valeur Départ : « 000 »
- Nombre de Valeurs : « 5 »
- Incrément : « 10 »

Cliquez ensuite sur le bouton « Ajouter à la liste ».

Le générateur va générer les cinq numéros de série suivants dans la section inférieure « Numéros de série » : Total000, Total010, Total020, Total030 et Total040, puis les ajouter à la liste.

*Nota : Pour des raisons de performance, vous ne pouvez pas générer plus de 1000 numéros de série à l'aide de cette méthode. Vous devrez diviser l'unité élémentaire en conséquence si la quantité à expédier est supérieure à 1000 articles. Pour plus d'informations sur la division de l'unité élémentaire, reportez-vous au module Expédition [Réf. 6].*

Cliquez sur « Appliquer » à la fin du processus pour enregistrer les numéros. S'il n'y a aucune erreur, vous revenez à l'écran d'en-tête « Détails du NCR » sans autre notification.

<sup>2</sup> Les deux autres possibilités consistent à insérer des numéros de série manuellement ou à l'aide de la fonction copier-coller. Les numéros doivent être séparés par un point-virgule « ; ». Vous ne pouvez pas saisir plus de 1000 numéros de série dans ce champ. Cette méthode est conseillée si vous disposez déjà des numéros de série. Dans ce cas, vous copiez et collez les numéros de série.

#### **Exemple avec les numéros de série : Count000, Count010, Count020**

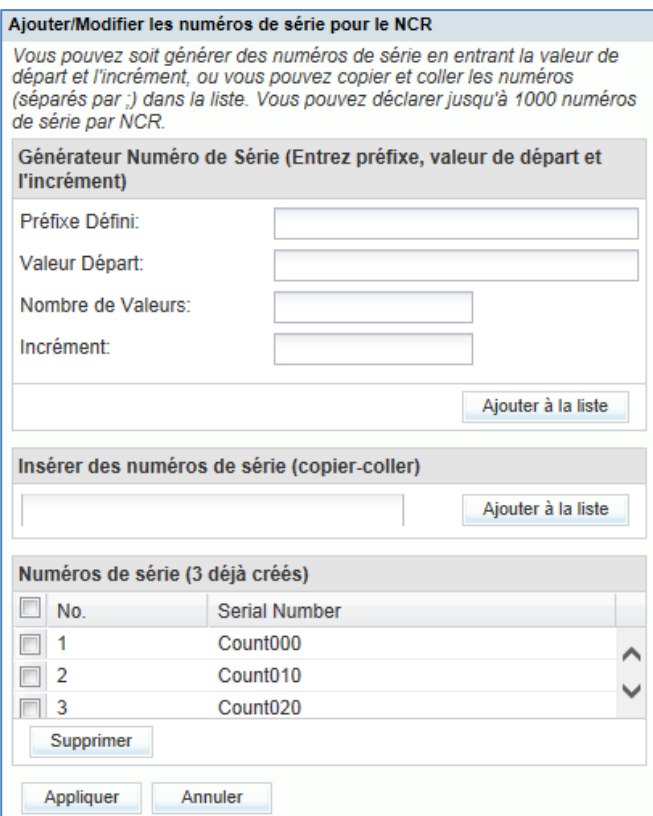

Un aperçu des numéros de série saisis ou générés est alors affiché.

*Nota : En raison d'une taille limitée, l'aperçu peut ne pas contenir tous les numéros de série créés.*

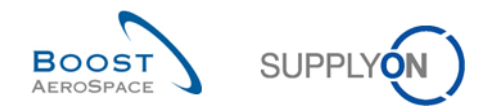

### 3.3.2.2 Section « Défauts » du NCR

Une fois que vous avez cliqué sur l'onglet d'information « Défauts », l'écran suivant s'affiche :

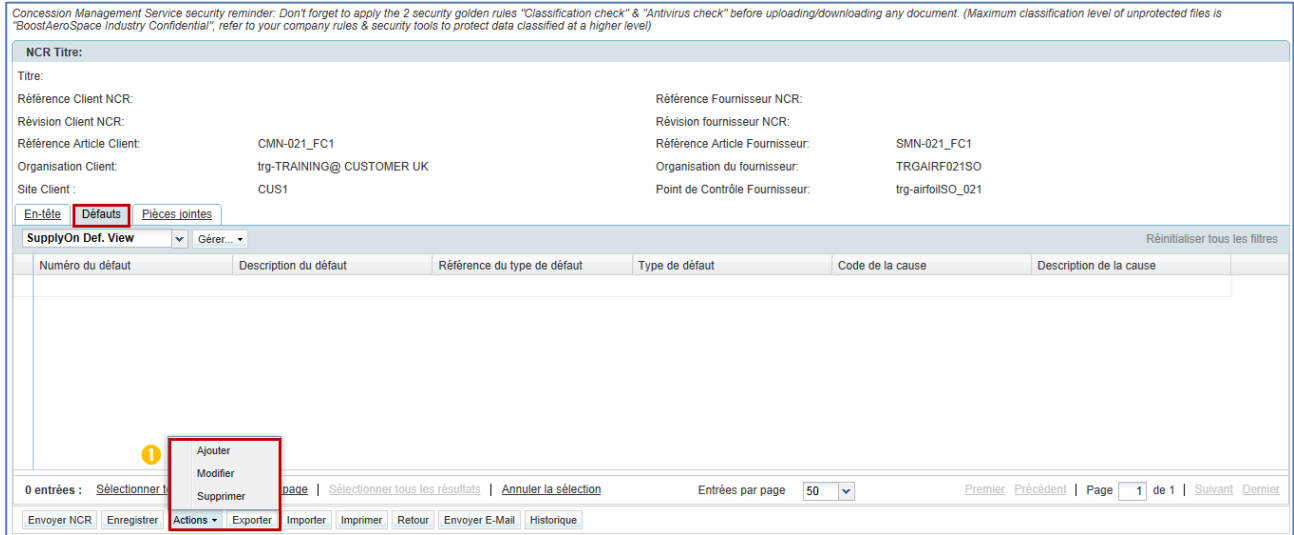

 Cliquez sur le bouton « Actions » puis sur « Ajouter » pour créer un défaut associé au NCR affiché. Le système ouvre une nouvelle boîte de dialogue, comme suit :

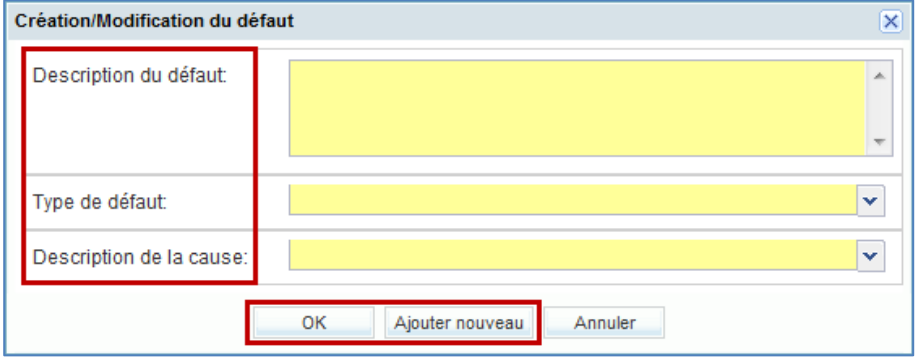

Dans la boîte de dialogue ci-dessus, complétez les champs affichés :

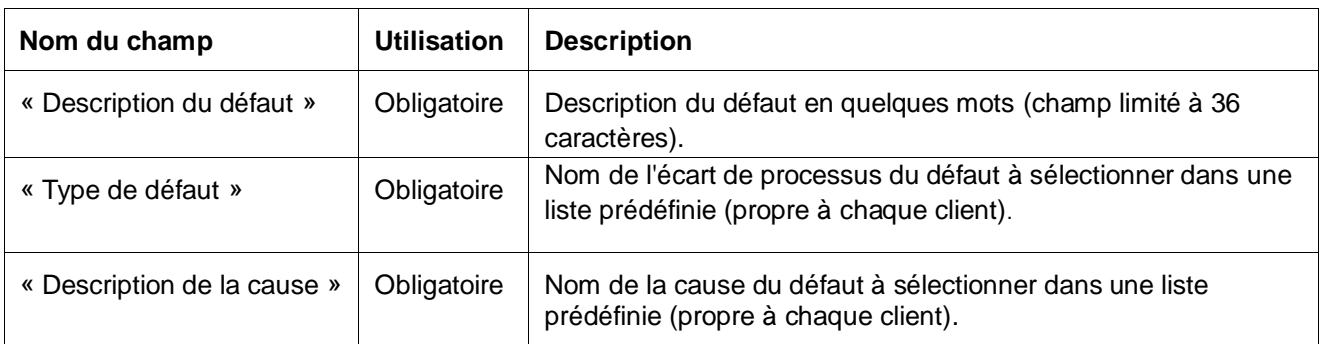

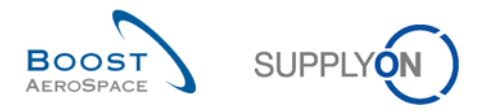

Cliquez sur « OK » pour confirmer la création du premier défaut et afficher à nouveau l'onglet d'information « Défauts » avec le défaut créé, comme illustré ci-dessous :

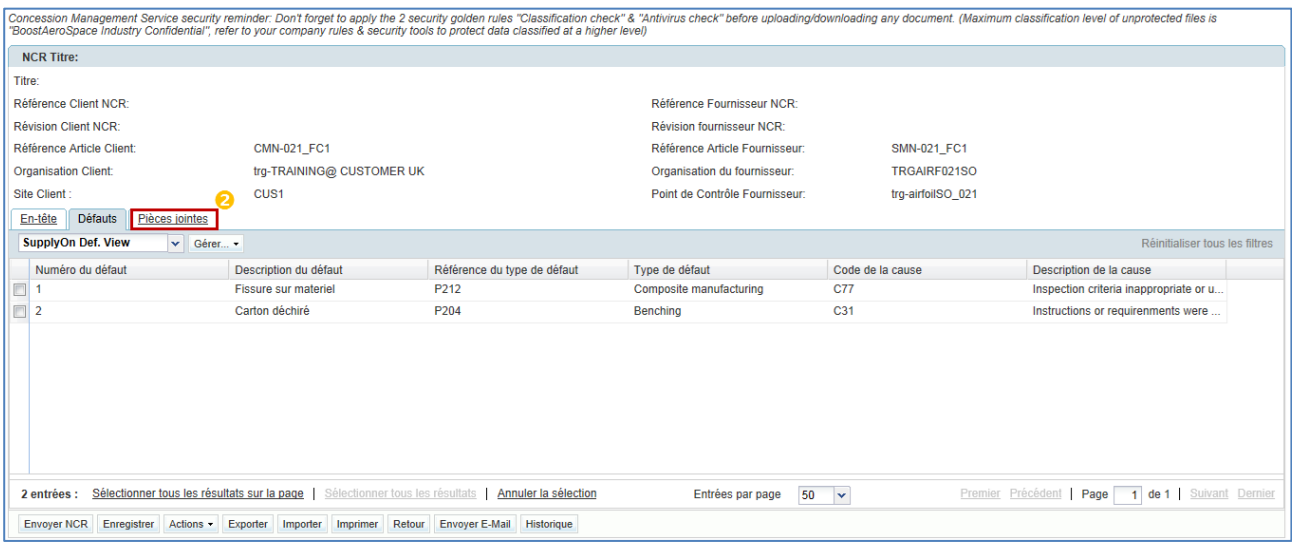

# Ou

Cliquez sur « Ajouter nouveau » pour confirmer la création du premier défaut et afficher de nouveau la boîte de dialogue pour ajouter de nouveaux défauts à votre NCR si besoin. Vous n'avez pas besoin de cliquer sur 'Enregistrer' pour confirmer votre ou vos actions car cela a été fait automatiquement par le système.

<sup>2</sup> Cliquez sur l'onglet « Pièces jointes » pour accéder à la troisième section des données du NCR à compléter.

*Notas : Vous pouvez créer un nombre illimité de défauts dans un NCR. Le chapitre [3.7.2.2\_Modification de l'onglet d'information « Défauts » du NCR] explique comment ajouter des défauts supplémentaires à un NCR existant.* 

*D'un point de vue technique, vous pouvez créer un NCR sans « Défauts » mais c'est déconseillé d'un point de vue métier.*

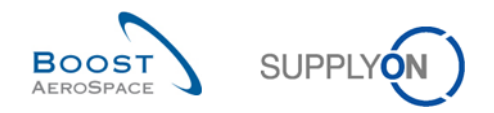

### 3.3.2.3 Section « Pièces jointes » du NCR

Une fois que vous avez cliqué sur l'onglet d'information « Pièces jointes », l'écran suivant s'affiche :

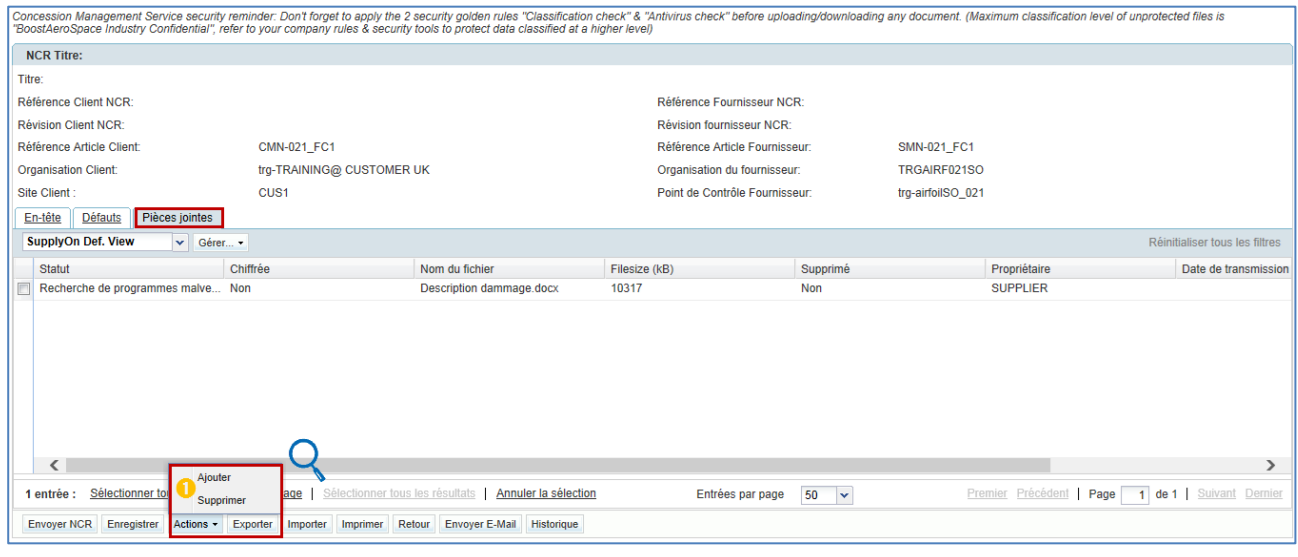

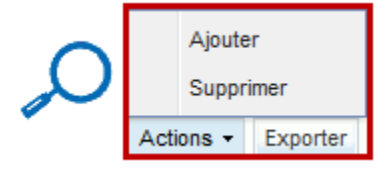

 Cliquez sur le bouton « Actions » puis sur « Ajouter » pour télécharger une pièce jointe. Le système ouvre une nouvelle boîte de dialogue, comme suit :

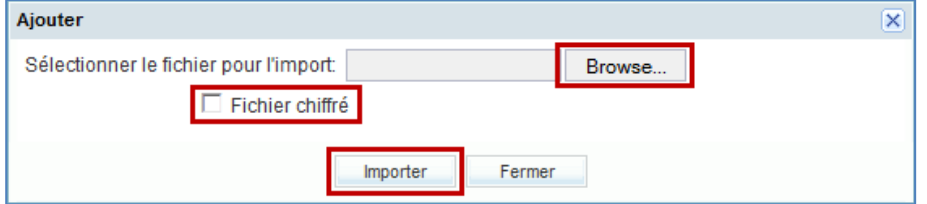

Dans la boîte de dialogue ci-dessus, recherchez le fichier à importer et cochez la case de chiffrage si nécessaire :

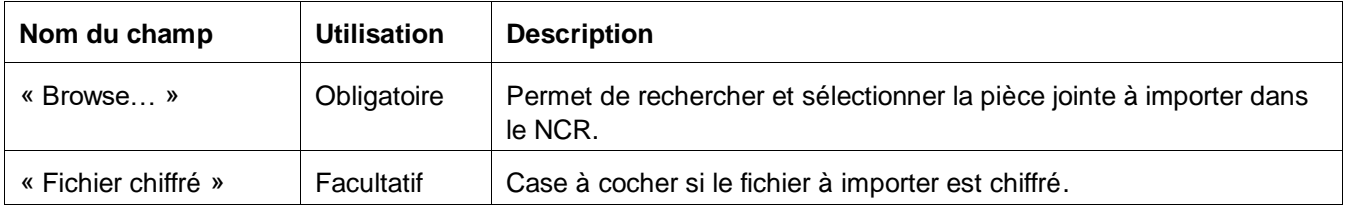

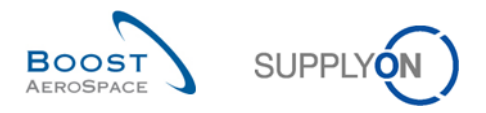

Cliquez sur « Importer » pour lancer l'importation du fichier sélectionné dans le NCR et pour afficher à nouveau l'onglet d'information « Pièces jointes » avec la première pièce jointe importée, comme illustré cidessous :

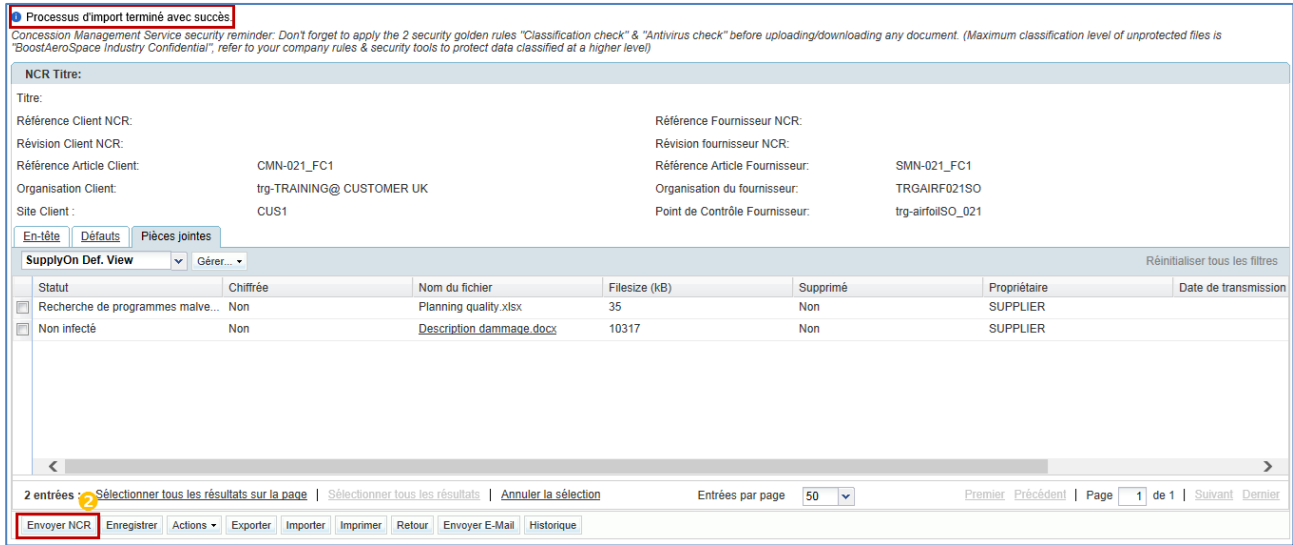

Vous n'avez pas besoin de cliquer sur 'Enregistrer' pour confirmer votre ou vos actions car cela a été fait automatiquement par le système.

#### *Notas : Les pièces jointes sont stockées au niveau du NCR et non au niveau du défaut. D'un point de vue technique, vous pouvez créer un NCR sans pièce jointe, mais c'est déconseillé d'un point de vue métier.*

Vous trouverez ci-dessous des règles qui s'appliquent à la fonction Pièce jointe :

- Si le type de fichier de la pièce jointe que vous voulez importer contient des valeurs d'extension telles que (entre autres) exe, com, bat et sh, la pièce jointe ne sera pas importée et un message d'erreur sera généré dans AirSupply en haut à gauche de votre écran.
- PDF est le format de fichier préféré pour l'échange de documents.
- Le fournisseur n'est pas limité par le nombre de pièces jointes qu'il peut attacher à un NCR. Néanmoins, il existe une limite de taille par NCR de 50 mégaoctets (Mo) pour les pièces jointes fournisseur et client. Une fois la taille maximum atteinte (50 Mo), un message d'erreur s'affiche en haut à gauche de l'écran. La dernière pièce jointe qui a généré la taille maximum est rejetée par le système pendant le processus d'importation.
- Le client n'est pas non plus limité par le nombre de pièces jointes qu'il peut envoyer, mais il ne doit pas dépasser une taille maximum de 20 Mo par message entrant. Lorsque la limite de 50 Mo est atteinte, ni le client (ni le fournisseur) ne peut importer de pièces jointes supplémentaires.

<sup>2</sup> Cliquez sur « Envoyer NCR » si vous finalisez la création du NCR (tous les détails du processus de validation du NCR sont expliqués au chapitre [3.6\_Validation du NCR]). Si ce n'est pas le cas, vous pouvez revenir au NCR ultérieurement pour le finaliser et l'envoyer à votre client.

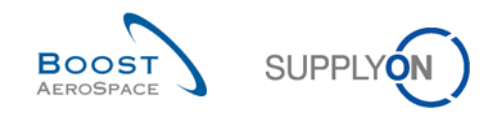

### 3.3.3 Création d'un NCR et dépendances commande/avis d'expédition

Nous avons vu dans les chapitres précédents qu'un NCR peut être créé avec des informations sur les commandes et sur les avis d'expédition.

La création d'un NCR n'a aucune conséquence sur une commande d'achat. Cela signifie qu'aucune information ne sera stockée dans la commande après qu'une ligne de commande ait été liée à un NCR, comme expliqué au chapitre [3.4.2.1.1\_Liaison d'une commande à un NCR].

La création d'un NCR n'a aucune conséquence sur un avis d'expédition. Il n'y a pas d'importation automatique des données du NCR vers l'avis d'expédition s'il existe des numéros de série et des numéros de lots. Le système ne croise pas les informations saisies dans le NCR et dans l'avis d'expédition pour trouver des correspondances et ne génère donc pas de message d'erreur si les valeurs des numéros de série et des numéros de lots saisis dans l'en-tête du NCR et dans les niveaux de l'avis d'expédition diffèrent.

Les dépendances entre la création d'un avis d'expédition et un NCR sont expliqués au chapitre [3.10\_Création d'un avis d'expédition et dépendances d'un NCR].

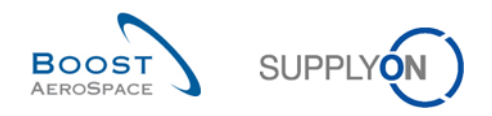

# 3.4 Accès à et recherche dans un NCR

Ce chapitre explique comment accéder à un NCR et rechercher des données dans AirSupply en tant que fournisseur ou client. Seule la mise en page des écrans peut varier entre le client et le fournisseur.

## 3.4.1 Accès à un NCR

Il existe différentes méthodes pour accéder aux informations du NCR depuis le Dashhboard:

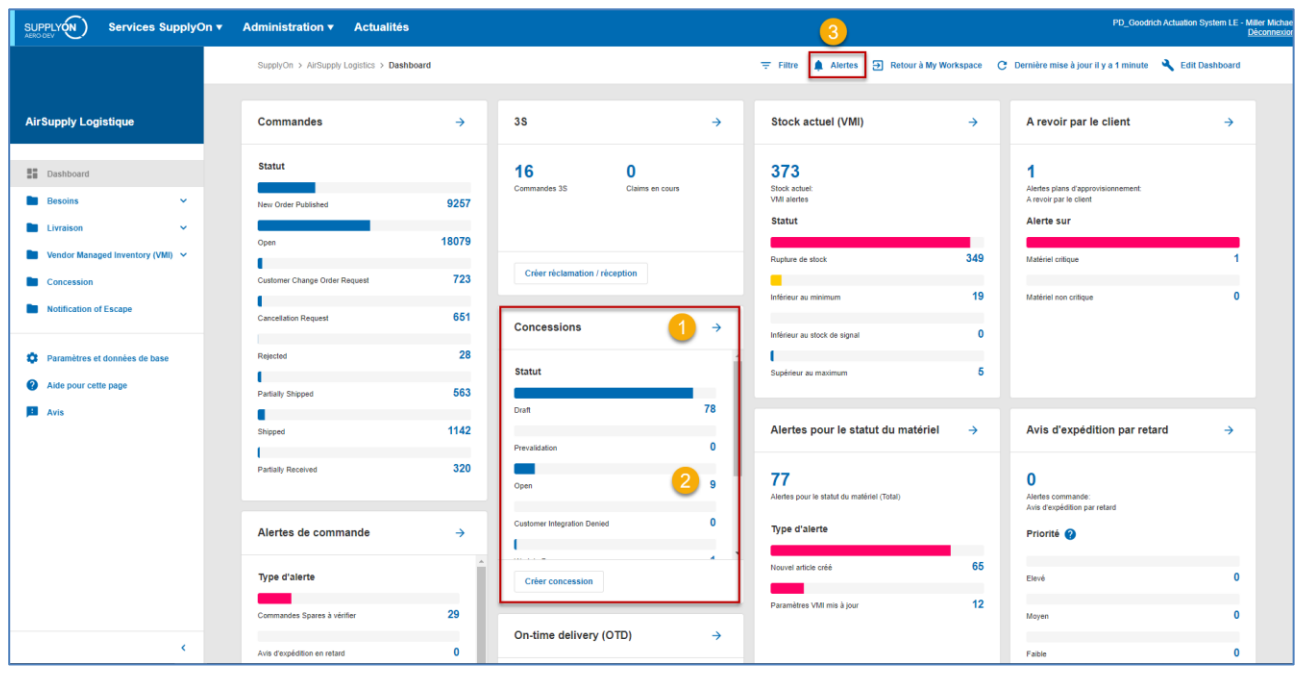

- Accédez à l'écran « Vue Concession » via le lien de processus « Concessions ».
- Accédez aux alertes NCR via la carte « Concessions ».
- Accédez aux alertes liées au NCR via le lien « Alertes ».

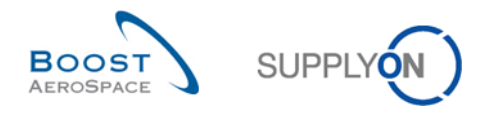

### 3.4.1.1 Accès à un NCR via le lien « Concessions »

Depuis le Dashboard, vous pouvez accéder à la page "Vue concession" en cliquant sur la flèche dans la carte "Concessions".

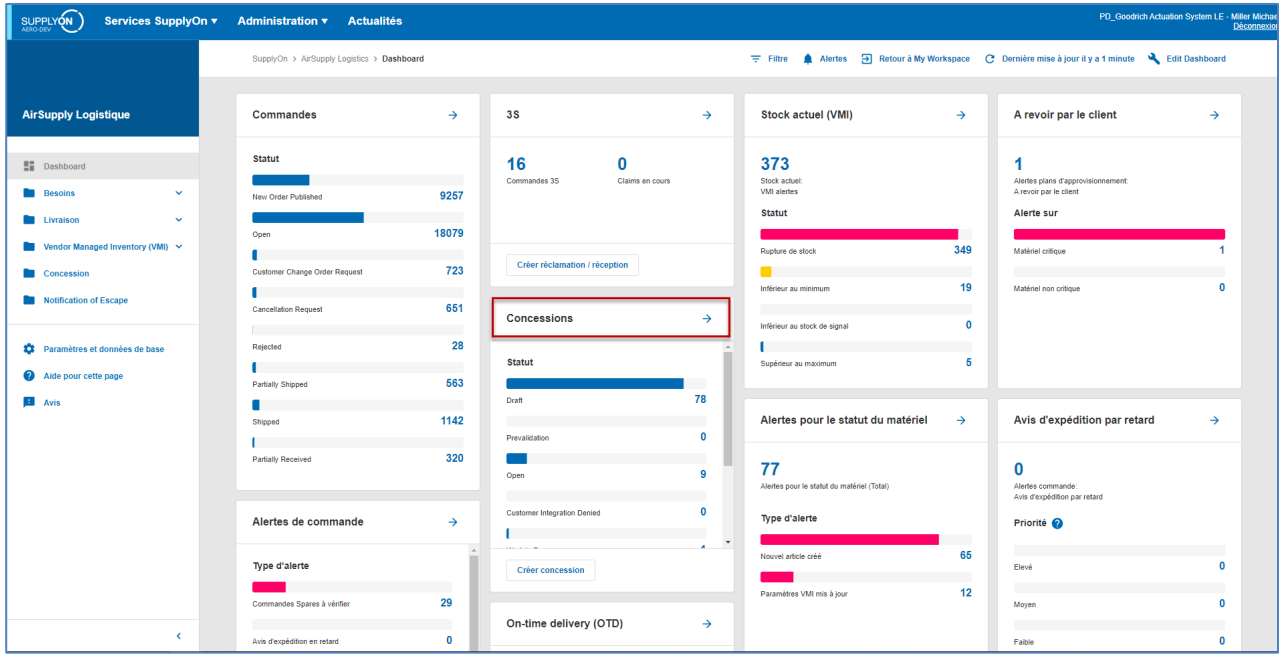

*Nota : Le fournisseur et le client ont des écrans différents. L'option « Création NCR » apparaît uniquement pour le fournisseur.* 

Lorsque vous cliquez sur le lien « Vue Concession » dans la section Matrice Processus / Alertes, vous accédez à l'onglet « Vue Concession » qui contient la liste des NCR créés, comme illustré dans la copie d'écran suivante :

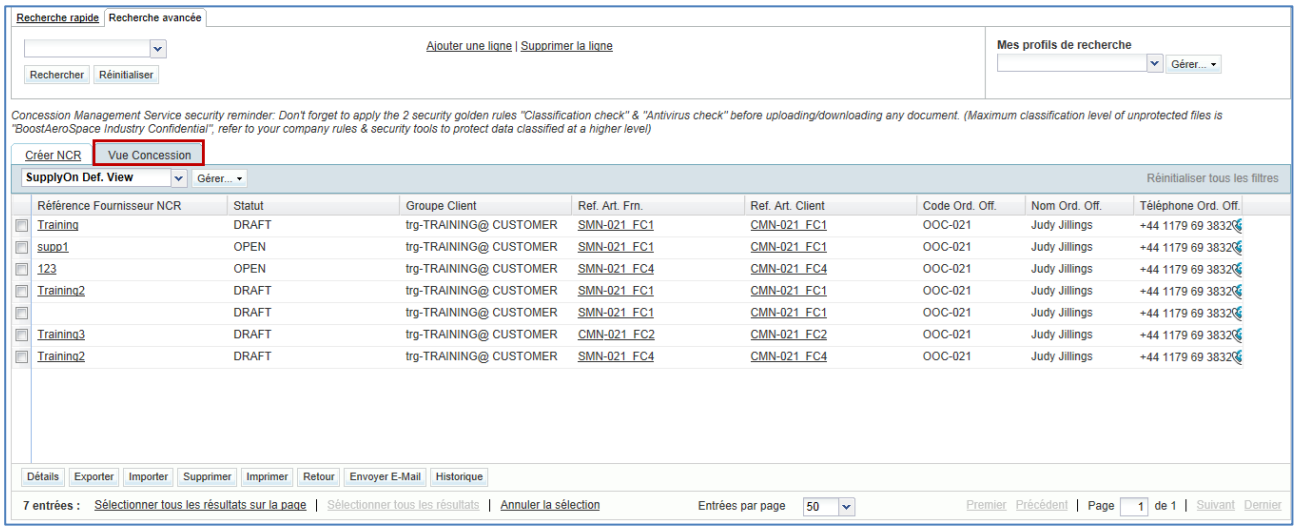

*Nota : La description de chaque colonne de ce tableau est disponible au chapitre [5\_Annexe] à la fin du module.* 

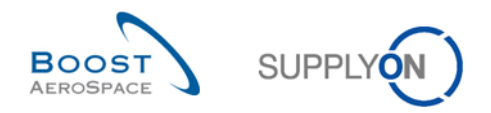

## 3.4.1.2 Accès à un NCR via la carte « Concessions »

Dans la carte "Concessions", vous pouvez ouvrir la page "Vue Concession" via un statut NCR.

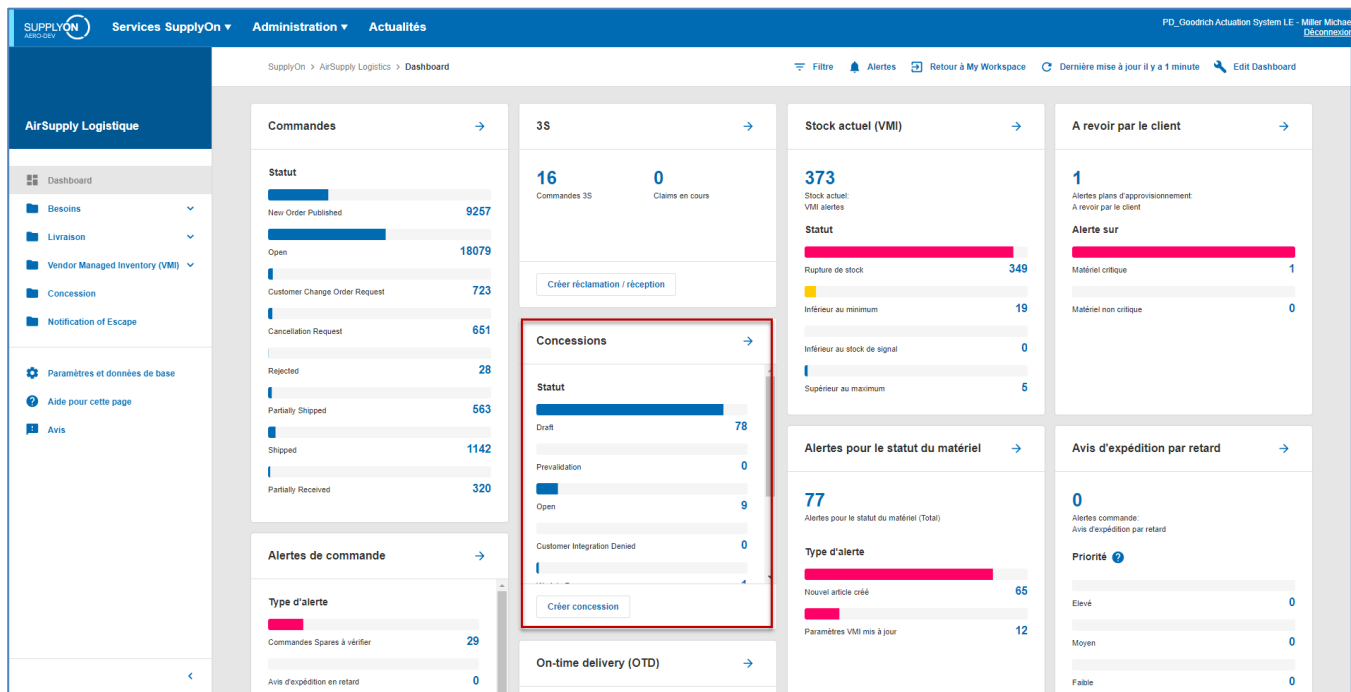

En cliquant sur le nombre d'alertes, vous accédez à l'écran « Vue Alerte » qui est automatiquement préfiltré et les données affichées correspondent au nombre d'alertes.

Dans cet exemple, l'onglet « Alertes NCR » affiche toutes les nouvelles alertes « Brouillon » :

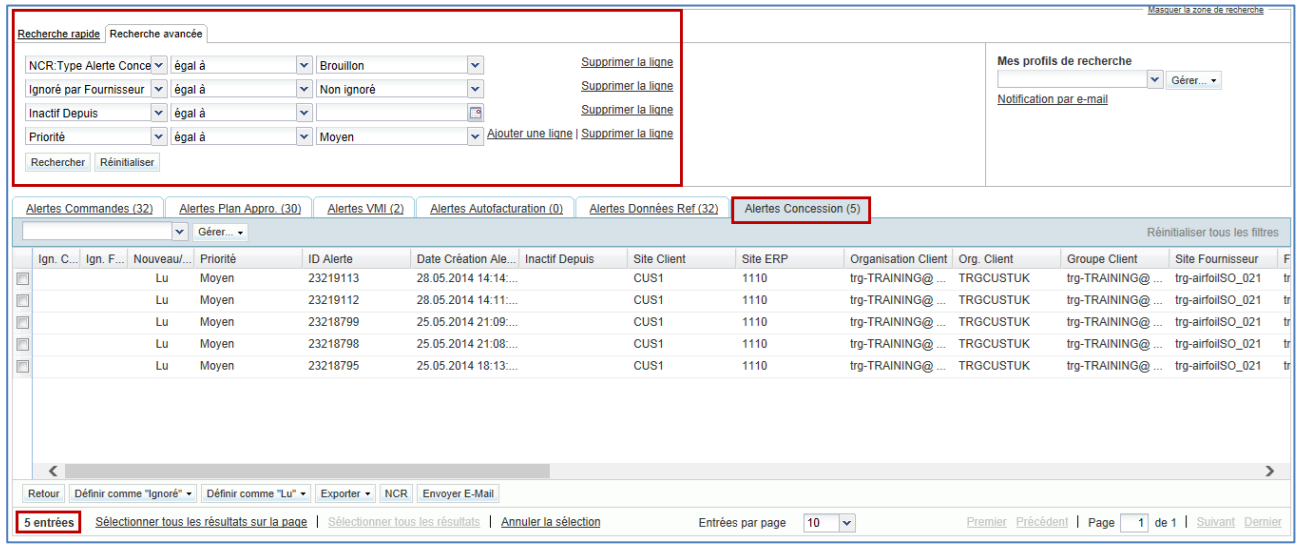

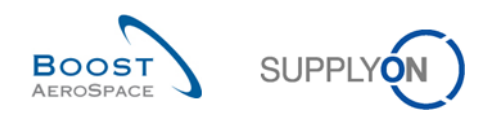

#### 3.4.1.3 Accès à un NCR via le lien « Alertes »

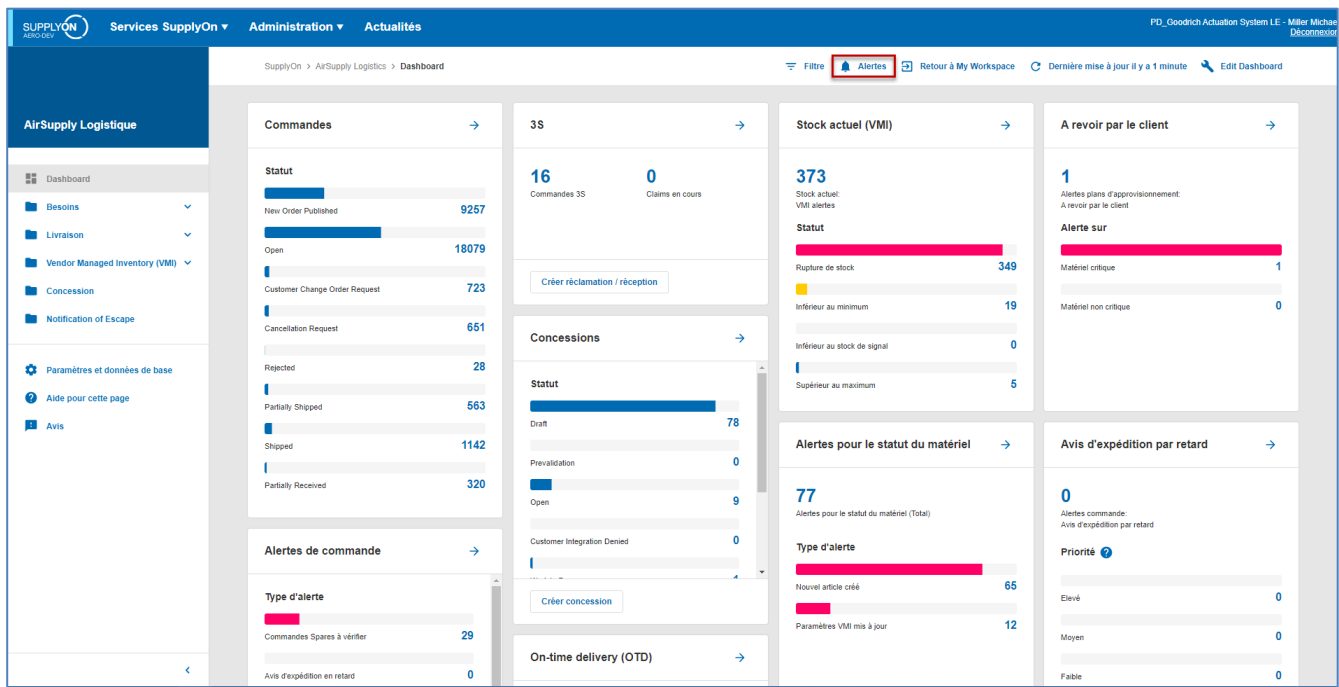

L'écran ci-dessous illustre comment accéder à un NCR via le lien « Alertes ».

Lorsque vous cliquez sur le lien « Vue Alerte », un nouvel écran contenant par défaut toutes les alertes liées au flux de la commande s'affiche. Dans l'écran « Vue Alerte », sélectionnez l'onglet « Alertes NCR » pour afficher toutes les alertes NCR existantes, comme illustré ci-dessous :

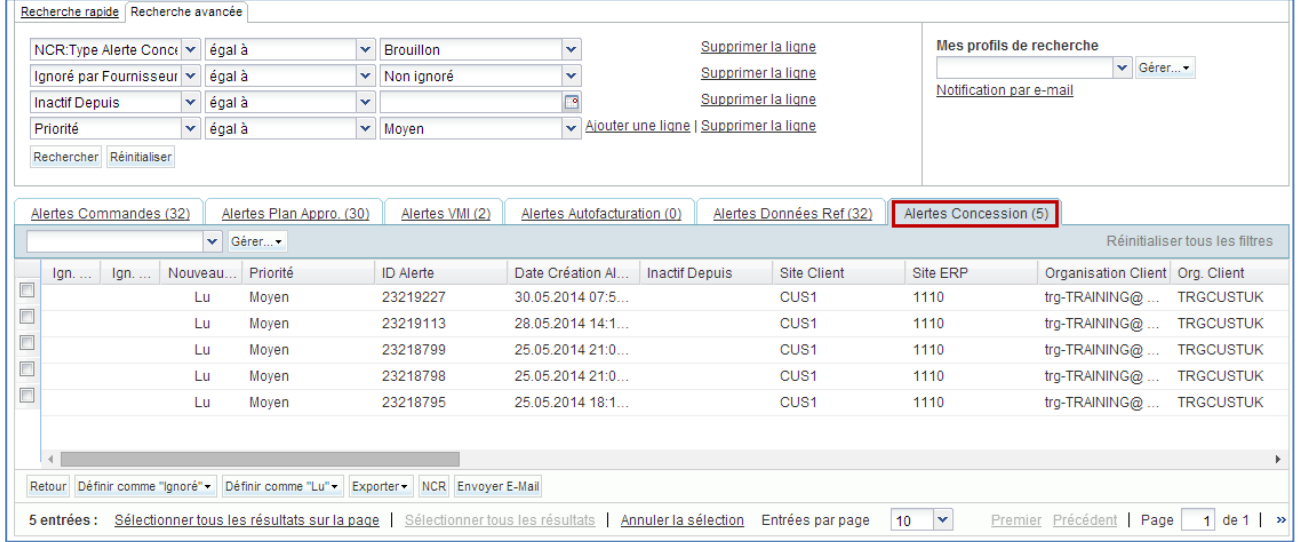

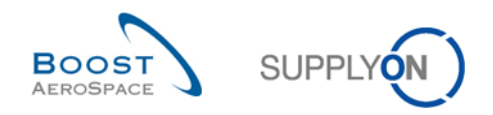

## 3.4.2 Recherche de données NCR

Vous pouvez utiliser la « Vue Alerte » et la « Vue Concession » pour rechercher des NCR avec des statuts spécifiques ou d'autres critères proposés dans la fonctionnalité de recherche AirSupply.

Vous pouvez utiliser la fonction de recherche dans 2 écrans NCR :

- L'écran « Vue Concession » accessible via les onglets « Vue Concession » et « Creation NCR »
- L'écran « Vue alerte » accessible via l'onglet « Alertes NCR »

La copie d'écran ci-dessous illustre un exemple de la section « Rechercher » de l'écran « Vue Concessions » :

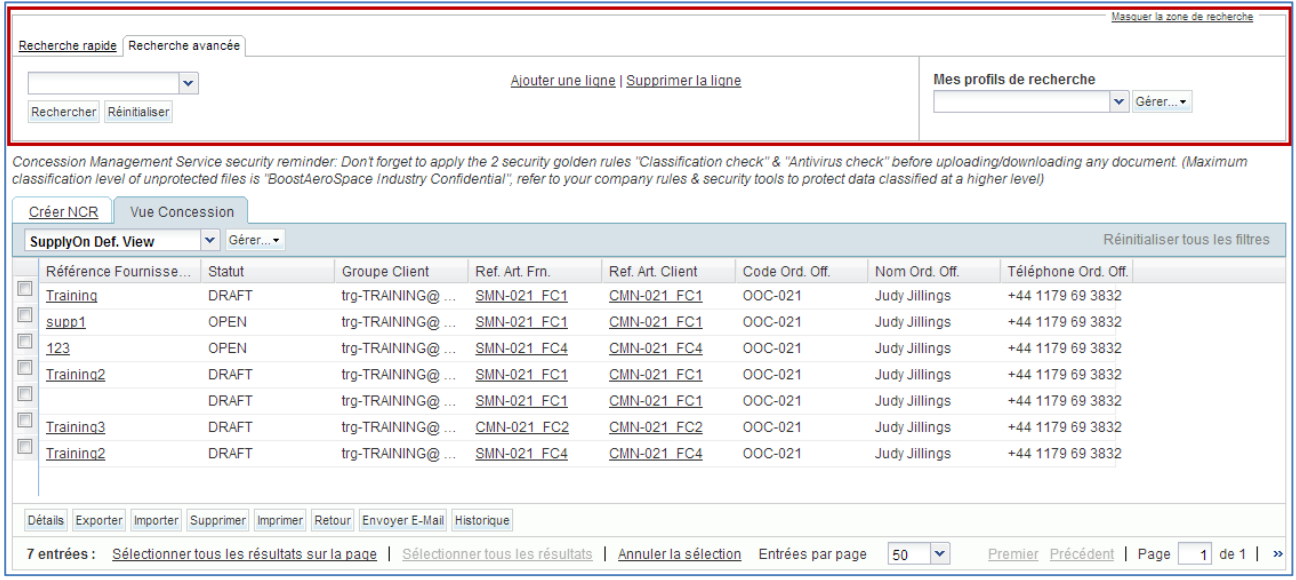

*Nota : La description de chaque colonne de ce tableau est disponible au chapitre [5\_Annexe] à la fin du module.* 

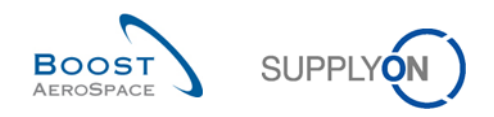

# **Exemple**

Vous êtes fournisseur et souhaitez rechercher des NCR avec la référence article « CMN-021\_P02 ».

Vous pouvez aller en haut de l'écran et utiliser la fonctionnalité de recherche en effectuant une recherche avancée :

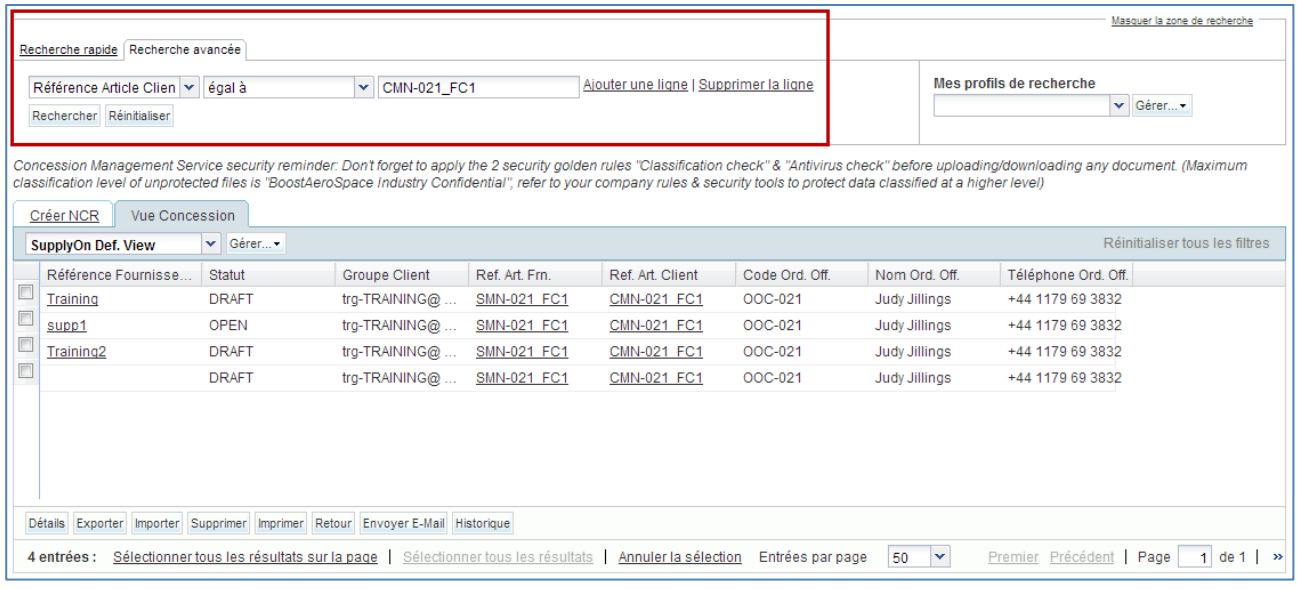

### Vous avez une liste de tous les NCR associés à la référence article que vous avez saisi :

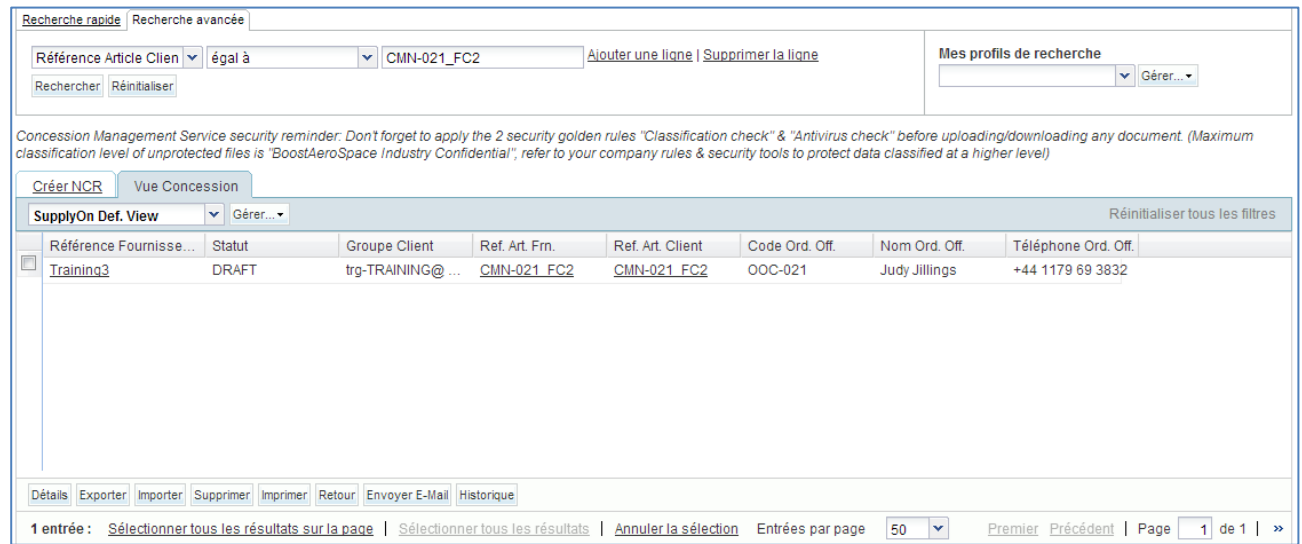

Vous pouvez enregistrer vos critères de recherche en utilisant la fonction « Mes profils de recherche ».

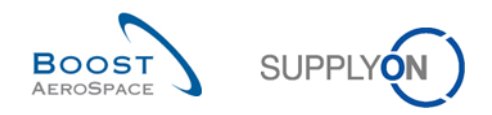

L'écran ci-dessous vous indique comment gérer et enregistrer vos critères de recherche :

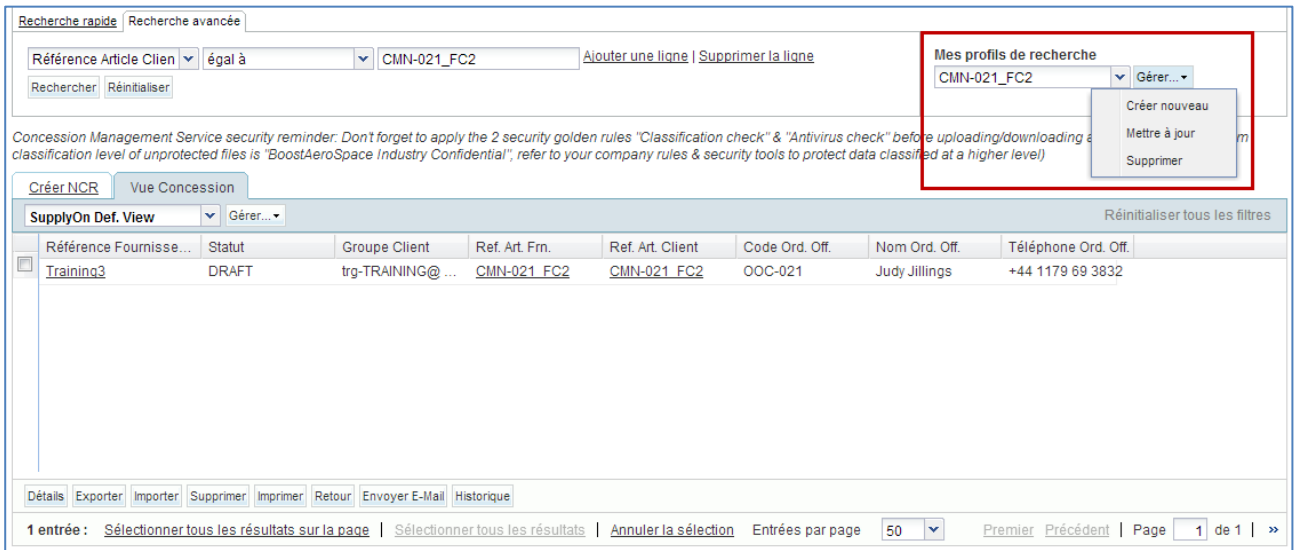

Cet écran s'affiche par défaut. Les colonnes et l'ordre des colonnes affichées peuvent être personnalisés comme décrit dans le module « Fonctions de base ».

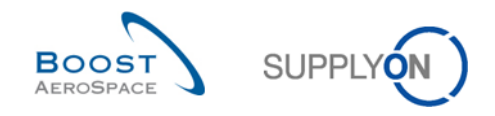

# 3.5 Processus de validation par pré-envoi NCR

Le processus de validation par pré-envoi du NCR est exécuté dans AirSupply lorsqu'une modification de statut survient ou lorsque le client met à jour un NCR sans mettre à jour le statut dans son SMQ.

Le processus de validation par pré-envoi est établi pour :

- Le fournisseur via le bouton « Envoyer NCR » affiché dans les écrans « Détails du NCR »
- Le client via un processus d'importation M2M à partir de son SMQ vers AirSupply

### 3.5.1 Processus de validation par pré-envoi NCR via le bouton « Envoyer NCR »

Le processus de validation par pré-envoi d'un fournisseur est automatiquement exécuté lorsque le NCR est envoyé au client depuis l'un des onglets d'information « Détails du NCR » suivants :

- « En-tête »
- « Défauts »
- « Pièces jointes »

La copie d'écran ci-dessous illustre comment lancer un processus de validation par pré-envoi pour un NCR en l'envoyant au client depuis l'onglet d'information « Défauts ».

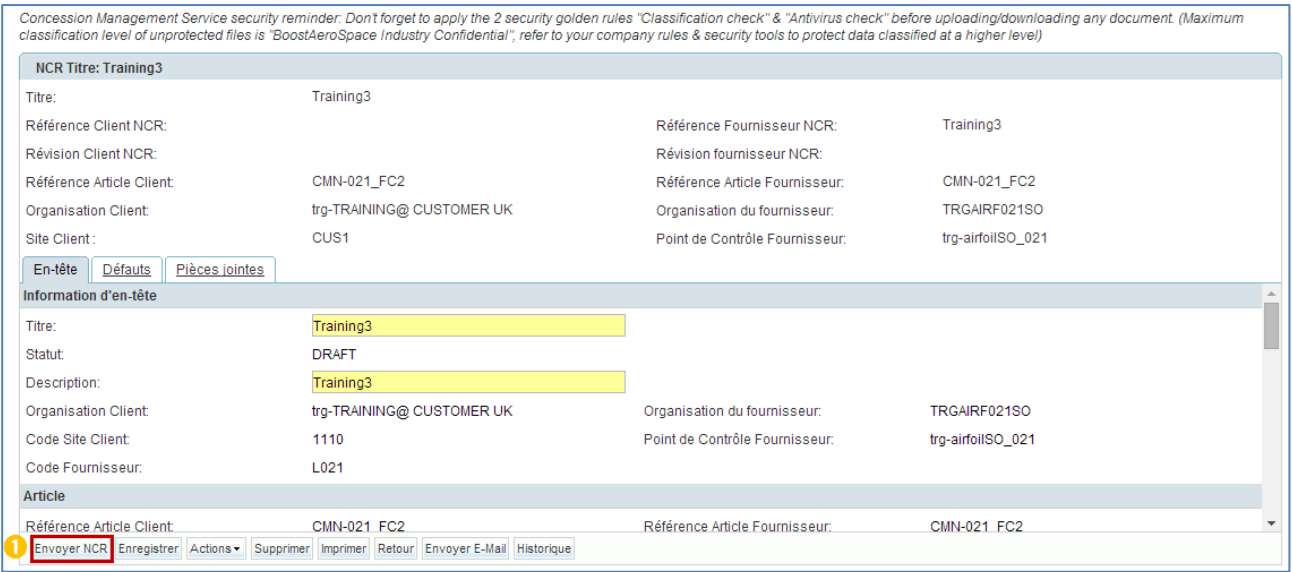

Cliquez sur « Envoyer NCR » pour lancer un processus de validation par pré-envoi et envoyer le NCR au SMQ du client.

Lorsque vous cliquez sur le bouton « Envoyer NCR », le système vérifie si :

- Tous les champs obligatoires de la section « En-tête » ont été renseignés avec les valeurs.
- Le numéro de référence fournisseur est unique dans la base de données AirSupply (uniquement avec le statut NCR « DRAFT »).

*Nota : D'un point de vue technique, un NCR peut être créé sans défaut et sans pièce jointe, mais c'est déconseillé d'un point de vue métier.*

Si le fournisseur a correctement saisi toutes les informations, le système affiche un message de confirmation dans le coin supérieur gauche de l'écran, comme illustré ci-dessous : **Envoyé acec succès**

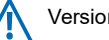

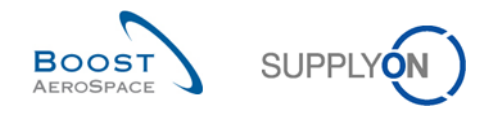

Le processus de validation par pré-envoi s'effectue à présent pour le NCR envoyé au SMQ du client à des fins d'analyse. De plus, le statut NCR varie en fonction du processus de production (par exemple de « DRAFT » à « OPEN »).

Si le fournisseur n'a pas correctement saisi toutes les informations, un ou plusieurs messages d'erreur sont affichés en haut à gauche de l'écran et le NCR ne peut pas être envoyé au client sans être corrigé.

*Nota : La description complète du processus de traitement des erreurs est disponible au chapitre [3.6.3\_Traitement des erreurs].*

### 3.5.2 Processus de validation par pré-envoi NCR via importation M2M

Un client met à jour un NCR via son système de management de la qualité et non dans AirSupply. Le processus de validation par pré-envoi est exécuté une fois que le client intervient sur un NCR avec le statut « OPEN » ou « WIP ».

L'intervention du client entraînera soit une modification du statut NCR, soit une mise à jour des données NCR (par exemple, ajout de nouvelles pièces jointes à un NCR existant).

### 3.5.3 Traitement des erreurs

Lorsque vous cliquez sur le bouton « Envoyer NCR » et si un problème est détecté, un message d'erreur est affiché en rouge en haut à gauche de l'écran, comme illustré ci-dessous :

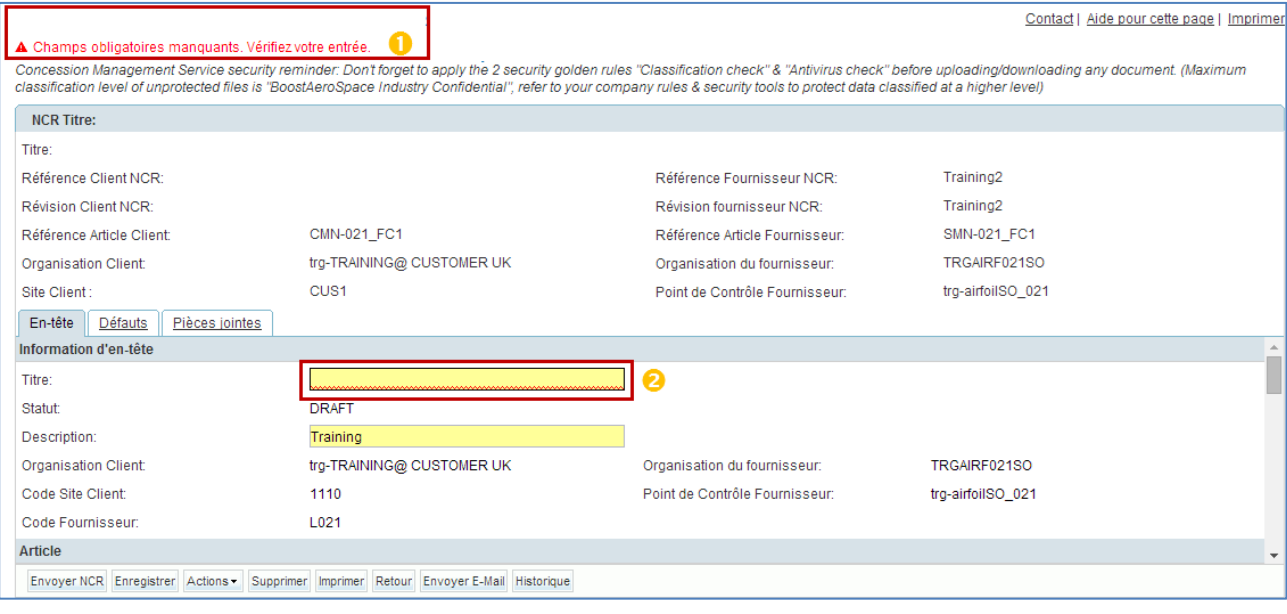

Exemple de messages d'erreur affichés.

**2** L'onglet « En-tête » s'affiche de nouveau et tous les champs en jaune non remplis (si applicable) sont entourés en rouge.

Après avoir reçu le message d'erreur et entrepris des actions correctives comme suggéré dans le tableau cidessous, le fournisseur doit utiliser à nouveau le bouton « Envoyer NCR » pour lancer un processus de validation par pré-envoi et envoyer le NCR au client.

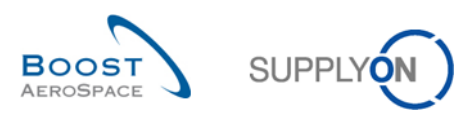

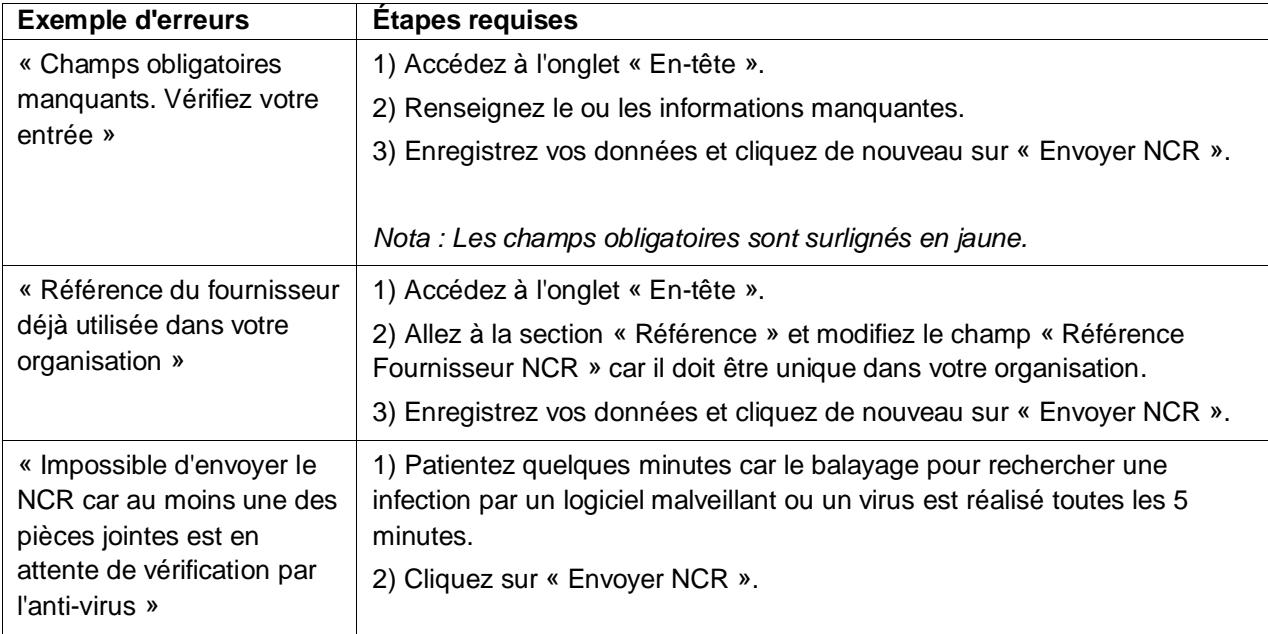

Tableau 5 : Exemple d'erreurs et actions requises pour les résoudre

*Nota : Reportez-vous au chapitre [3.6.1\_Validation NCR via le bouton « Envoyer NCR »] pour plus de détails.*

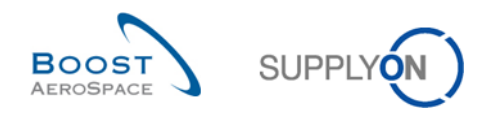

## 3.6 Mise à jour d'un NCR

Le client ou le fournisseur peut mettre à jour les NCR sans restriction.

3.6.1 Mise à jour d'un NCR par le client

### 3.6.1.1 Client

Le client ne peut pas éditer un NCR dans AirSupply car il dispose uniquement d'un accès en lecture seule aux données affichées. Seul l'administrateur du client dispose des droits requis pour modifier certaines données NCR dans AirSupply, comme expliqué au chapitre suivant.

Le processus de gestion NCR exige que le client collabore à partir de son propre système de management de la qualité interne. Les actions exécutées par le client dans son SMQ ne sont pas présentées dans ce module.

#### 3.6.1.2 Administrateur du client

L'administrateur du client peut modifier un NCR dans l'écran « Vue Concession » afin de modifier son statut. Cela n'arrive que dans de rares cas (par exemple, réalignement du SMQ du client avec AirSupply).

L'écran « Vue Concession » est accessible via la carte « Concessions », comme illustré ci-dessous :

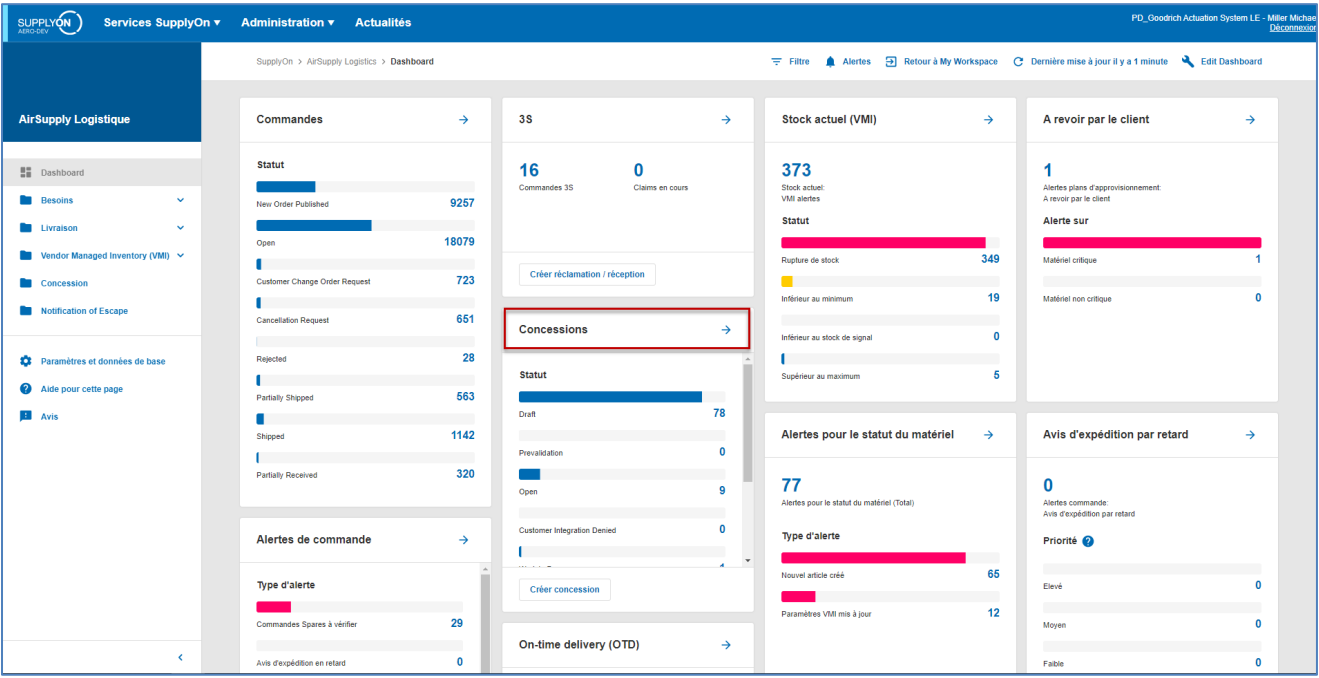

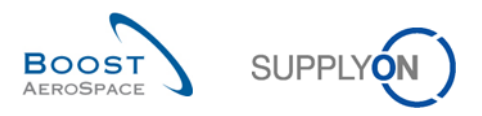

Une fois que vous avez cliqué sur la flèche, le système affiche l'écran suivant :

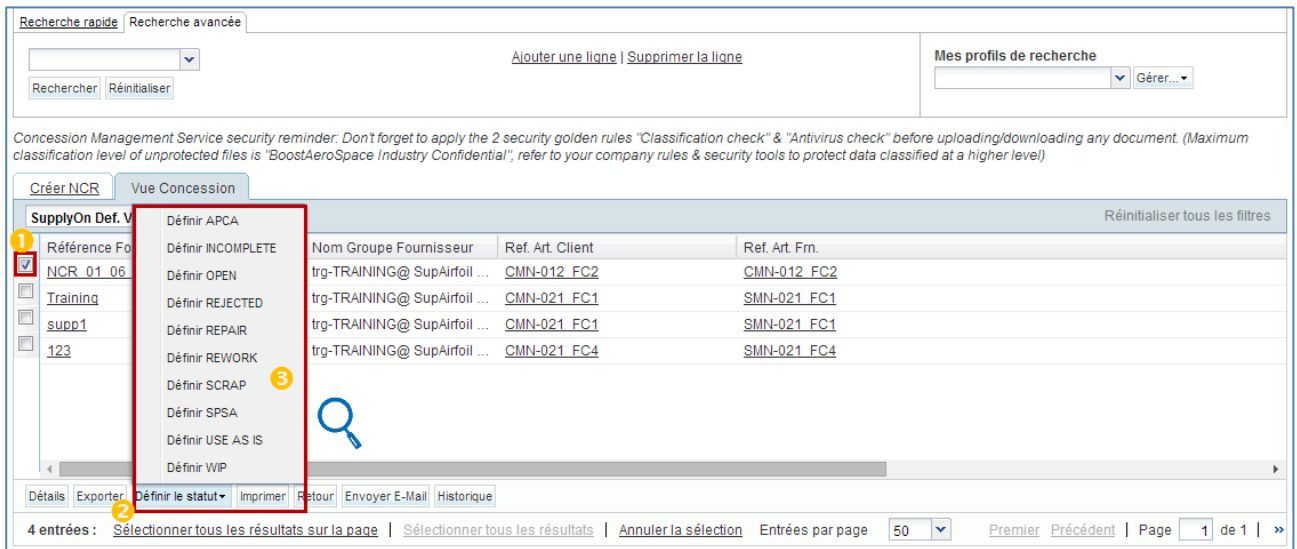

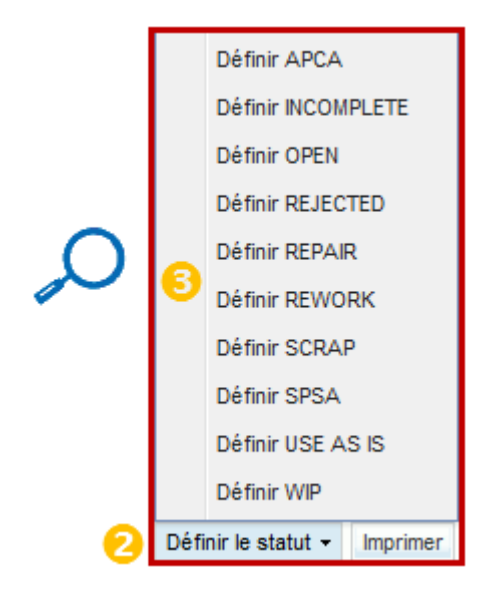

Sélectionnez une ou plusieurs lignes NCR.

<sup>2</sup> Cliquez sur le bouton « Définir le statut ». Le système ouvre une nouvelle boîte de dialogue contenant la liste des statuts NCR.

Sélectionnez un statut dans la liste afin de finaliser l'action de mise à jour.

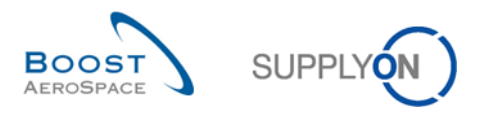

La « Vue Concession » contient alors le nouveau statut conformément aux lignes NCR modifiées, comme suit :

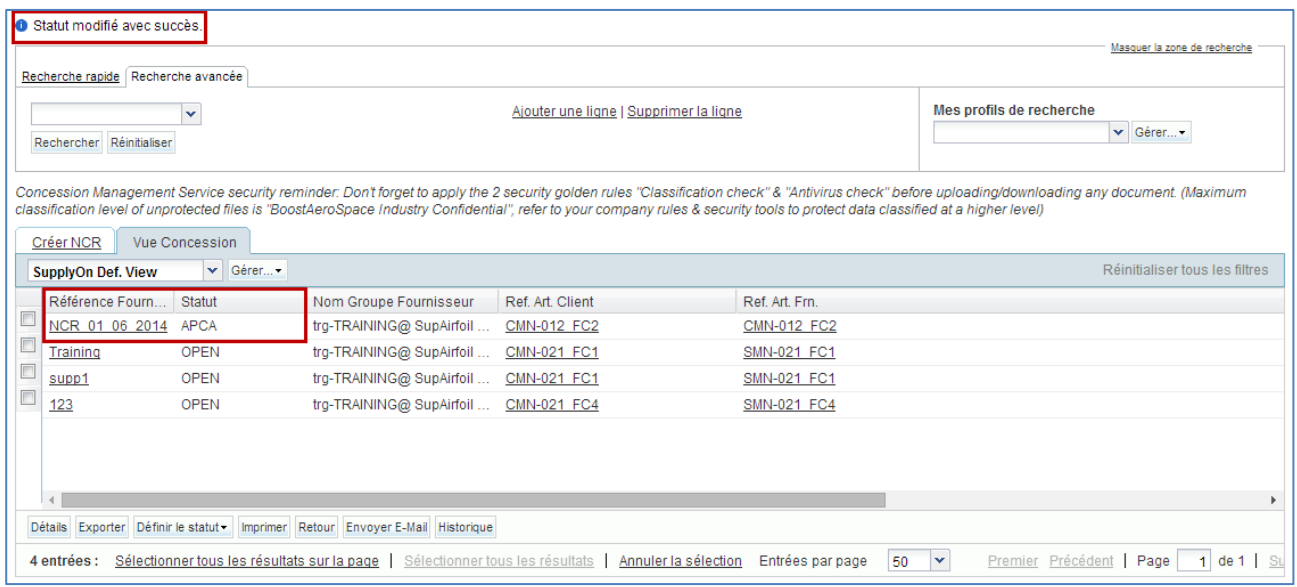

*Nota : La description de tous les statuts NCR est couverte au chapitre [1.4.2\_Aperçu des statuts NCR].*

L'historique NCR permet de suivre toute modification de statut effectuée par l'administrateur du client.

### 3.6.2 Mise à jour d'un NCR par le fournisseur

La modification d'un NCR est autorisée uniquement à partir des statuts NCR suivants :

- « DRAFT »
- « INCOMPLETE »
- « SPSA »

L'article et le client sélectionnés par le fournisseur ne peuvent pas être modifiés après la création du NCR. En cas d'erreur et si le NCR a toujours le statut « DRAFT », vous pouvez annuler le NCR comme expliqué au chapitre [3.8\_Annulation d'un NCR].

#### 3.6.2.1 Modification de l'onglet d'information « En-tête » du NCR

Vous avez la possibilité d'ajouter ou de modifier des informations existantes disponibles au niveau de l'entête du NCR.

Accédez à l'écran « Vue Concessions » via la Dashboard.

**2** Affichez l'écran « Détails du NCR » d'un NCR en cliquant sur le numéro du NCR ou en sélectionnant une ligne et en utilisant le bouton « Détails ».

**B** Dans l'onglet d'information « En-tête », modifiez ou ajoutez des informations au NCR.

*Nota : Tous les détails sur les champs modifiables sont expliqués dans le chapitre [3.4.2.1\_Section « Entête » du NCR].*

**4** Cliquez sur « Enregistrer » pour confirmer vos modifications.

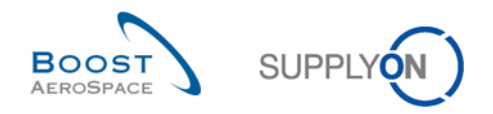

*Nota :* Vous pouvez cliquer sur « Envoyer NCR » si vous avez effectué toutes vos modifications et si le NCR est complété, comme expliqué au chapitre [3.6\_Validation NCR].

3.6.2.2 Modification de l'onglet d'information « Défauts » du NCR

Vous avez la possibilité d'ajouter de nouveaux défauts ou de modifier ou de supprimer des défauts existants.

3.6.2.2.1 Ajout de nouveaux défauts à un NCR existant

Pour ajouter de nouveaux défauts à un NCR existant, procédez comme suit :

Accédez à l'écran « Vue Concessions » via la Dashboard.

2 Affichez l'écran « Détails du NCR » d'un NCR en cliquant sur le numéro du NCR ou en sélectionnant une ligne et en utilisant le bouton « Détails ».

**B** Dans l'onglet d'information « En-tête » affiché, cliquez sur l'onglet « Défauts ».

 Dans l'onglet d'information « Défauts », cliquez sur le bouton « Actions » puis sur « Ajouter » pour créer un nouveau défaut associé au NCR affiché. Le système ouvre une fenêtre contextuelle, comme suit :

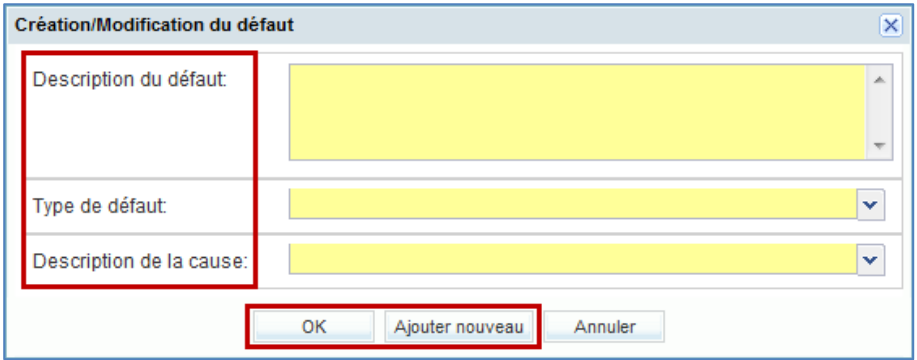

Dans la boîte de dialogue ci-dessus, complétez les champs affichés (par exemple, champs « Description du défaut », « Type de défaut » et « Description de la cause »).

 Cliquez sur « OK » pour confirmer la création du défaut supplémentaire et afficher à nouveau l'onglet d'information « Défauts » avec les défauts existants.

Une fois toutes les informations correctement saisies par le fournisseur, le système affiche un message de confirmation dans le coin supérieur gauche de l'écran, comme suit : **Poste enregistré**

*Nota :* Si vous cliquez sur « Annuler », vos modifications ne sont pas enregistrées, la boîte de dialogue se ferme et l'onglet d'information « Défauts » reste affiché.

Ou

Cliquez sur « Ajouter nouveau » pour confirmer la création du défaut supplémentaire et afficher à nouveau la boîte de dialogue pour afficher les nouveaux défauts dans votre NCR si besoin.

Vous n'avez pas besoin de cliquer sur 'Enregistrer' pour confirmer votre ou vos actions car cela a été fait automatiquement par le système.

*Nota :* Vous pouvez cliquer sur « Envoyer NCR » si vous avez effectué toutes vos modifications et si le NCR est complété, comme expliqué au chapitre [3.6\_Validation NCR].
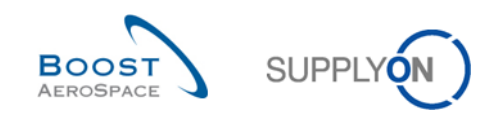

3.6.2.2.2 Modification des informations sur les défauts existants

Pour modifier les informations sur les défauts existants, procédez comme suit :

Accédez à l'écran « Vue Concession » via la section Matrice Alertes de « My Workspace ».

**2** Affichez l'écran « Détails du NCR » d'un NCR en cliquant sur le numéro du NCR ou en sélectionnant une ligne et en utilisant le bouton « Détails ».

Dans l'onglet d'information « En-tête » affiché, cliquez sur l'onglet « Défauts ».

 Dans l'onglet d'information « Défauts », lorsque vous avez sélectionné une ligne, cliquez sur le bouton « Actions » puis sur « Modifier » pour modifier le défaut sélectionné associé au NCR affiché. Le système ouvre une fenêtre contextuelle, comme suit :

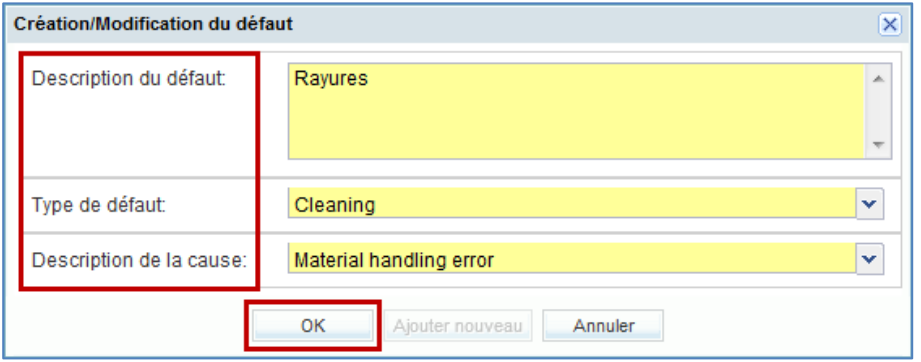

 Dans la boîte de dialogue ci-dessus, mettez à jour les champs « Description du défaut », « Type de défaut » et/ou « Description de la cause ».

 Cliquez sur « OK » pour confirmer la modification du défaut et afficher à nouveau l'onglet d'information « Défauts » avec le NCR modifié.

Si le fournisseur a correctement saisi toutes les informations, le système affiche un message de confirmation dans le coin supérieur gauche de l'écran, comme suit : **Poste enregistré**

*Nota :* Si vous cliquez sur « Annuler », vos modifications ne sont pas enregistrées, la boîte de dialogue se ferme et l'onglet d'information « Défauts » reste affiché.

Vous n'avez pas besoin de cliquer sur 'Enregistrer' pour confirmer votre ou vos actions car cela a été fait automatiquement par le système.

*Nota :* Vous pouvez cliquer sur « Envoyer NCR » si vous avez effectué toutes vos modifications et si le NCR est complété, comme expliqué au chapitre [3.6\_Validation NCR].

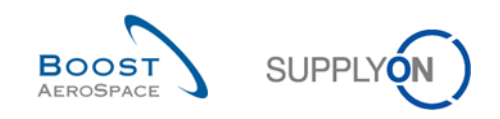

3.6.2.2.3 Suppression des défauts existants d'un NCR affiché

Pour supprimer des défauts existants d'un NCR affiché, procédez comme suit :

Accédez à l'écran « Vue Concession » via la section Matrice Alertes de « My Workspace ».

**2** Affichez l'écran « Détails du NCR » d'un NCR en cliquant sur le numéro du NCR ou en sélectionnant une ligne et en utilisant le bouton « Détails ».

Dans l'onglet d'information « En-tête » affiché, cliquez sur l'onglet « Défauts ».

 Dans l'onglet d'information « Défauts », lorsque vous avez sélectionné une ou plusieurs lignes, cliquez sur le bouton « Actions » puis sur « Supprimer ».

Une fois que vous avez cliqué sur le menu « Supprimer », un message de confirmation s'affiche en haut à gauche de l'écran, comme suit :

**O** Le défaut a été supprimé du NCR avec succès.

Vous n'avez pas besoin de cliquer sur « Enregistrer » pour confirmer votre ou vos actions car cela a été fait automatiquement par le système.

*Nota : Vous pouvez cliquer sur « Envoyer NCR » si toutes vos modifications ont été effectuées et si le NCR est complété, comme expliqué au chapitre [3.6\_Validation NCR].*

3.6.2.3 Modification de l'onglet d'information « Pièces jointes » du NCR

Vous avez la possibilité d'ajouter de nouvelles pièces jointes à un NCR ou de supprimer des pièces jointes existantes.

Le processus d'ajout de nouvelles pièces jointes à un NCR existant est expliqué en détail au chapitre [3.4.2.3 Section « Pièces jointes » du NCR].

Les règles et restrictions liées à la suppression des pièces jointes dans un NCR existant sont expliquées cidessous :

- 1. L'administrateur du client ne peut pas supprimer de pièces jointes dans un NCR.
- 2. Les clients ne peuvent pas supprimer de pièces jointes dans un NCR.
- 3. Un message client émanant d'un SMQ peut permettre de supprimer les pièces jointes client d'un NCR dans AirSupply.
- 4. Les fournisseurs peuvent supprimer manuellement les pièces jointes fournisseur d'un NCR dans AirSupply.

L'historique NCR permettra de suivre toutes les modifications apportées à une pièce jointe par le client depuis son SMQ ou par le fournisseur dans AirSupply.

Pour supprimer des pièces jointes existantes depuis un NCR affiché, procédez comme suit :

Accédez à l'écran « Vue Concession » via la section Matrice Alertes de « My Workspace ».

**2** Affichez l'écran « Détails du NCR » d'un NCR en cliquant sur le numéro du NCR ou en sélectionnant une ligne et en utilisant le bouton « Détails ».

Dans l'onglet d'information « En-tête » affiché, cliquez sur l'onglet « Pièces jointes ».

<sup>4</sup> Dans l'onglet d'information « Pièces jointes », une fois que vous avez sélectionné une ligne, cliquez sur le bouton « Actions » puis sur « Supprimer » pour supprimer votre sélection.

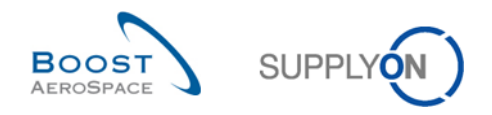

*Nota : Une seule ligne à la fois peut être sélectionnée lors de ce processus de suppression.*

Si le fournisseur a sélectionné uniquement les pièces jointes fournisseur du NCR qui doivent être supprimées, un message de confirmation s'affiche dans le coin supérieur gauche de l'écran, comme illustré ci-dessous :

# **Supprimer**

Vous n'avez pas besoin de cliquer sur 'Enregistrer' pour confirmer votre ou vos actions car cela a été fait automatiquement par le système.

*Nota : Vous pouvez cliquer sur « Envoyer NCR » si vous avez effectué toutes vos modifications et si le NCR est complété, comme expliqué au chapitre [3.6\_Validation NCR].*

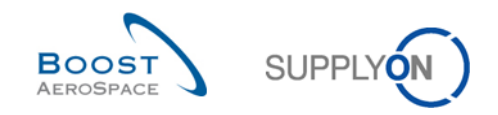

## 3.7 Annulation d'un NCR

### 3.7.1 Annulation d'un NCR par le client

Une fois le NCR ouvert par le fournisseur, le client ne peut pas l'annuler dans AirSupply ou son SMQ. Seul le fournisseur peut lancer le processus d'annulation d'un NCR, comme expliqué au chapitre suivant.

### 3.7.2 Annulation d'un NCR par le fournisseur

Un fournisseur a la possibilité d'annuler un NCR uniquement si ce dernier a le statut « DRAFT ». Pour plus de détails, reportez-vous au chapitre [2.2.1.1\_Le fournisseur annule le NCR].

Il peut exécuter cette action à partir de 2 écrans différents :

- Écran « Vue Concession »
- Onglet d'information « Détails du NCR » (en-tête)

### 3.7.2.1 Annulation dans l'écran « Vue Concessions »

Pour annuler un NCR dans l'écran « Vue Concession », procédez comme suit :

**D** Dans la carte "Concessions" du Dashboard, cliquez sur le statut "DRAFT". Dans la zone de recherche avancée, modifiez le statut à « DRAFT » et cliquez sur « Rechercher ». L'écran « Vue Concession » préfiltré apparaît alors, comme illustré ci-dessous :

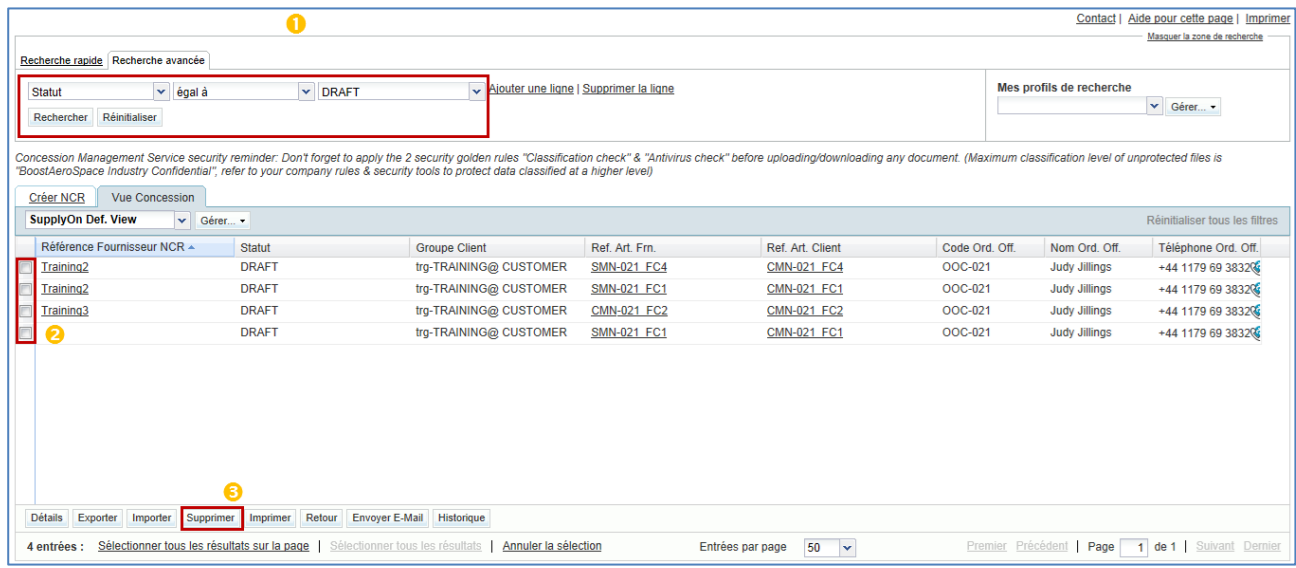

**2** Sélectionnez une ou plusieurs lignes du NCR dans l'onglet « Vue Concession ».

**B** Cliquez sur « Supprimer » pour valider votre action.

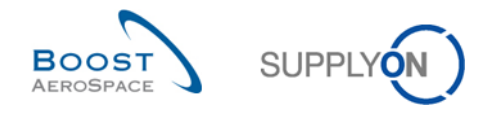

Un message de confirmation apparaît dans le coin supérieur gauche de l'écran, comme illustré ci-dessous :

O NCR sélectionné supprimé avec succès

Le NCR est ensuite supprimé du flux de rapports et de AirSupply.

*Nota : Lorsqu'un NCR est annulé, aucun historique n'est géré puisque le NCR a disparu de AirSupply.*

3.7.2.2 Annulation dans l'écran « Détails du NCR »

Pour annuler un NCR dans l'écran « Détails du NCR », procédez comme suit :

 Accédez à l'écran « Vue Concession » comme expliqué au chapitre précédent. Affichez l'écran « Détails du NCR » d'un NCR en cliquant sur le numéro du rapport ou en sélectionnant une ligne et en cliquant sur le bouton « Détails ».

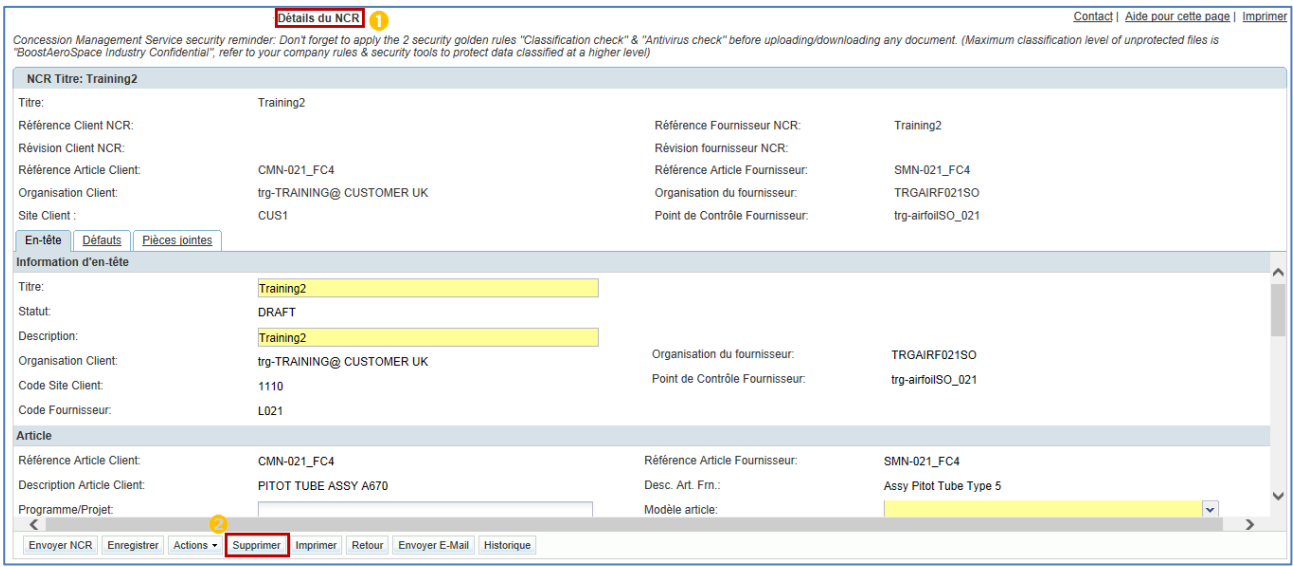

**2** Cliquez sur « Supprimer » pour valider votre action.

Un message de confirmation apparaît dans le coin supérieur gauche de l'écran, comme illustré ci-dessous :

**O** NCR sélectionné supprimé avec succès

Le NCR est ensuite supprimé du flux de NCR et de AirSupply.

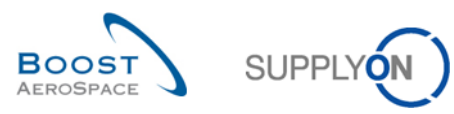

# 3.8 Collaboration NCR dans AirSupply

3.8.1 Exemples de collaboration (fournisseur uniquement)

3.8.1.1 Collaboration sur un NCR avec le statut « DRAFT »

Pour obtenir des explications sur le processus de collaboration avec le statut « DRAFT », reportez-vous aux chapitres [3.4\_Création manuelle d'un NCR et 3.6\_Validation d'un NCR]. Dans le cas d'un processus de mise à jour, reportez-vous au chapitre [3.7\_Mise à jour d'un NCR]. Dans le cas d'un processus d'annulation, reportez-vous au chapitre [3.8 Annulation d'un NCR].

#### 3.8.1.2 Collaboration sur un NCR avec le statut « INCOMPLETE »

Pour obtenir des explications sur le processus de collaboration avec le statut « INCOMPLETE », reportezvous aux chapitres [3.6\_Validation d'un NCR et 3.7\_ Mise à jour d'un NCR].

#### 3.8.1.3 Collaboration sur un NCR avec le statut « SPSA »

Pour obtenir des explications sur le processus de collaboration avec le statut « SPSA », reportez-vous aux chapitres [3.6\_Validation d'un NCR et 3.7\_ Mise à jour d'un NCR].

### 3.8.2 Exemples de collaboration (client uniquement)

Il n'est pas possible de décrire des exemples de collaboration client sur un NCR avec le statut « OPEN » ou « WIP » dans ce module car ce processus n'est pas réalisé dans AirSupply, mais dans le système de management de la qualité du client.

### 3.8.3 Envoi d'un message

La fonctionnalité d'envoi d'un message vous permet d'envoyer un e-mail avec un lien vers un écran NCR depuis votre client de messagerie local (par exemple MS Outlook™ ou Lotus Note).

*Nota : Notez que vous ne pouvez pas définir Webmail comme client de messagerie par défaut.* 

Vous pouvez utiliser cette fonction pendant la phase de collaboration NCR afin de demander une clarification ou expliquer/justifier l'information envoyée au client.

La fonctionnalité « Envoyer E-Mail » est disponible dans les écrans NCR suivants :

- « Vue Concession »
- « Détails du NCR » de l'en-tête
- « Détails du NCR » des défauts
- « Détails du NCR » des pièces jointes

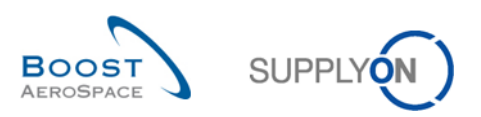

#### La copie d'écran ci-dessous explique comment utiliser cette fonction :

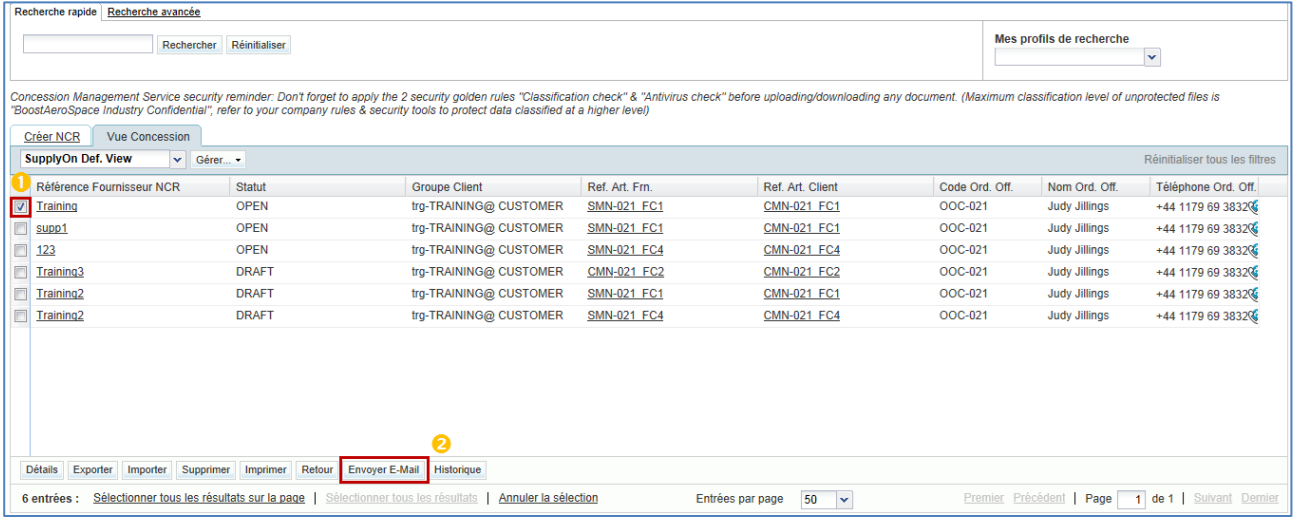

**O** Sélectionnez une ligne NCR.

**2** Cliquez sur le bouton « Envoyer E-Mail ».

*Notas : Vous ne pouvez sélectionner qu'un NCR à la fois lorsque vous utilisez cette fonctionnalité. Il n'est pas nécessaire de sélectionner de numéro de ligne dans les écrans NCR suivants : « En-tête NCR », « Défaut NCR » et « Pièces jointes NCR ». Dans ce cas, cliquez simplement sur le bouton « Envoyer E-Mail ».* 

Votre compte de messagerie local s'ouvre avec un lien à envoyer à votre ou vos contacts pour accéder à l'écran NCR associé, comme illustré ci-dessous :

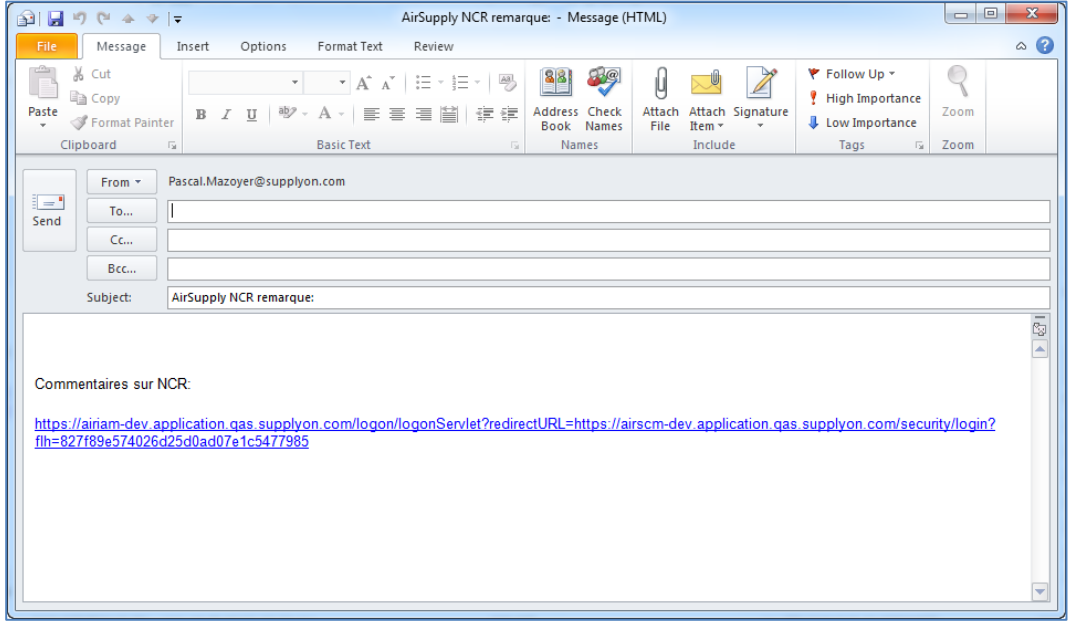

Vous pouvez ensuite choisir d'envoyer cet e-mail au destinataire correspondant dans votre société et/ou la société de votre client.

*Nota : Les destinataires de l'e-mail doivent disposer des droits d'accès appropriés pour afficher les données Concession dans AirSupply.*

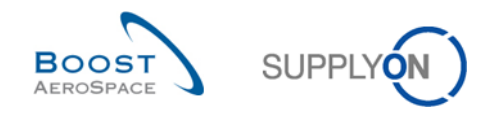

### 3.8.4 Impression d'un NCR

Le fournisseur et le client peuvent imprimer un NCR comprenant la plupart des informations importantes relatives à un NCR créé et aux défauts associés.

La fonctionnalité d'impression est disponible dans les écrans NCR suivants :

- « Vue Concessions »
- « Détails du NCR » de l'en-tête
- « Détails du NCR » des défauts
- « Détails du NCR » des pièces jointes

La copie d'écran ci-dessous explique comment utiliser cette fonction :

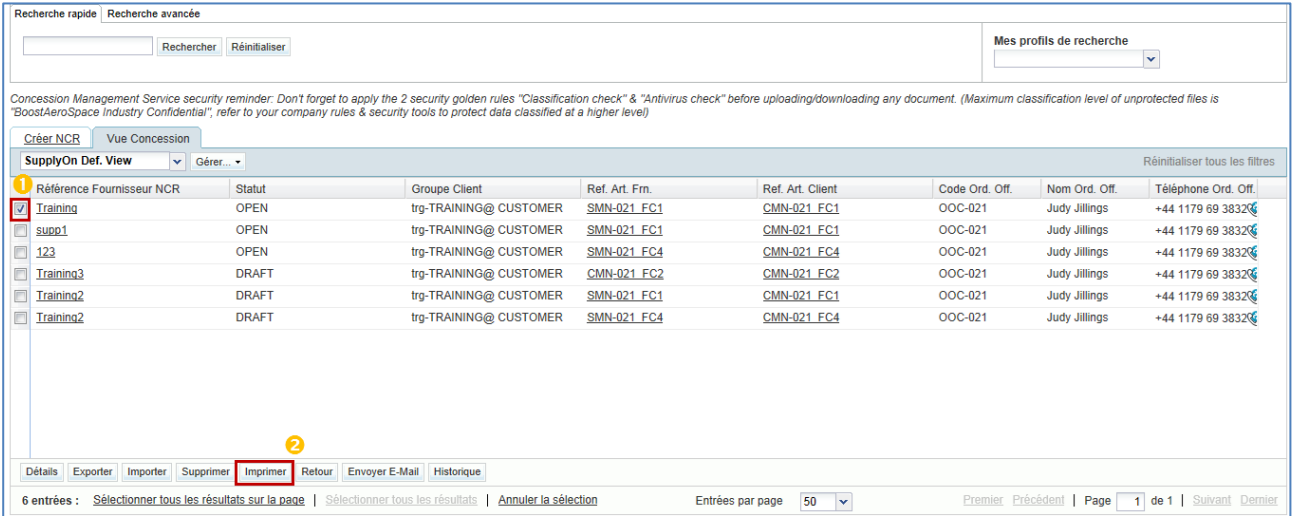

- **O** Sélectionnez une ou plusieurs lignes NCR.
- **2** Cliquez sur « Imprimer ».

Une fois que vous avez cliqué sur le bouton « Imprimer », une nouvelle fenêtre de navigateur s'ouvre avec un document PDF (Printable Document Format) contenant les étiquettes NCR. AirSupply génère une étiquette NCR par défaut créé. Par conséquent, si vous imprimez 2 NCR et que le premier contient 1 défaut tandis que le second en contient 3, le document PDF contiendra au total 4 étiquettes NCR.

*Notas : Vous devez disposer d'un logiciel prenant en charge le format PDF (de type Adobe™ Reader) sur votre ordinateur pour afficher le NCR imprimé.*

*Il n'est pas nécessaire de sélectionner de numéro de ligne dans les écrans NCR suivants : « Défaut NCR » et « Pièces jointes NCR ». Dans ce cas, cliquez simplement sur le bouton « Imprimer ».* 

*Assurez-vous que votre navigateur ne bloque pas l'ouverture de la nouvelle fenêtre. Un message d'erreur s'affiche en cas de blocage des fenêtres pop-up.*

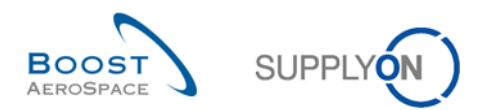

La copie d'écran ci-dessous illustre un exemple d'étiquette NCR :

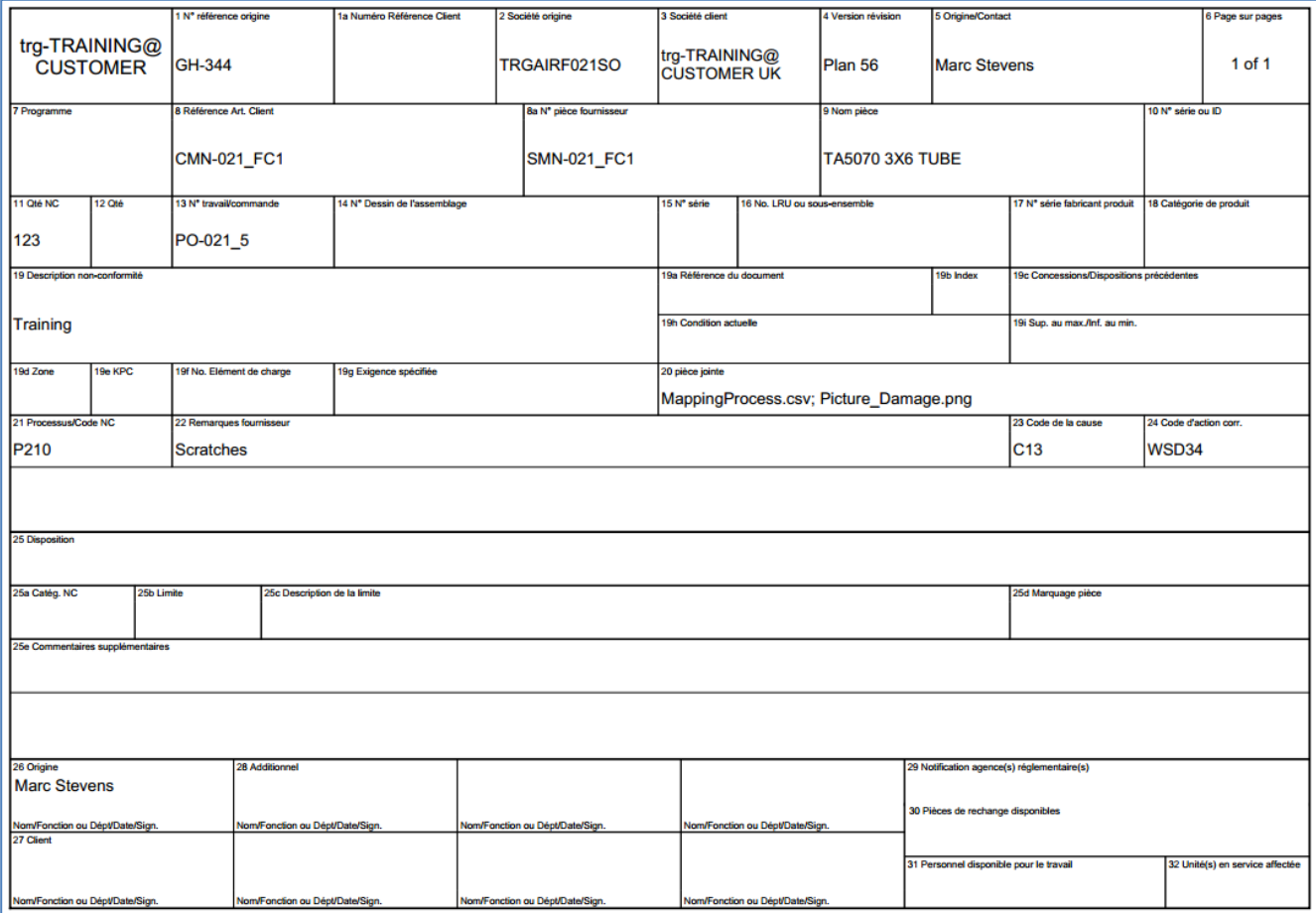

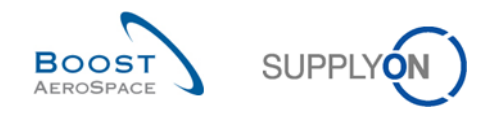

### 3.8.5 Historique NCR

L'historique NCR permet de suivre toutes les modifications apportées à un objet NCR, soit par le client, soit par le fournisseur.

La fonction d'historique NCR est disponible dans les écrans NCR suivants :

- « Vue Concessions »
- « Détails du NCR » de l'en-tête
- « Détails du NCR » des défauts
- « Détails du NCR » des pièces jointes

La copie d'écran ci-dessous illustre un exemple d'accès à l'historique NCR via l'écran « Détails du NCR » :

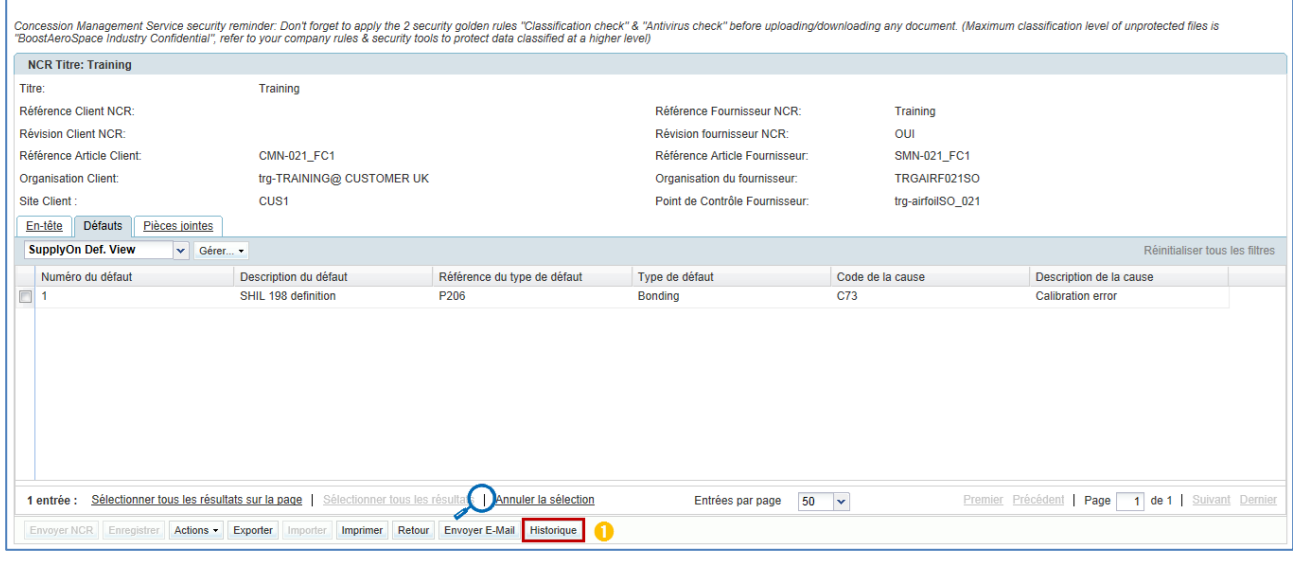

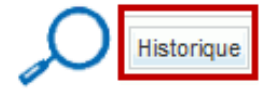

**O** Cliquez sur « Historique ».

*Nota : A partir de l'*é*cran* « *Vue Concession* »*, vous avez besoin de sélectionner une ligne NCR avant de cliquer sur* « *Historique* »*.* 

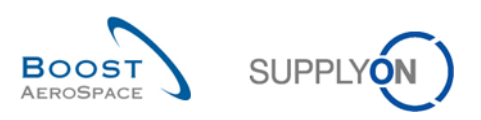

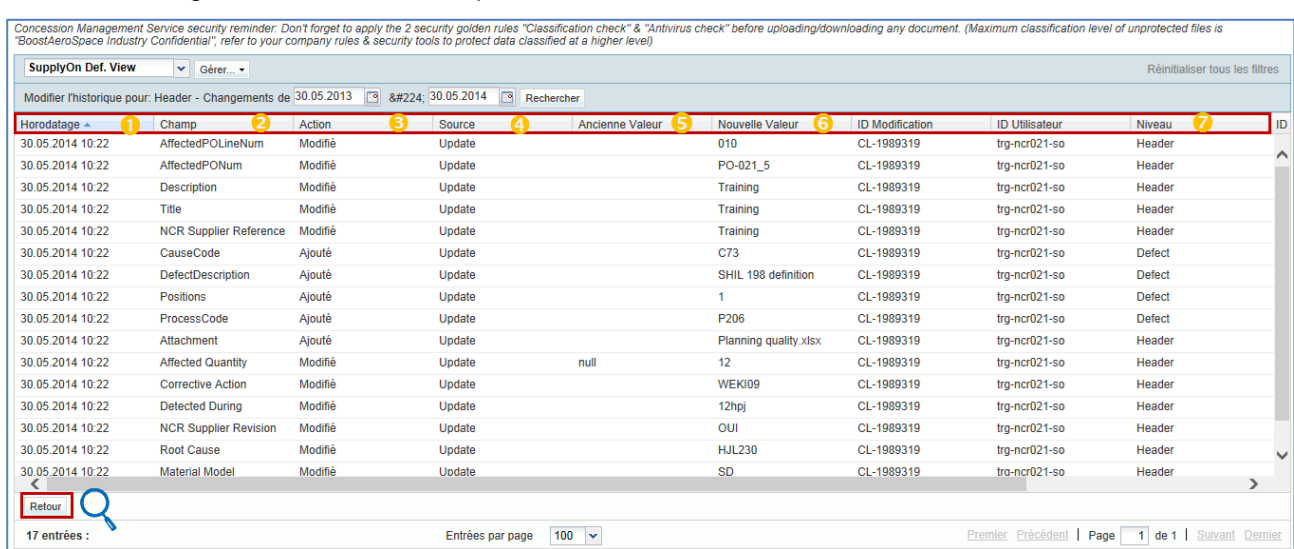

#### Vous êtes redirigé vers l'écran « Historique Détails NCR », comme suit :

*Nota : La description de chaque colonne de ce tableau est disponible au chapitre [5\_Annexe] à la fin du module.* 

| Horodatage            | Date et heure du changement.                                                                                                    |  |  |  |  |
|-----------------------|----------------------------------------------------------------------------------------------------|--|--|--|--|
| Champ                 | Nom du champ NCR qui a été modifié.                                                                                                    |  |  |  |  |
| Action                | Type d'action. Les valeurs possibles sont « Ajouté », « Modifié » ou « Supprimé<br>».                                                                                                    |  |  |  |  |
| Source                | Source du changement. Les valeurs possibles sont les suivantes :<br>« Update » (quand la modification du NCR est faite manuellement dans<br>l'outil).<br>« Import » (quand la modification du NCR est faite via importation<br>manuelle ou via importation M2M). |  |  |  |  |
| Ancienne Valeur       | Ancienne valeur avant modification.                                                                                                    |  |  |  |  |
| Nouvelle Valeur       | Nouvelle valeur après modification.                                                                                                    |  |  |  |  |
| <b>ID Utilisateur</b> | Identifiant du fournisseur ou du client qui a effectué la modification.                                                                                                    |  |  |  |  |

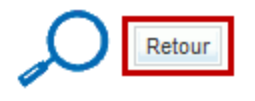

L'écran « Historique Détails NCR » ne montre qu'un seul bouton d'action :

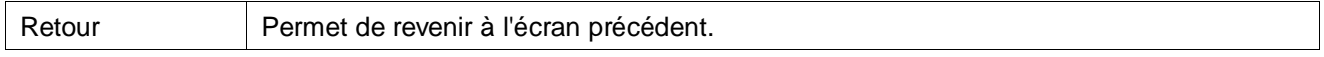

Aucun historique n'est enregistré lorsque le fournisseur clique sur le bouton « Enregistrer » ou lorsque le système enregistre automatiquement les données.

L'historique NCR commence à enregistrer les modifications lorsque le fournisseur clique pour la première fois sur le bouton « Envoyer NCR » et lorsque le statut NCR passe de « DRAFT » à « OPEN ». Une fois cette étape exécutée, toutes les modifications apportées au NCR (soit par le client, soit par le fournisseur) sont suivies dans l'historique NCR.

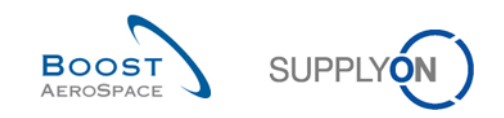

### 3.8.6 Archivage NCR

Aucun système d'archivage n'est défini pour les NCR.

Il existe un processus automatique pour nettoyer et supprimer les NCR de AirSupply sans conserver les données ou l'historique si les conditions suivantes sont remplies :

- Le statut NCR est considéré comme étant « Final » et ne nécessite plus d'action de collaboration dans AirSupply ni dans le SMQ du client (par exemple statut « APCA »).
- Le NCR n'a pas été modifié depuis un certain temps défini par votre client (valeur par défaut = 6 mois).

*Nota : Le système réinitialise l'objet NCR complet, y compris l'en-tête, les défauts et les pièces jointes.*

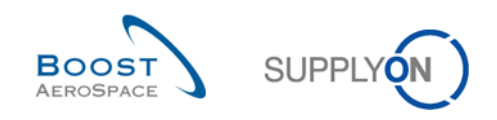

# 3.9 Création d'un avis d'expédition et dépendances NCR

L'objectif de ce chapitre n'est pas d'expliquer comment créer un avis d'expédition (AE). Reportez-vous au module Avis d'expédition [Réf. 6] si vous cherchez des informations sur ce processus.

Nous avons vu au chapitre [3.4.3\_Création d'un NCR et dépendances commande/avis d'expédition] que le système n'effectue pas de vérification croisée des informations saisies dans le NCR et les informations sauvegardés dans l'avis d'expédition s'il existe des numéros de série et des numéros de lots.

### 3.9.1 Champ « Numéro Concession » permettant d'enregistrer le numéro du NCR

Un avis d'expédition peut être lié à un ou plusieurs NCR existants via le champ « Numéro Concession » utilisé au niveau de l'UE.

Si votre client a activé la fonction NCR , des contrôles du numéro NCR, du statut NCR et de l'article seront effectués à la création de l'avis d'expédition *(Nota : ces contrôles ne sont pas effectués en cas de mise à jour de l'avis d'expédition, lorsque le fournisseur modifie les entrées de l'UE)*.

Si votre client n'a pas activé la fonction NCR, aucun des contrôles présentés dans ce chapitre ne sera effectué à la création de l'avis d'expédition pour le champ « Numéro Concession » (excepté les contrôles de syntaxe obligatoires tels que la longueur de la valeur limitée à 40 caractères).

Dans les deux cas, le champ « Numéro Concession » n'est pas obligatoire et vous pouvez créer un avis d'expédition sans le lier à un NCR existant.

 Vous pouvez saisir un ou plusieurs numéros NCR au niveau de l'UE (séparés par un « | » sans espace) dans le champ « Numéro Concession », comme illustré ci-dessous :

|                                 | Unités Elémentaires | Unités d'Expédition | Données En-Tête |           |          |                             |            |                  |                                |         |
|---------------------------------|---------------------|---------------------|-----------------|-----------|----------|-----------------------------|------------|------------------|--------------------------------|---------|
| SupplyOn Def. View<br>V Gérer v |                     |                     |                 |           |          |                             |            |                  | Réinitialiser tous les filtres |         |
|                                 | Numéro UE<br>Nu.    | Statut UE           | Cde / Référenc  | Ligne Cde | Ech. Cde | Numéro Conce Ref. Art. Frn. |            | Ref. Art. Client | Article Client Fitting Desc. A |         |
|                                 |                     | <b>DRAFT</b>        | VVI02-012       | 020       |          | 10   14                     | SMN-012 V2 | CMN-012 V2       |                                | Lever 4 |
|                                 |                     |                     |                 |           |          |                             |            |                  |                                |         |

*Nota : Le numéro NCR à saisir correspond au champ* « *Reference Fournisseur NCR* » *dans l'*« *En-tête* » NCR*.*

Les contrôles suivants sont effectués au cours du processus de validation d'un avis d'expédition récemment créé (pas encore envoyé) (création manuelle dans AirSupply ou via un processus d'importation manuelle ou via le processus M2M) :

Scénario 1 – Le fournisseur affecte un numéro NCR au niveau de l'UE :

- Si le numéro NCR existe, l'article correspond et le statut NCR (\*) autorise un avis d'expédition, aucun message d'erreur n'est généré.
- Si le numéro NCR n'existe pas dans le système, un message d'erreur est généré en haut à gauche de l'écran.
- Si le numéro NCR existe, mais si l'article de l'UE ne correspond pas à l'article de référence du NCR, un message d'erreur est généré en haut à gauche de l'écran.
- Si le numéro NCR existe, l'article correspond, mais le statut NCR n'autorise pas d'avis d'expédition, un message d'erreur est généré en haut à gauche de l'écran.

(\*) Un avis d'expédition peut être envoyé uniquement lorsque le NCR a un des statuts finaux suivants : *« REWORK », « REPAIR », « USE AS IS », « REJECTED » ou « ACCEPTED PENDING CUSTOMER ACTION ».*

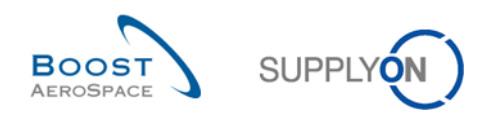

Scénario 2 – Le fournisseur affecte plusieurs numéros NCR au niveau de l'UE (séparés par |) :

- Si tous les numéros NCR existent, l'article correspond et le statut de tous les numéros NCR autorise un avis d'expédition, aucun message d'erreur n'est généré.
- Si un ou plusieurs numéros NCR sont erronés (inexistants, l'article ne concorde pas ou le statut ne permet pas l'avis d'expédition), le traitement de l'erreur d'avis d'expédition affiche un message d'erreur dans le coin supérieur gauche de l'écran pour chaque numéro NCR concerné.

### 3.9.2 Vérification du ou des numéro(s) de série par rapport au NCR

Lors de la création ou de la validation d'un avis d'expédition (AE), le système vérifie que certains éléments sont cohérents avec le NCR.

Pour chaque numéro de série entré, il s'il existe un numéro NCR dans le processus NCR (pas dans le champ Concession) faisant référence à la même référence article client (RAC) que celle de l'UE et du numéro de série.

- S'il n'existe aucun NCR avec la même combinaison de RAC et de numéro(s) de série, alors le système applique le processus d'AE classique et n'indique aucun message d'erreur.
- Par contre, s'il existe un ou plusieurs NCR avec la même combinaison de RAC et de numéro(s) de série mais avec un statut NCR différent de REPAIR, REWORK, USE AS IS, REJECTED ou ACCEPTED PENDING CUSTOMER ACTION, le système affiche un message d'erreur.
- S'il existe un ou plusieurs NCR avec la même combinaison de RAC et de numéro(s) de série et avec le statut REPAIR, REWORK, USE AS IS, REJECTED ou ACCEPTED PENDING CUSTOMER ACTION, le système n'indique aucun message d'erreur et traite l'AE en conséquence.
- S'il existe un ou plusieurs NCR avec le(s) même(s) numéro(s) de série et avec le statut REPAIR, REWORK, USE AS IS, REJECTED ou ACCEPTED PENDING CUSTOMER ACTION mais que la RAC liée à l'UE d'AE est différente de celle trouvée dans le NCR, le système n'indique aucun message d'erreur et traite l'AE en conséquence.

Le(s) numéro(s) de série n'est / ne sont vérifié(s) que si une ligne d'échéance de la commande l'exige (par ex., champ jaune dans l'UE AE).

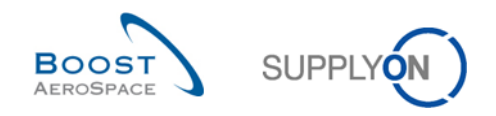

# 3.10 Exportation/Importation d'un NCR dans AirSupply

Vous pouvez exporter et importer des NCR dans AirSupply via l'Interface Utilisateur Graphique (GUI).

Les fonctions d'exportation/importation de NCR sont disponibles dans les écrans NCR suivants :

- « Vue Concession »
- « Détails du NCR » de l'en-tête
- « Détails du NCR » des défauts
- « Détails du NCR » des pièces jointes

#### 3.10.1 Exportation d'un NCR

AirSupply vous permet d'exporter un ou plusieurs NCR à partir du hub AirSupply au format de fichier ZIP. Ce fichier ZIP contient toutes les données NCR au format .CSV et comprend également toutes les pièces jointes NCR.

Cette fonction vous permet d'effectuer des modifications hors ligne et de les importer ultérieurement dans AirSupply.

La copie d'écran ci-dessous illustre un exemple d'exportation de plusieurs NCR à partir de l'écran « Vue Concession » :

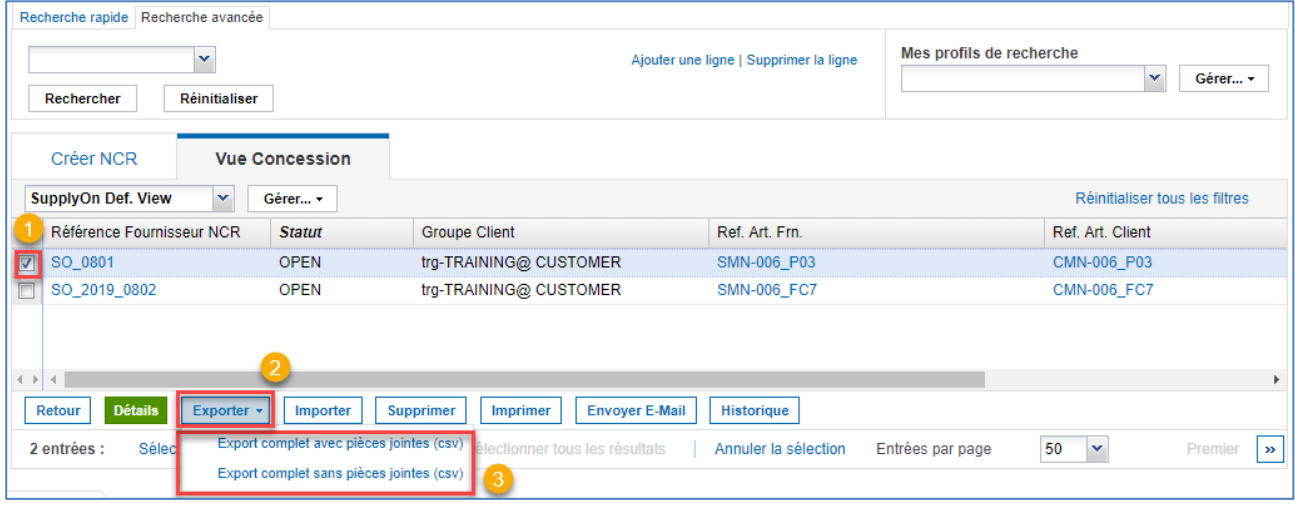

**O** Sélectionnez une ou plusieurs lignes du NCR dans l'onglet « Vue Concession ». Alternativement, vous pouvez cliquer sur le lien « Sélectionner tous les résultats sur la page » pour sélectionner tous les NCRs affichés.

**2** Cliquez sur « Exporter » pour ouvrir une menu dans laquelle vous pouvez décider d'exporter les NCRs sélectionnés avec ou sans pièces jointes.

<sup>8</sup> Cliquez sur « Export complet avec pièces jointes (csv) » ou sur « Export complet sans pièces jointes (csv)» pour lancer l'exportation.

*Note : Si vous avez sélectionné plusieurs NCR pour exportation, chaque rapport est enregistré dans un dossier séparé dans le fichier ZIP.*

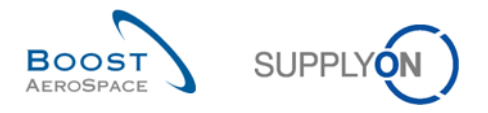

Au début d'exportation, un message apparaît dans le coin supérieur gauche de l'écran, comme illustré cidessous :

#### C Export démarré en arrière-plan. Fichier fourni pour l'export une fois terminé.

*Note : Vous pouvez vous reporter à l'aide en ligne pour obtenir des informations supplémentaires sur la fonctionnalité d'exportation/importation.* 

La copie d'écran ci-dessous illustre un extrait de NCR au format CSV ouvert avec Microsoft Excel :

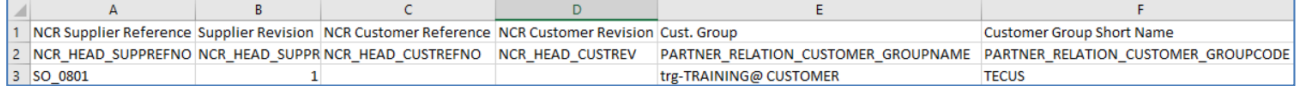

#### 3.10.2 Importation d'un NCR

AirSupply vous permet d'importer un fichier de données au format .CSV dans le hub AirSupply. Le fichier .CSV doit contenir des données NCR sans pièces jointes (par exemple, informations sur l'en-tête et les défauts).

Cette fonction vous permet d'effectuer des modifications hors ligne et de les importer ultérieurement dans AirSupply.

Les pièces jointes doivent être importées manuellement depuis AirSupply à l'aide du même processus que celui utilisé pendant la création du NCR (voir le chapitre [3.4.2.3\_Section Pièces jointes d'un NCR] pour plus de détails).

Vous pouvez inclure plusieurs NCR dans le même fichier .CSV.

Dans ce cas, le fournisseur doit respecter certaines règles :

- Les deux premières lignes du fichier doivent correspondre à l'en-tête de tous les NCR.
- Les données d'en-tête ne doivent pas être modifiées.
- Les informations NCR et sur les défauts doivent être saisies sur la même ligne.
- Aucune ligne vide ne doit être saisie entre 2 NCR.
- L'ordre des colonnes affichées ne doit pas être modifié.
- Toutes les colonnes ne peuvent pas être mises à jour.
- Tous les différents champs sont séparés par un point-virgule « ; ».

#### **Exemple**

Un utilisateur souhaite importer 2 NCR, le premier avec un seul défaut, le second avec deux défauts.

Le fichier .CSV contient les lignes suivantes :

*1ère ligne & 2ème ligne : Lignes de titre avec respectivement les noms des champs et les noms du système 3ème ligne : NCR 1 – En-tête + Défaut 1 4ème ligne : NCR 2 – En-tête + Défaut 1 5ème ligne : NCR 2 – En-tête + Défaut 2*

Vous pouvez utiliser les fonctions d'importation pour les tâches suivantes :

- Mise à jour d'un NCR existant.
- Création d'un nouveau NCR.

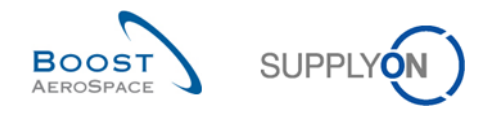

#### 3.10.2.1 Mise à jour d'un NCR via la fonction d'importation

Dans ce cas, l'importation peut être demandée dans l'écran « Vue Concession » ou à partir d'un NCR existant (par exemple, écrans « Détails du NCR »). Le système essaie de mettre à jour le NCR existant avec les informations contenues dans le fichier .CSV. Il vérifie si le fichier .CSV correspond aux valeurs clés du NCR.

#### *Nota : L'importation permet de mettre à jour uniquement les champs inscriptibles lors du processus de mise à jour du NCR.*

La copie d'écran ci-dessous illustre un exemple d'importation d'un NCR dans l'écran « Vue Concession » :

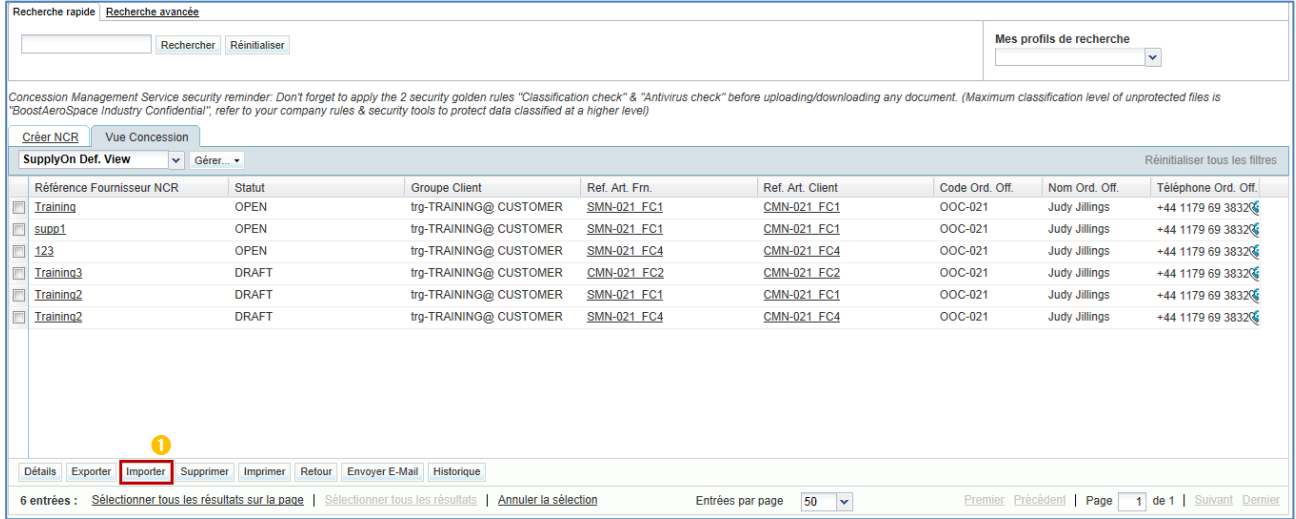

Cliquez sur « Importer » pour lancer le processus d'importation.

#### L'écran suivant apparaît :

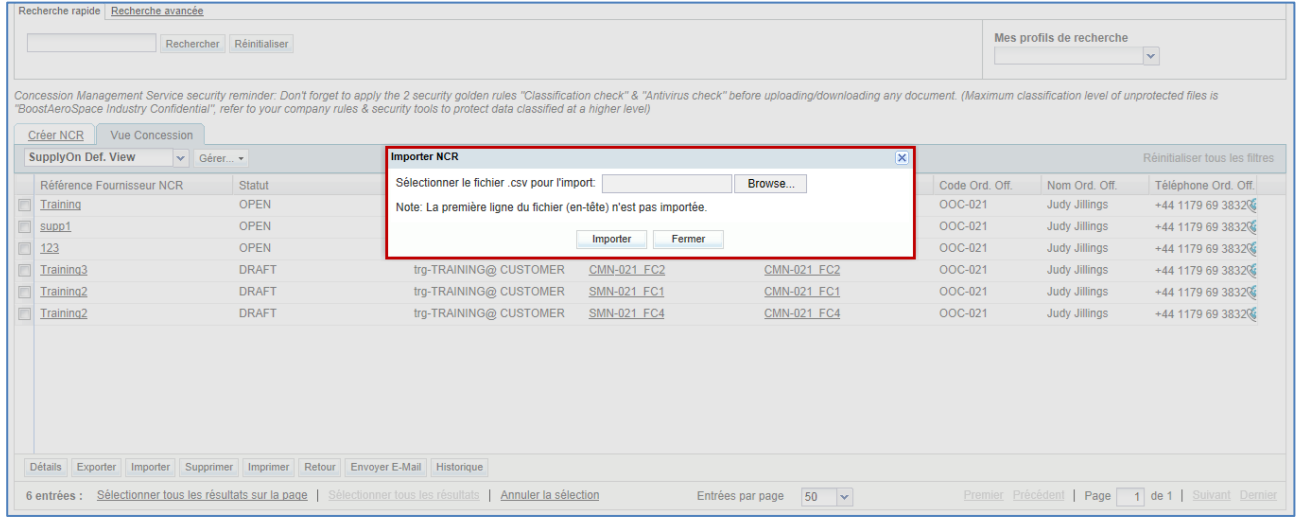

Sélectionnez un document dans votre base de données et cliquez sur « Importer ».

*Nota : Vous pouvez vous reporter à l'aide en ligne pour obtenir des informations supplémentaires sur la fonctionnalité d'exportation/importation.* 

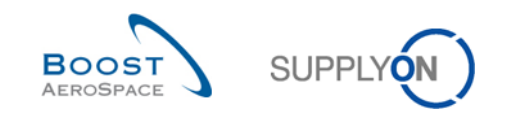

#### 3.10.2.2 Création d'un NCR via la fonction d'importation

Dans ce cas, l'importation doit être demandée dans l'écran « Vue Concession ».

Pendant le processus d'importation, le système essaie de trouver un NCR existant à l'aide des valeurs clés contenues dans le fichier .CSV :

- Si un NCR existe, il est mis à jour comme s'il était appelé à partir des écrans « Détails NCR ».<br>• Si le système ne contient aucun NCR, un nouveau NCR est créé.
- Si le système ne contient aucun NCR, un nouveau NCR est créé.

Ce processus s'applique à tous les NCR contenus dans le fichier .CSV.

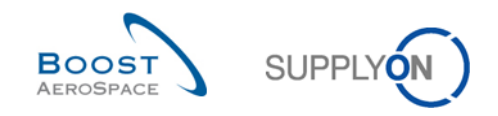

# **4 Conclusion**

Le module de formation Concession a expliqué en détail comment gérer les non conformités déclarées par les fournisseurs dans AirSupply.

Il explique comment un NCR est généré par le fournisseur et les différents statuts possibles, avec la description des actions requises, le cas échéant, par le fournisseur ou le client.

Ce module a expliqué :

- Le concept Concession.
- Le flux de production Concession.
- Les différents statuts et alertes pour NCR.

Ce module a expliqué comment :

- Accéder et rechercher un NCR.
- Gérer un NCR dans AirSupply (création, validation par pré-envoi, mise à jour, annulation).
- Imprimer un NCR.
- Consulter l'historique NCR.
- Exporter et importer des données NCR.

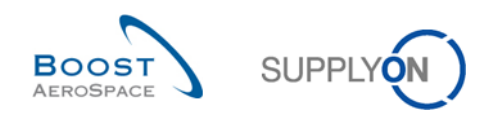

# **5 Annexe**

# 5.1 Tableaux de description

## 5.1.1 Tableau « Créer NCR »

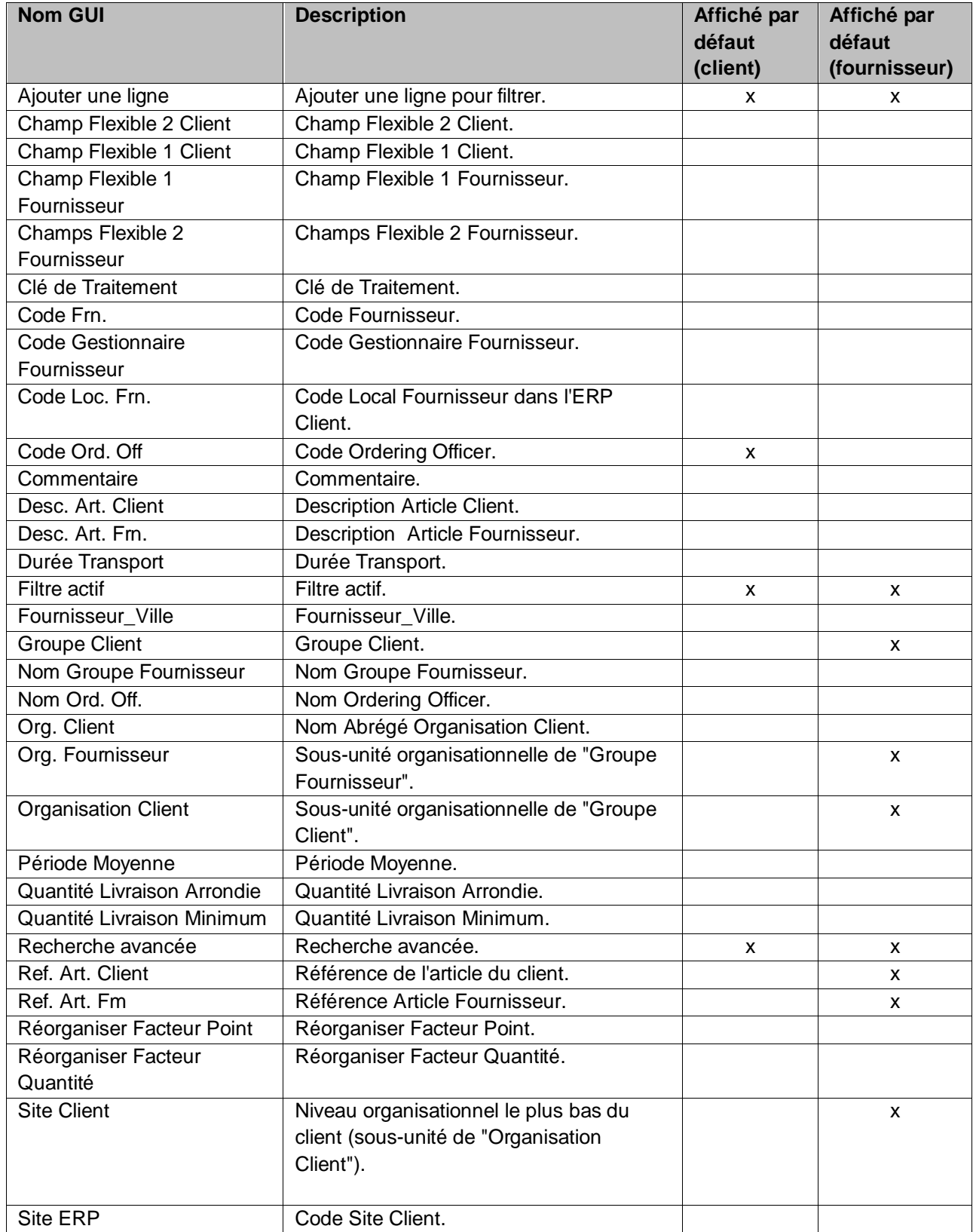

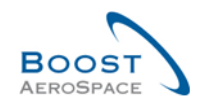

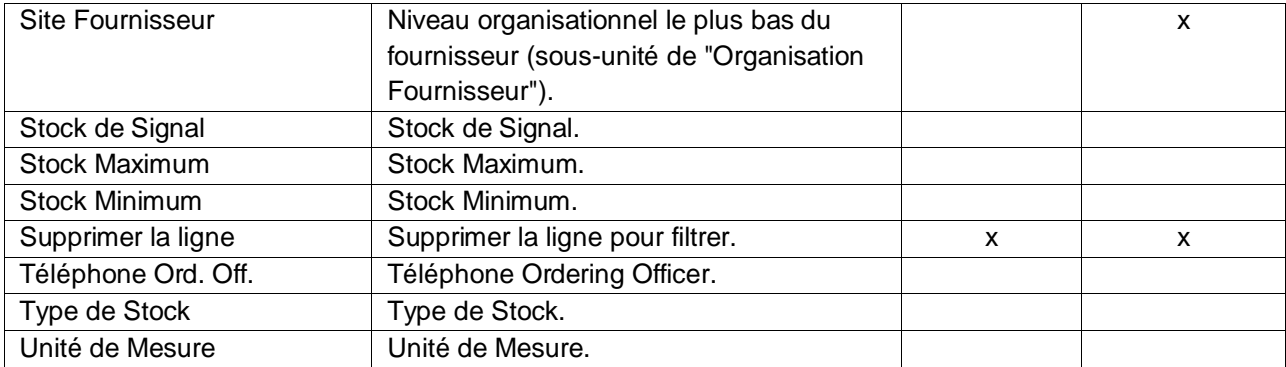

# 5.1.2 Tableau « Vue Concession»

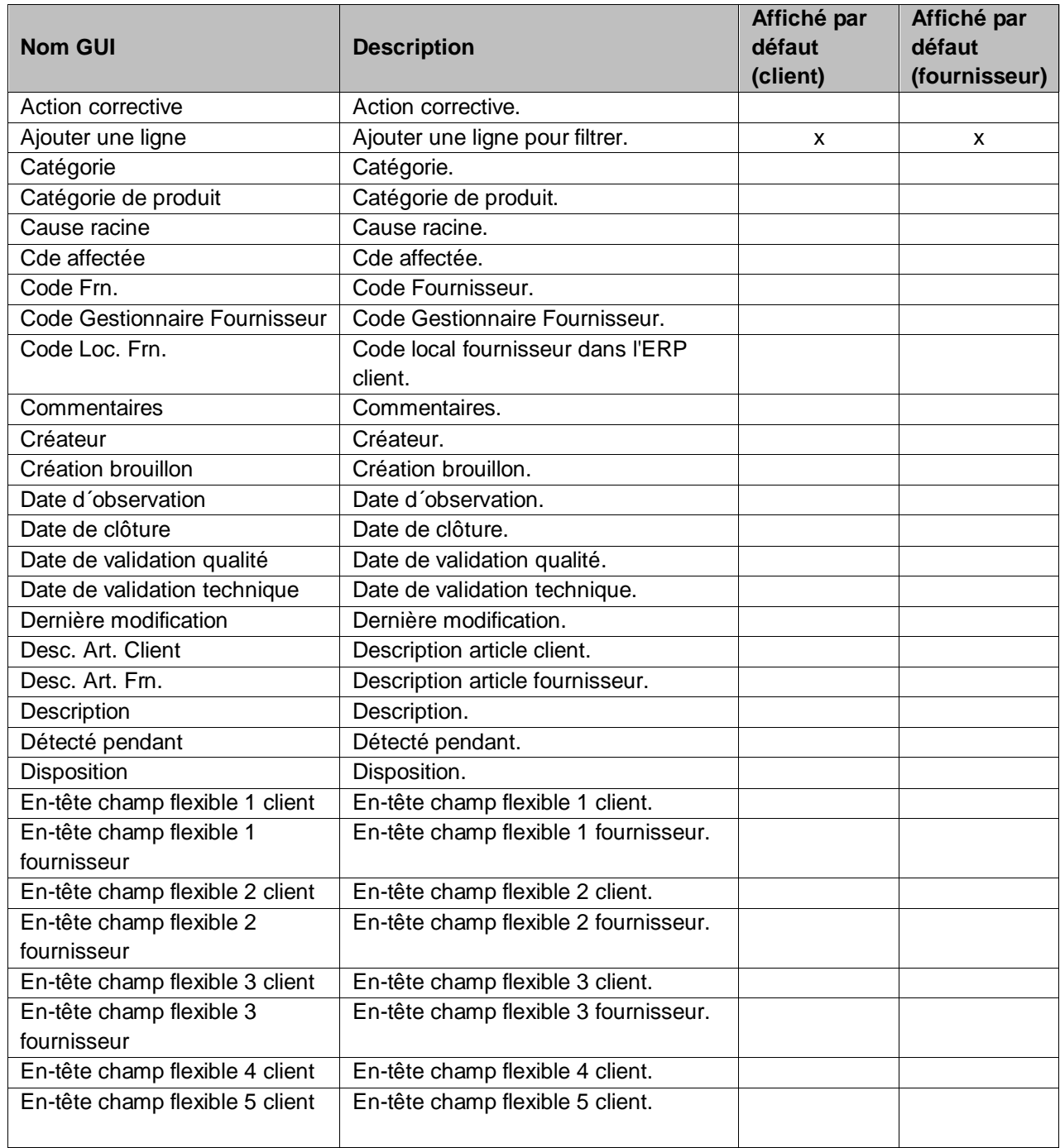

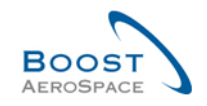

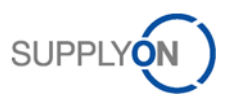

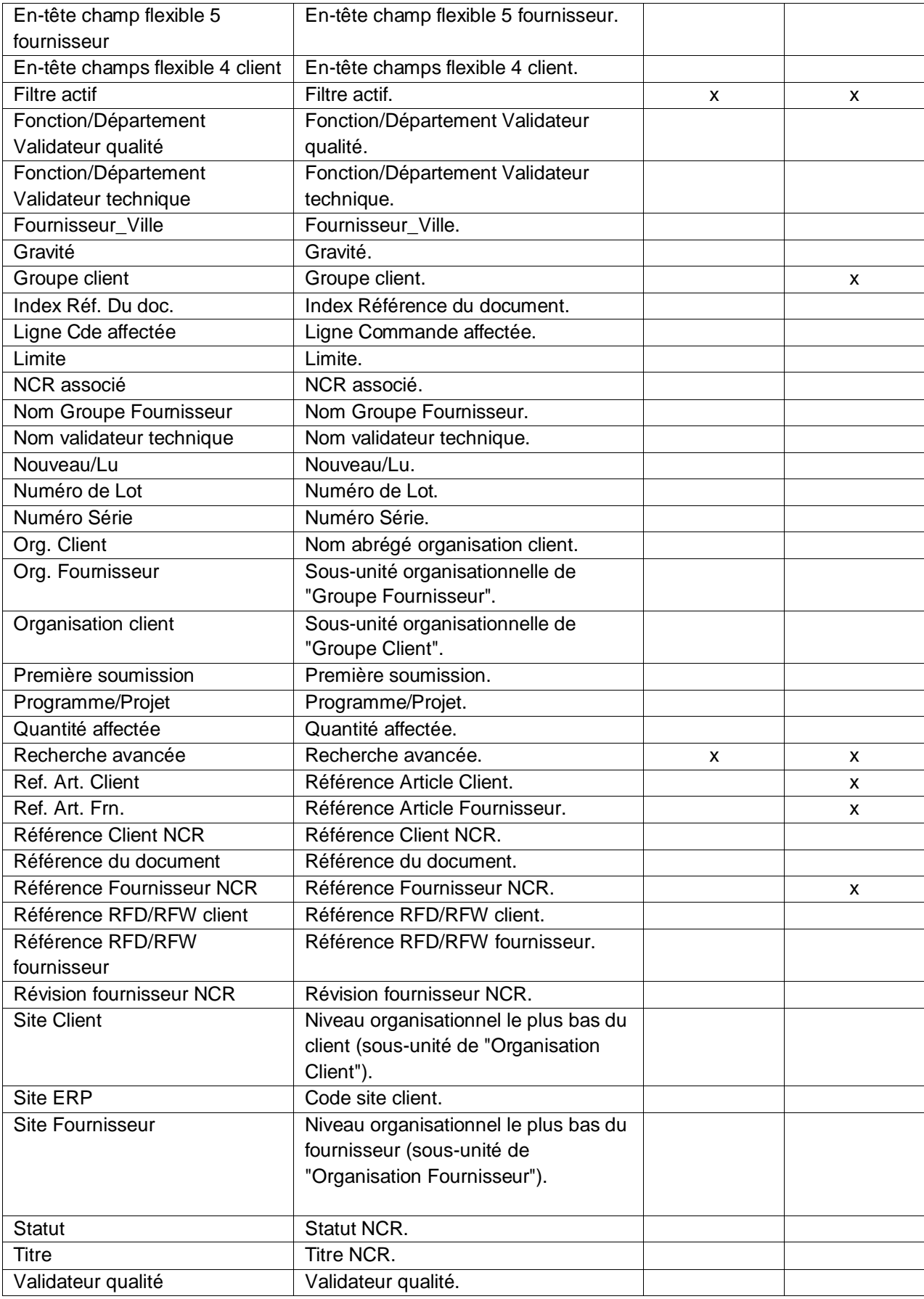

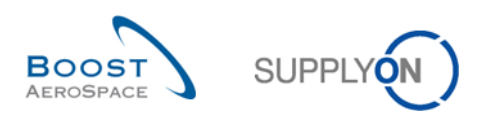

# 5.1.3 Tableaux des « Détails du NCR »

### 5.1.3.1 Tableau d'information « En-tête »

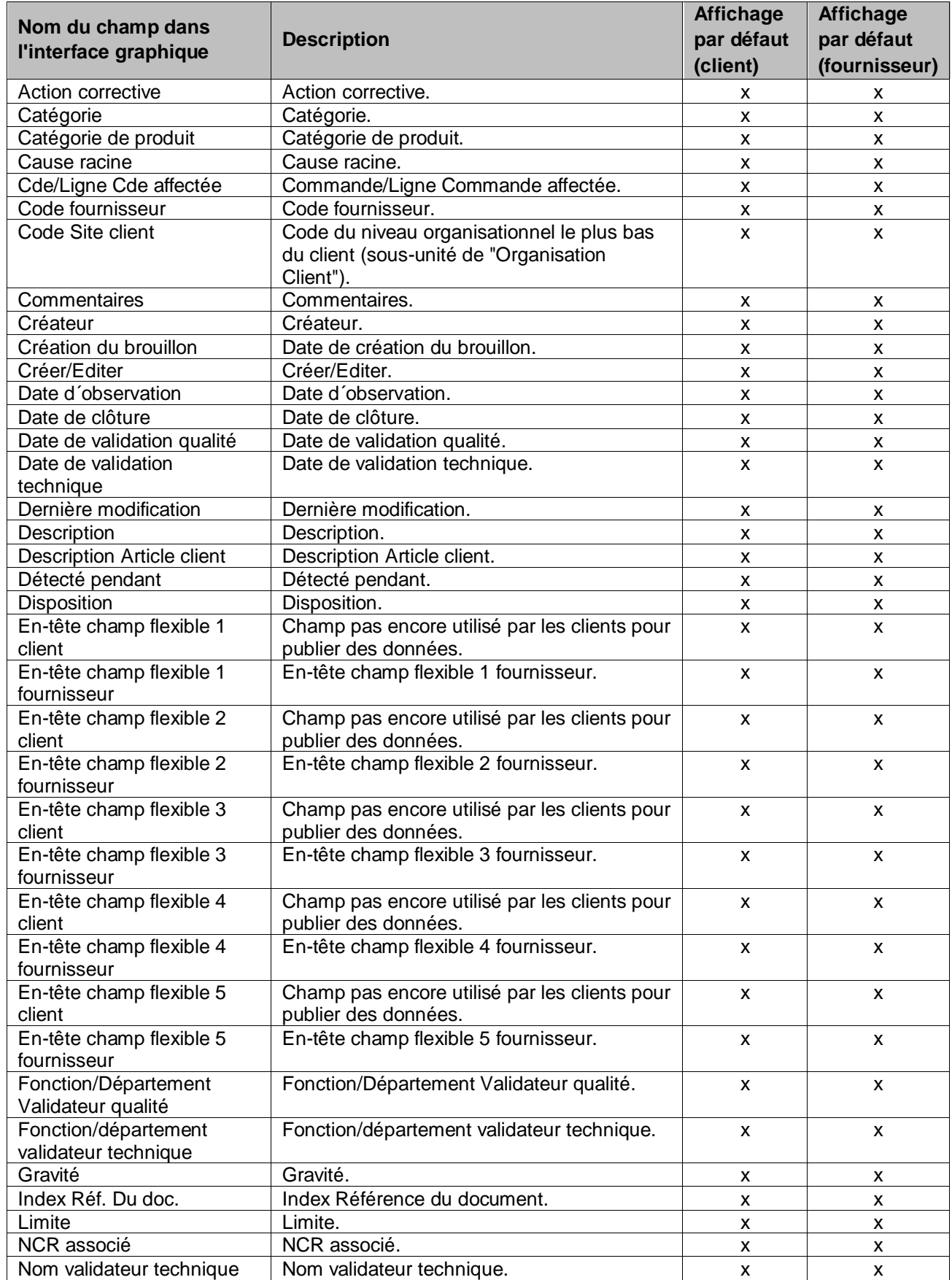

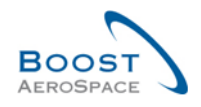

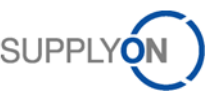

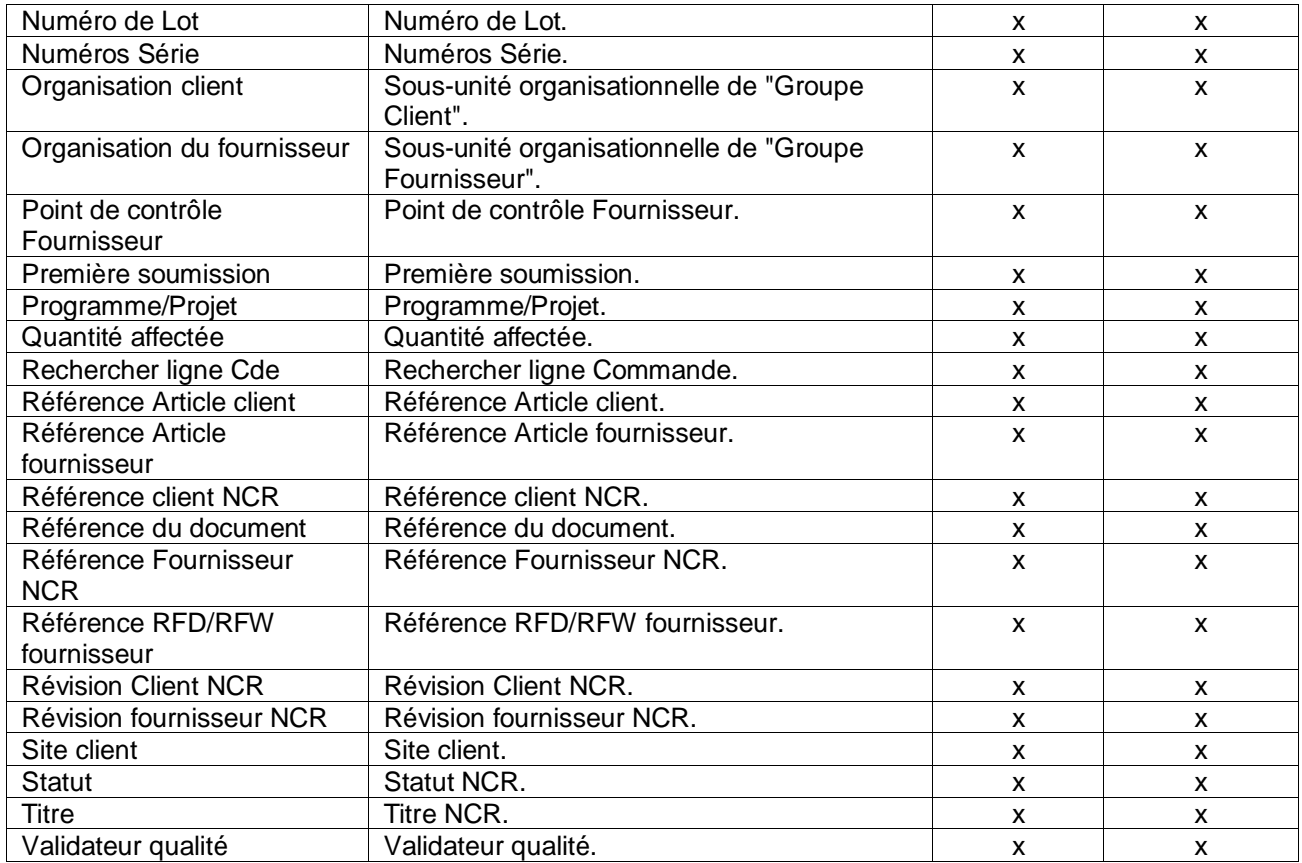

# 5.1.3.2 Tableau d'information « Défauts »

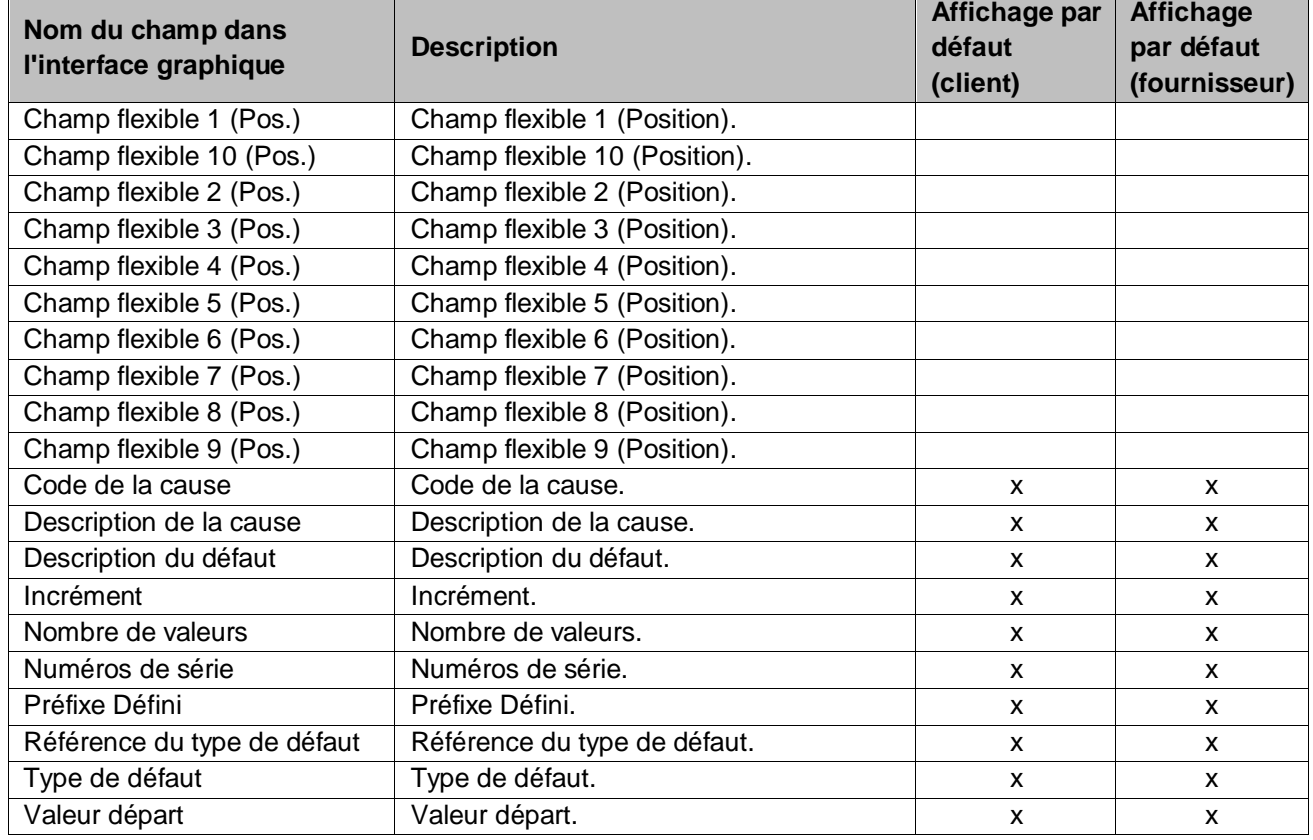

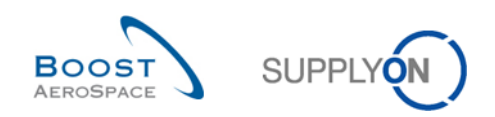

# 5.1.3.3 Tableau d'information « Pièces jointes »

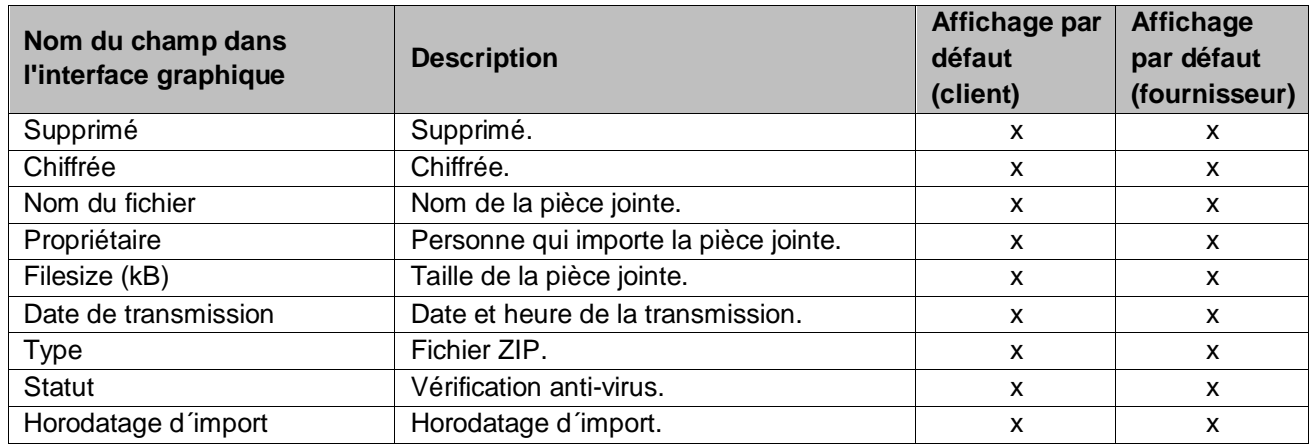

# 5.1.3.4 Tableau « Sélection Cde NCR »

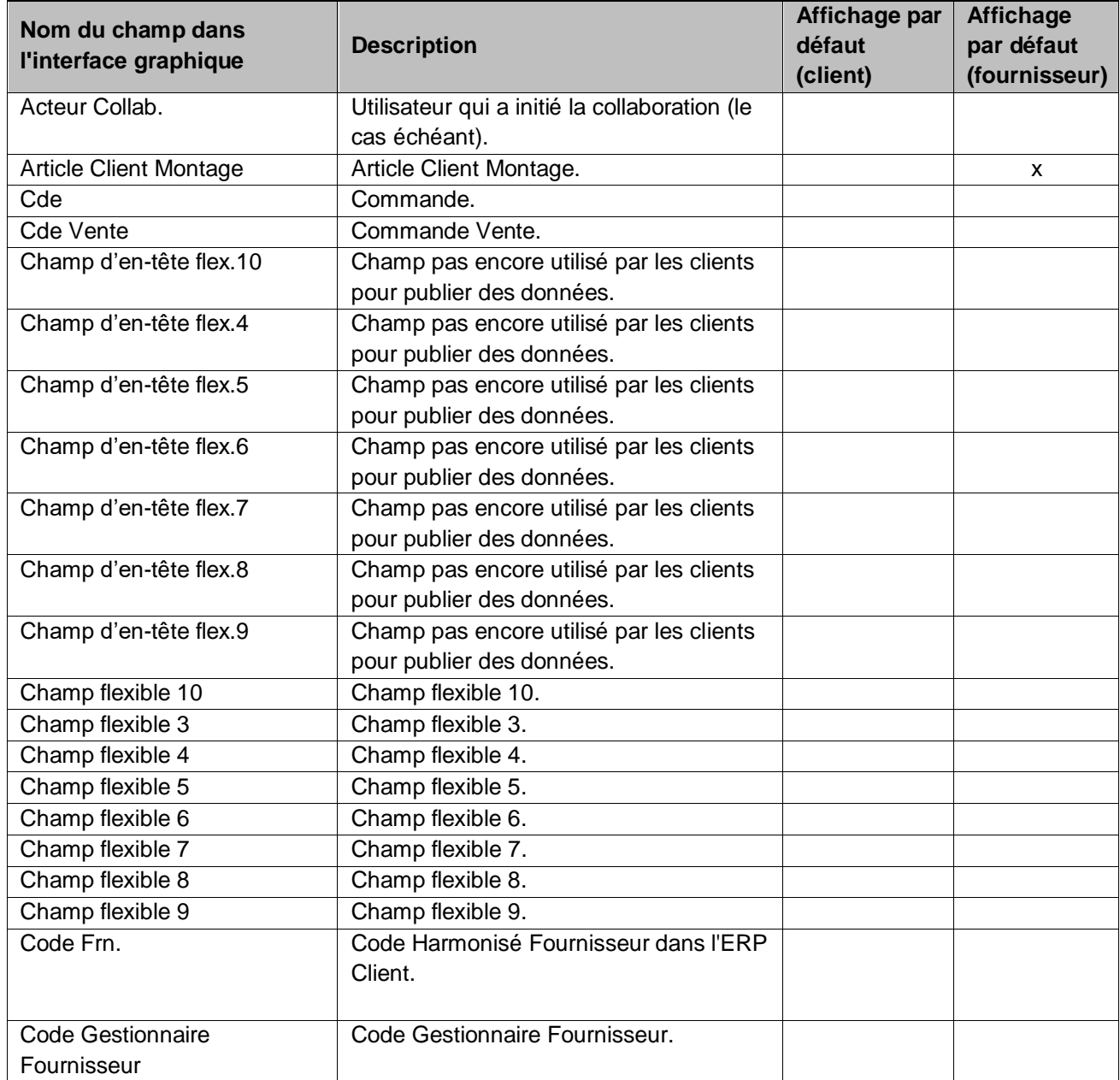

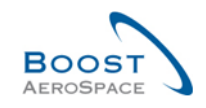

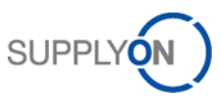

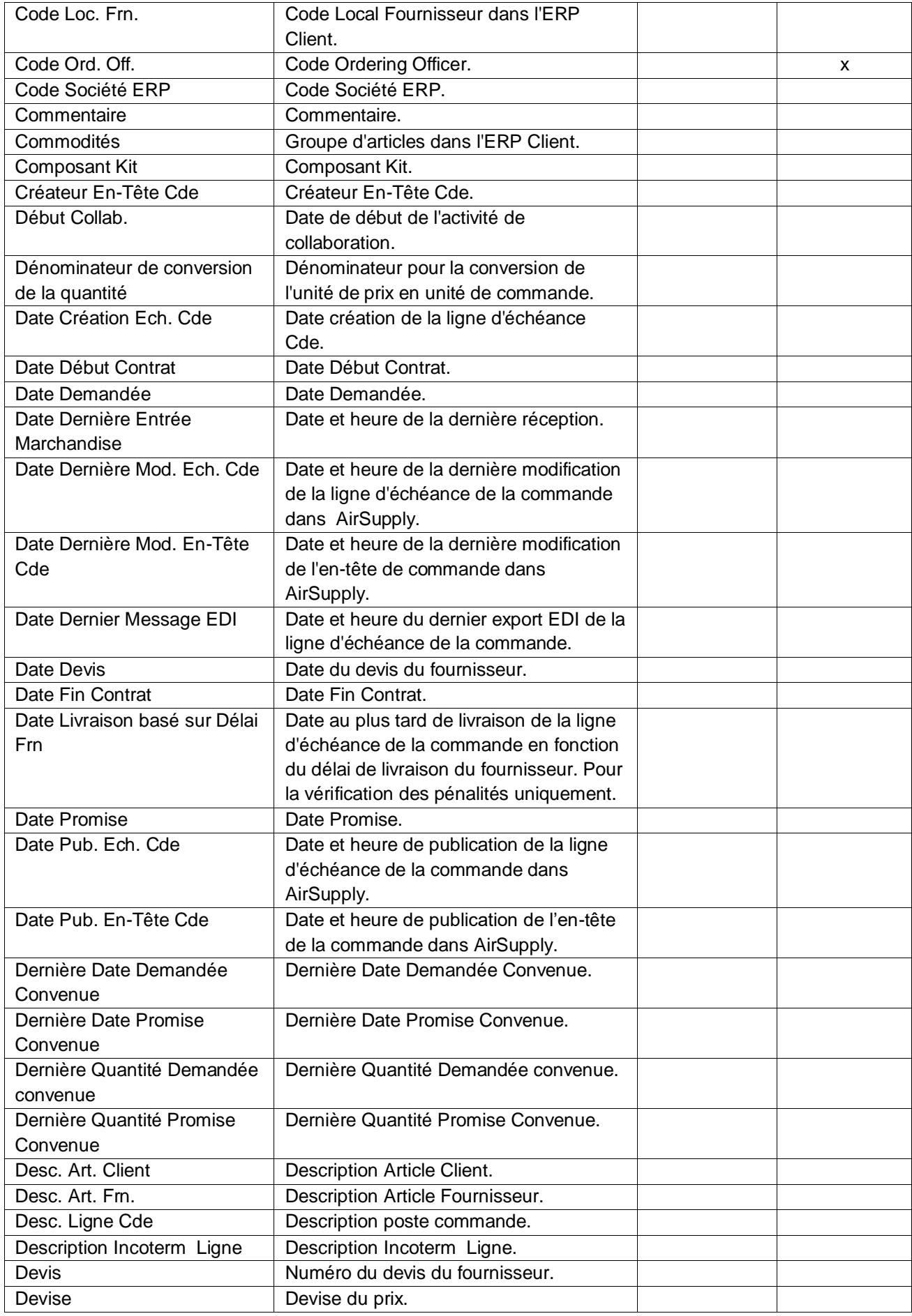

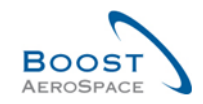

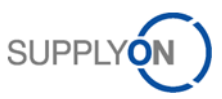

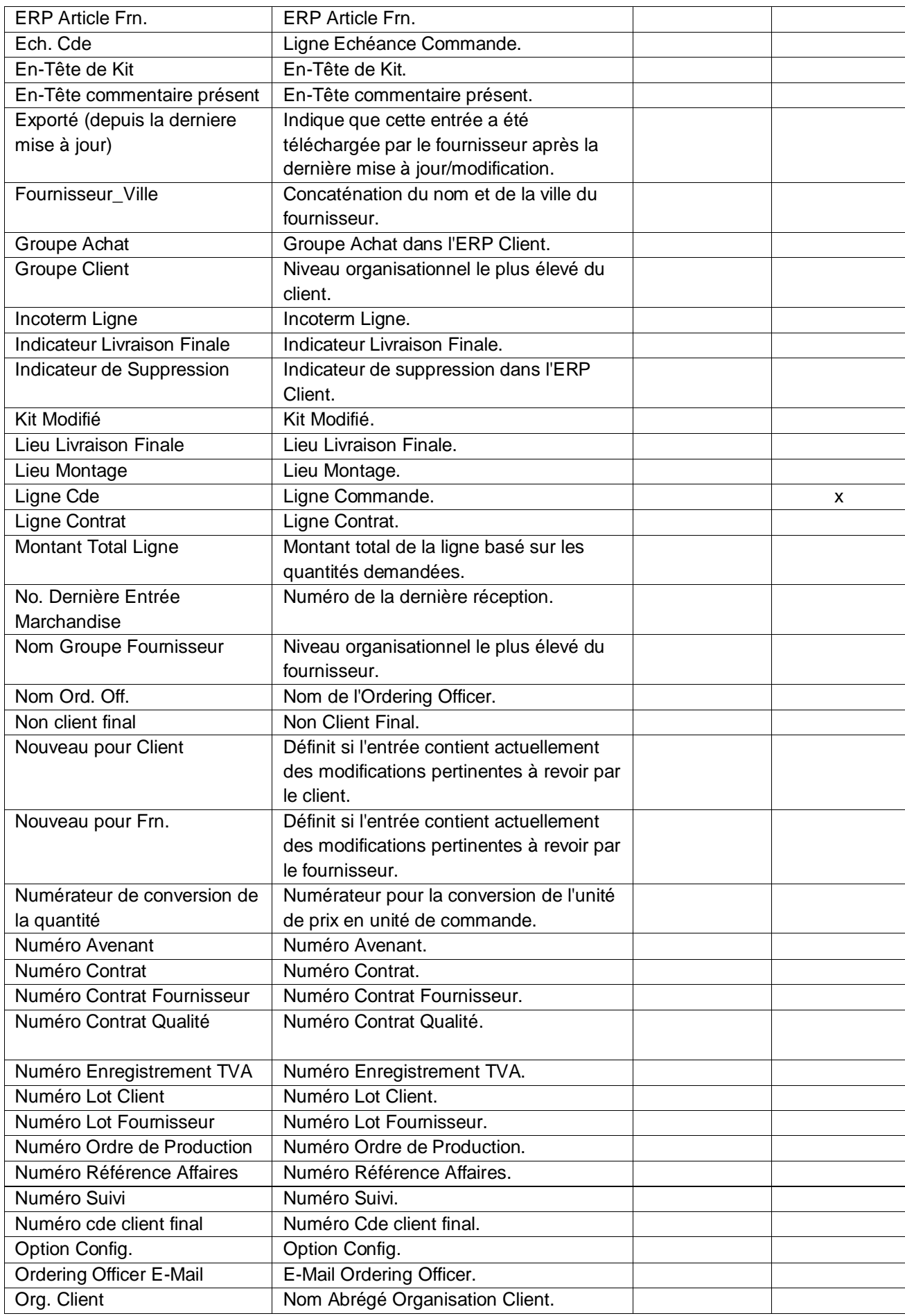

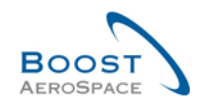

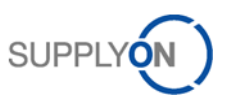

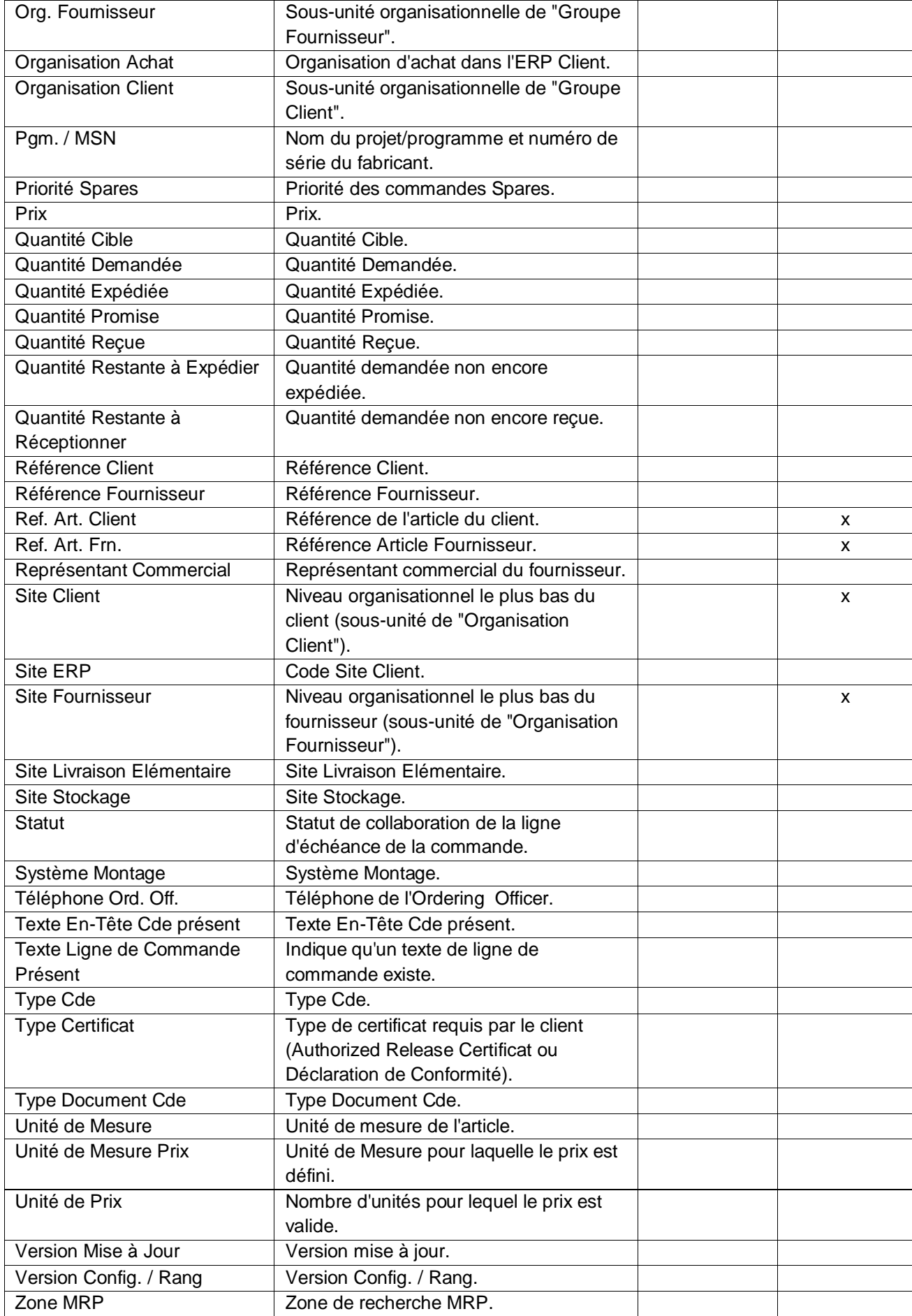

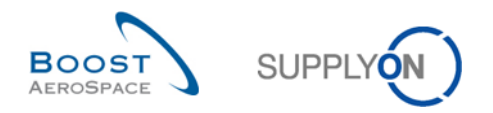

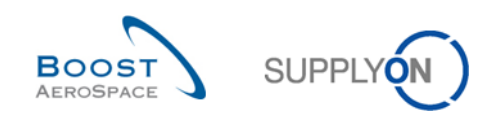

# 5.1.4 Tableau « Historique Détails NCR »

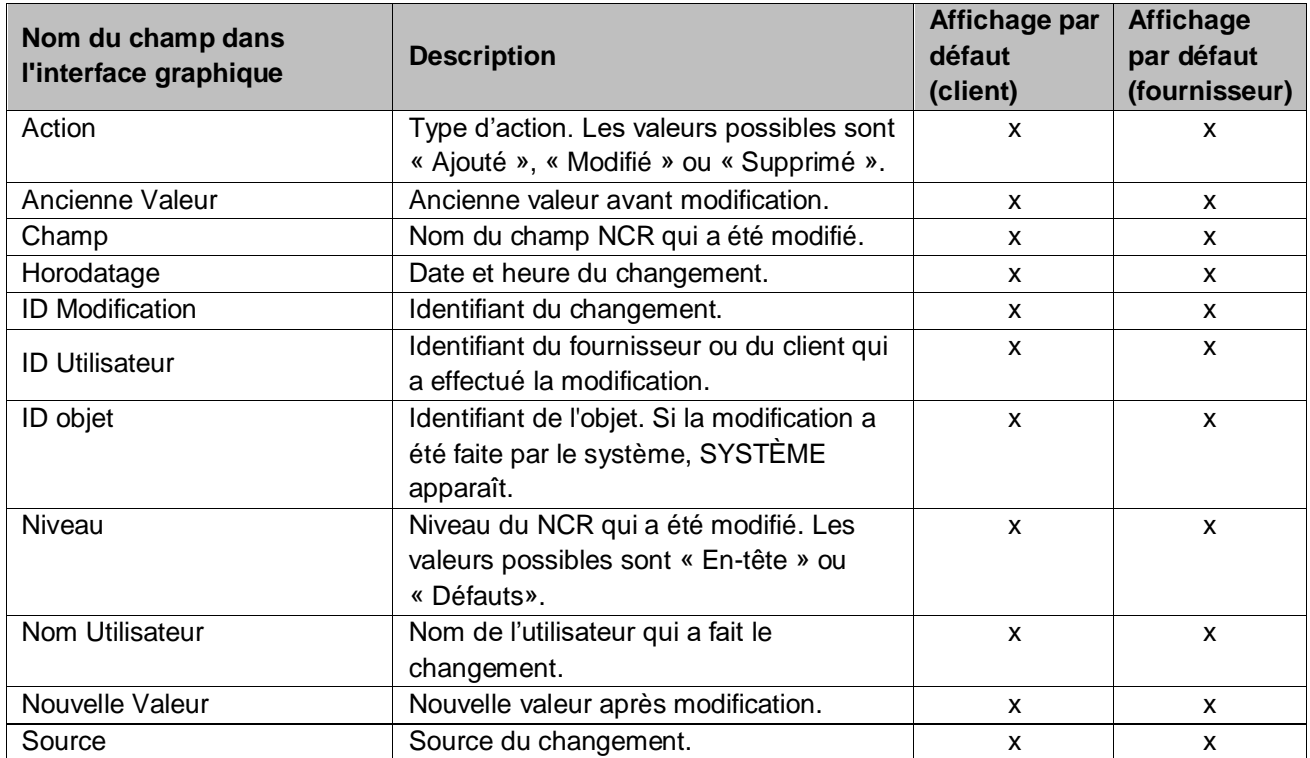

# 5.2 Documents référencés

- [Réf. 2]: 02\_Données de Référence\_Guide de formation.
- [Réf. 3]: 03\_My\_Workspace\_Guide de formation.
- [Réf. 5]: 05\_Commande\_Guide de formation.
- [Réf. 6]: 06\_Expédition\_Guide de formation.

# **Félicitations !**

# **C'est la fin du guide de formation AirSupply.**

# **Nous vous souhaitons beaucoup de réussite dans l'utilisation d'AirSupply.**